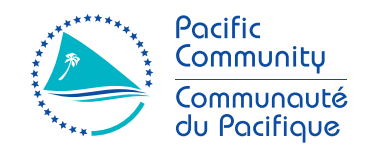

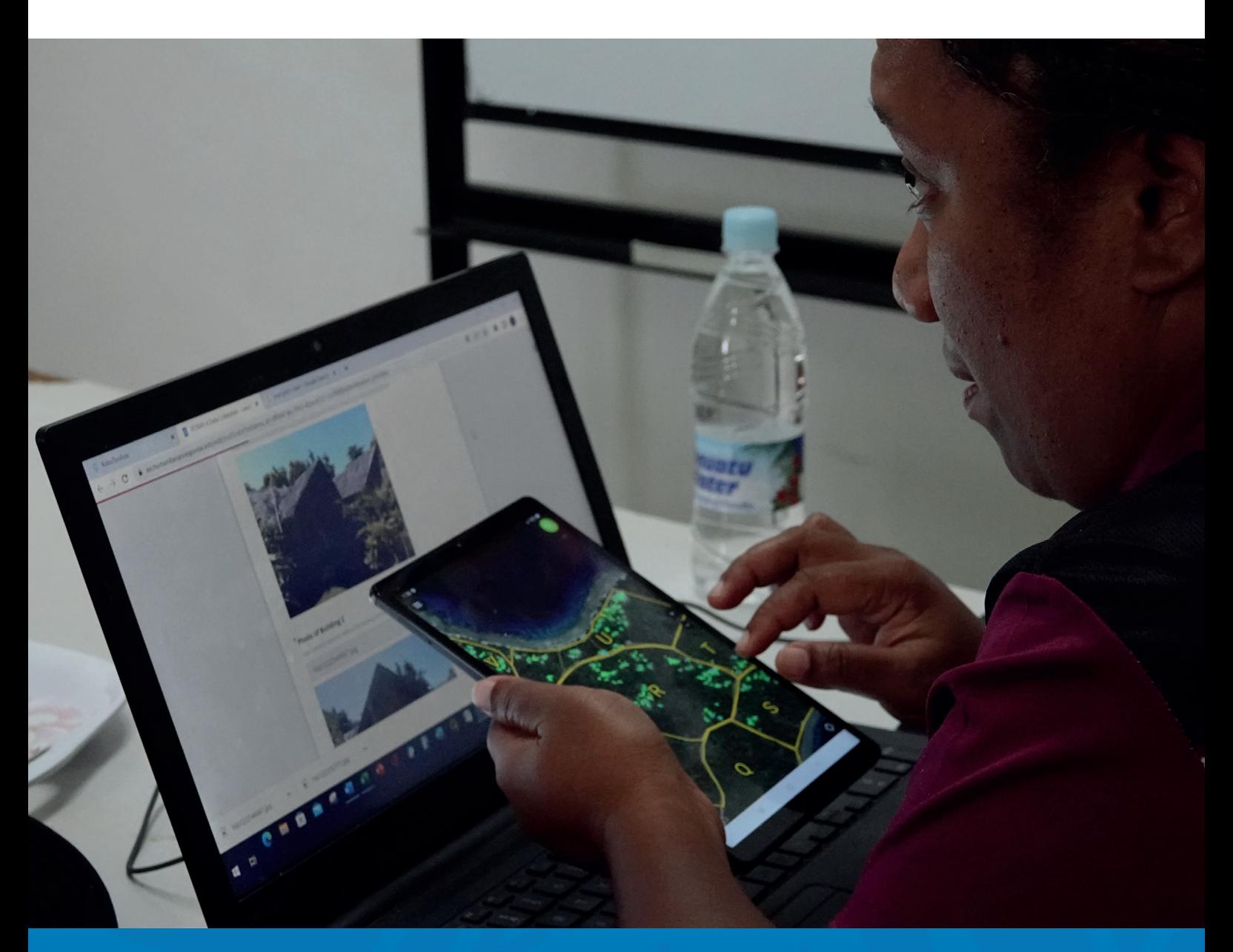

# SURVEYOR MANUAL KOBO TOOLBOX

Field Data Collection & Revue Tool

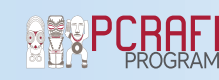

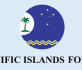

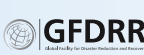

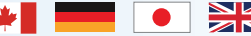

# SURVEYOR MANUAL KOBO TOOLBOX

Field Data Collection & Revue Tool

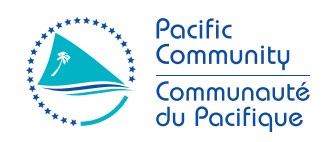

Suva, Fiji, 2023

#### **© Pacific Community (SPC) 2023**

All rights for commercial/for profit reproduction or translation, in any form, reserved. SPC authorises the partial reproduction or translation of this material for scientific, educational or research purposes, provided that SPC and the source document are properly acknowledged. Permission to reproduce the document and/or translate in whole, in any form, whether for commercial/for profit or non-profit purposes, must be requested in writing. Original SPC artwork may not be altered or separately published without permission.

#### Original text: English

Pacific Community Cataloguing-in-publication data

Prepared for publication at SPC's Suva Regional Office, Private Mail Bag, Suva, Fiji, 2023 www.spc.int | spc@spc.int

# Contents

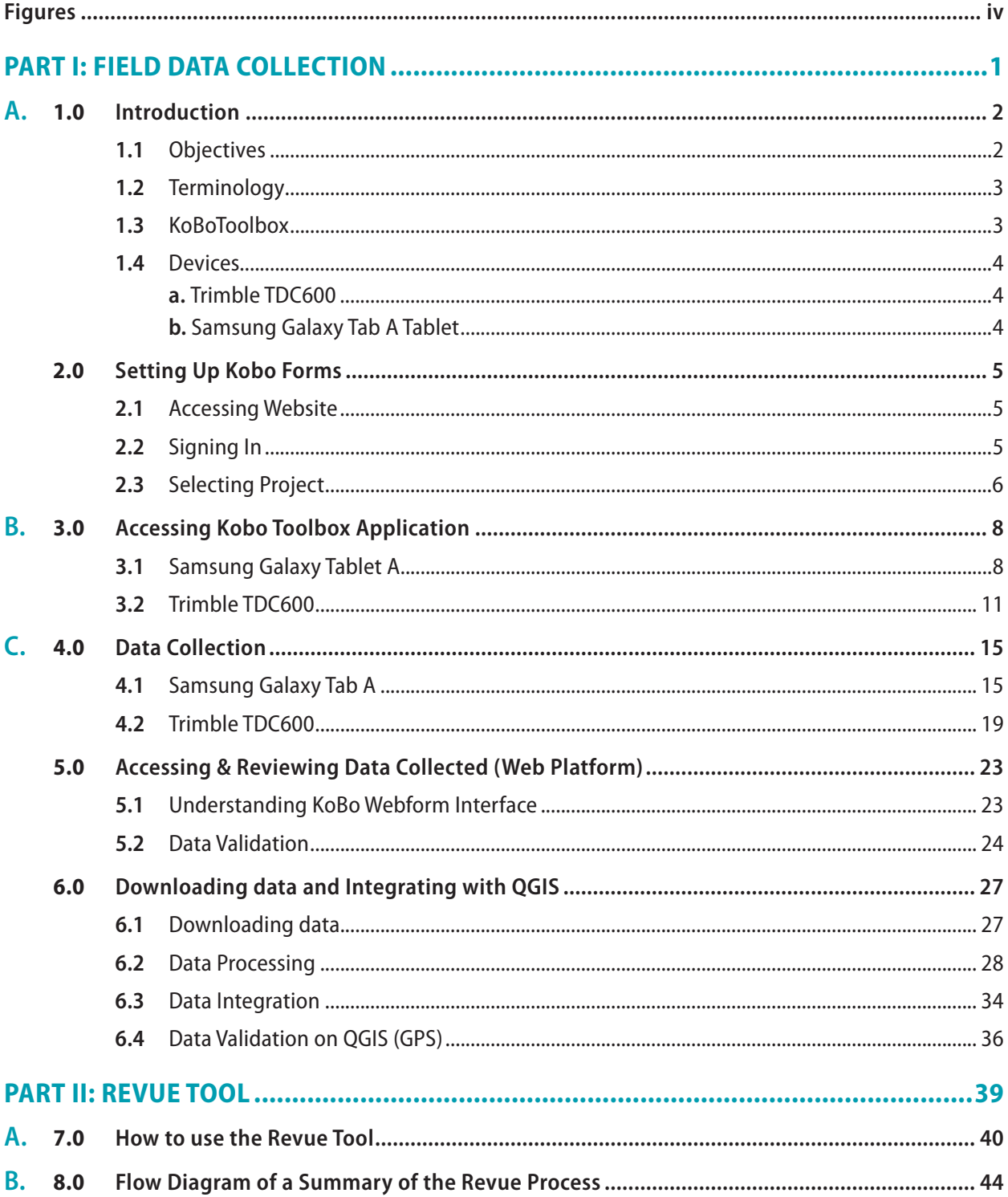

## **Figures**

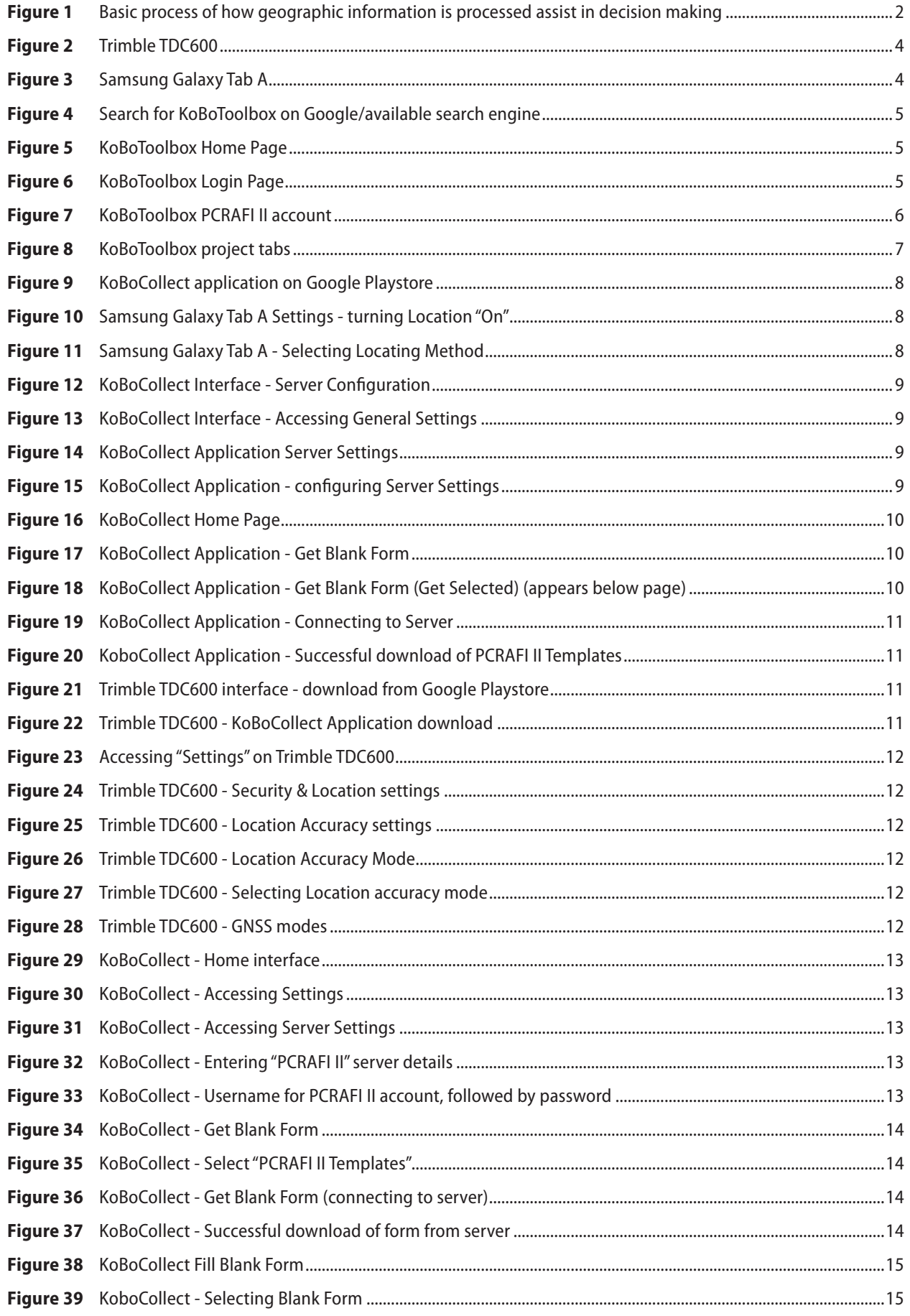

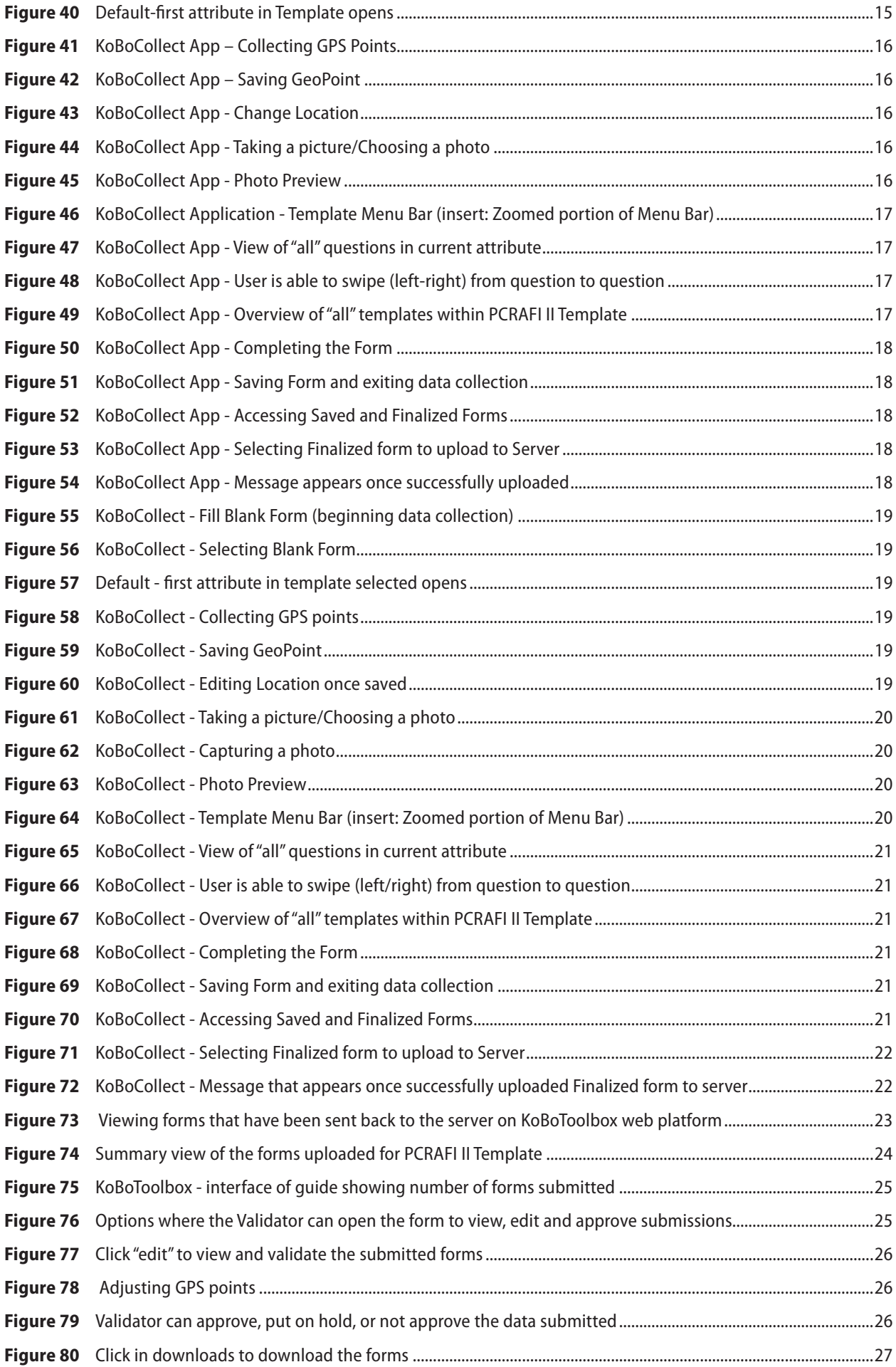

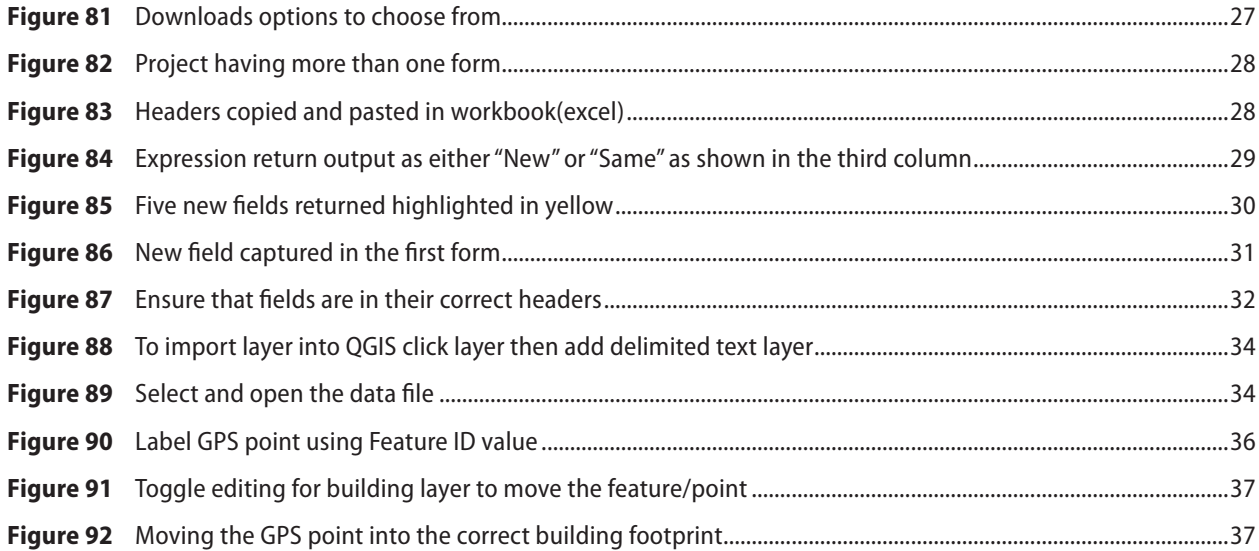

# **PART I** FIELD DATA COLLECTION

- **A.** 1.0 Introduction
- **B.** 3.0 Accessing Kobo Toolbox Application
- **C.** 4.0 Data Collection

### Disasters in the Pacific have a far-reaching effect that reverses development gains. Understanding  $\blacksquare$  discript is contributed as  $\blacksquare$  and actions and actions and actions to prevent the best options and actions to prevent the best options and actions to prevent the best options and actions to prevent the best opti 1.0 Introduction

**Disasters in the Pacific have a far-reaching effect that reverses development gains. Understanding disaster by the Pacific have a far-reaching effect that reverses development gains. Understanding disaster by the Disaster** risk is critical for Pacific Island Countries to determine the best options and actions to prevent and reduce new and emerging risks. The SPC PCRAFI Project is contributing to this by working together with Pacific population, buildings, inflastracture, and strengthen the capacity of key agencies to use and apply the disaster risk modelling products in policy and investment decisions. Island Countries and key technical partners to collect and assemble an exposure database comprising of population, buildings, infrastructure, and strengthen the capacity of key agencies to use and apply the

collection surveyor manual uses KoBoToolbox to bring this together. KoBoToolbox is a suite of tools furfinity fear world/reality into a format/data source through data collection is key. The field data collection<br>surveyor manual uses KoBoToolbox to bring this together. KoBoToolbox is a suite of tools for field data Turning real world/reality into a format/data source through data collection is key. The field data collection collection which is free and open source. Key features of Kobo Toolbox include being:

- A Form builder (design forms with ease) • A Form builder (design forms with ease)
- Able to collect data (online & offline) • Able to collect data (online & offline)
- Able to Analyse and manage data • Able to Analyse and manage data

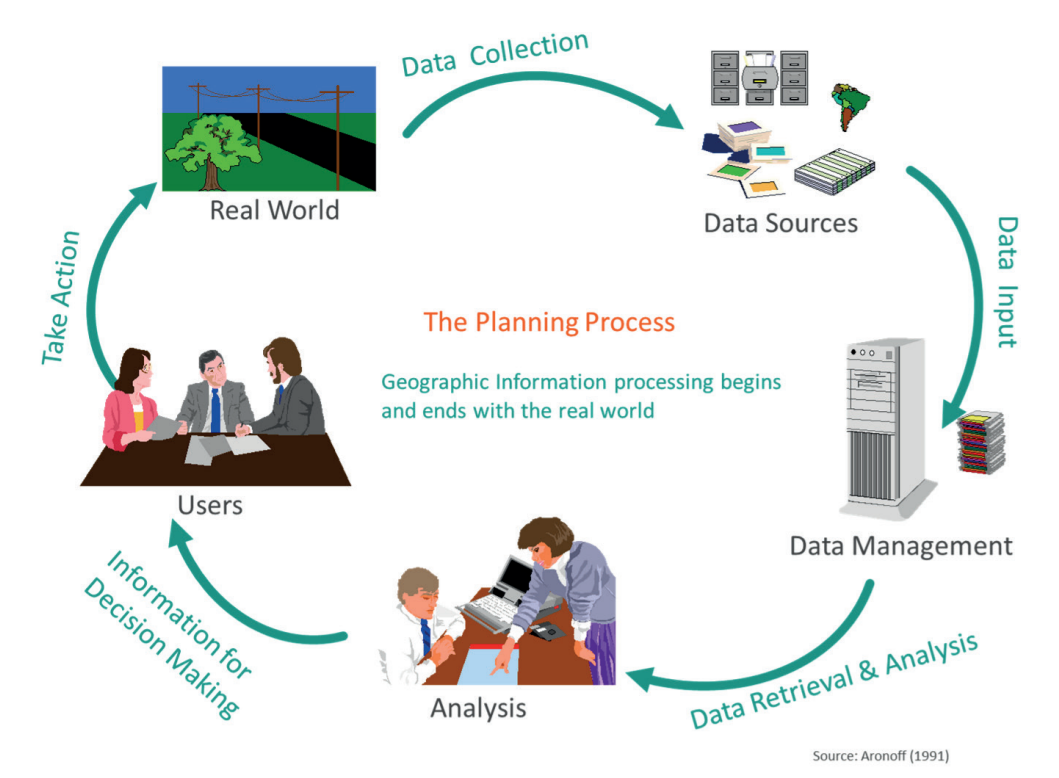

**Figure 1:** Basic process of how geographic information is processed assist in decision making

#### $1.1$ **1.1** Objectives

The overall aim of the Field Data Collection Surveyor Manual is to increase the understanding and The overall aim of the Field Data Collection Surveyor Manual is to increase the understanding and knowledge of collecting data on an open-source system called KoBoToolbox/KoBoCollect. Specifically, the purpose of this guide is to provide a comprehensive manual on how to use RoboToolbox on the devices minible rDC000<br>and Samsung Galaxy Tab A. Through this manual, it is expected that the Kobo user will be able to: this guide is to provide a comprehensive manual on how to use KoBoToolbox on the devices Trimble TDC600

- oddeces Trimble Trimble Trimble Trimble Trimble Trimble Trimble Tables<br>• Nunderstand basic concepts of using KoBoToolbox system (web platform & application) to collect survey user will be able to: data and export and download this data to eventually analyse and share as geospatial information.
	- • practically access data collection templates from Kobo Toolbox webpage and execute data collection in the field
	- Effectively use KoboCollect application on the devices TDC6OO and Samsung Galaxy Tab A (provided)

## **1.2** Terminology

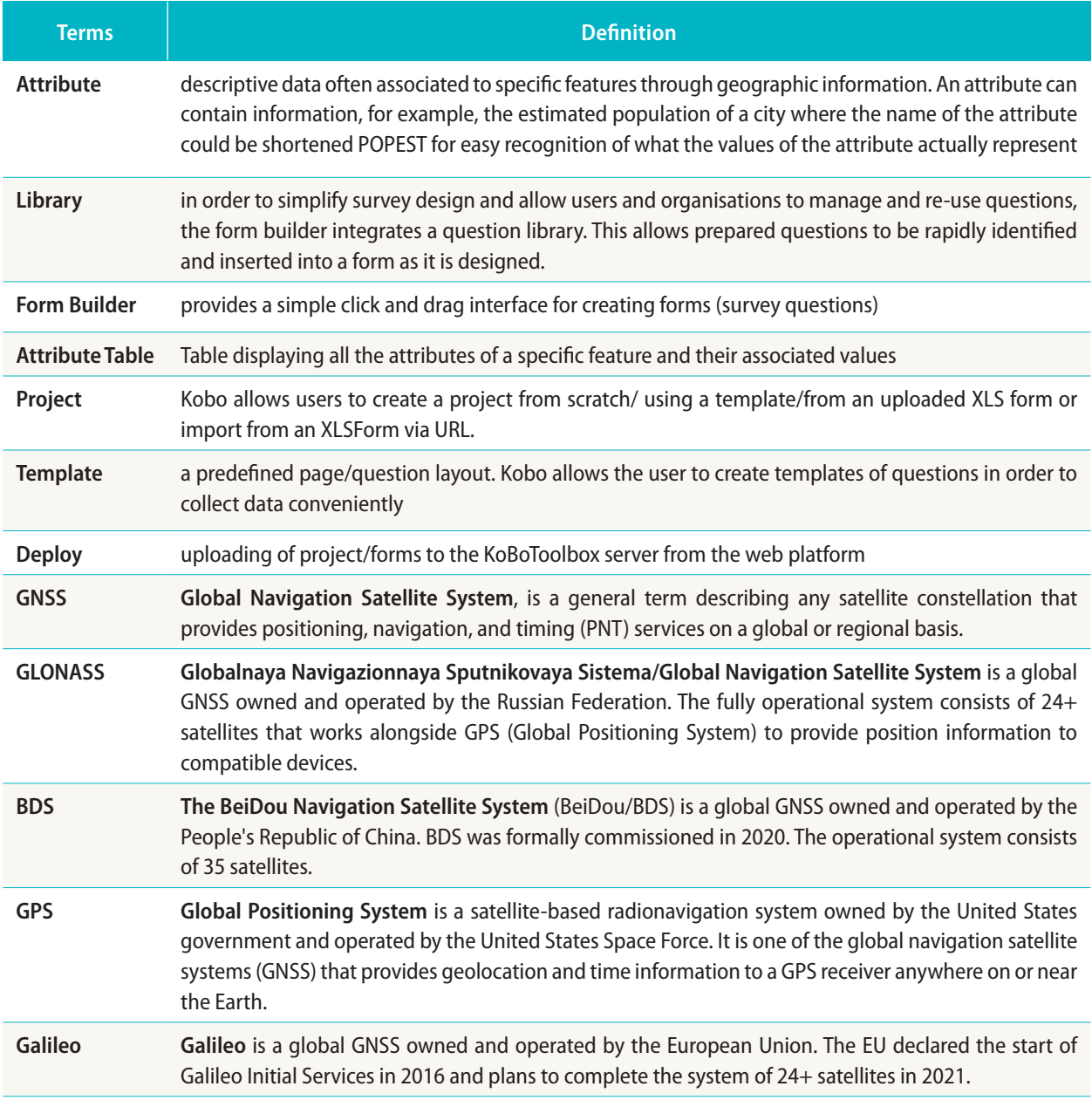

## **1.3** KoBoToolbox

KoBoToolbox is a suite of tools for field data collection for use in challenging environments. KoBoToolbox software is free and open source. Most of its users are people working in humanitarian crises, as well as aid professionals and researchers working in developing countries. KoBo's teams of developers and researchers are based in Cambridge, MA and many other places around the world.

Quickly collecting reliable information in a humanitarian crisis – especially following a natural disaster such as a large earthquake or a typhoon taking place in a poor country – is the critical link to saving the lives of the most vulnerable. Understanding the population's needs is often neglected for lack of quick means to gather and analyse this crucial information. KoBoToolbox, developed by the Harvard Humanitarian Initiative, is an open-source suite of tools for data collection and analysis in humanitarian emergencies and other challenging environments that was built to address this gap. KoBoToolbox is funded entirely through generous grants and donations from our partners.

Additional information on KoBoToolbox can be found through the link below: https://support.kobotoolbox.org/

## **1.4** Devices

#### **a. Trimble TDC600**

The Trimble TDC600 handheld is a sleek, all-in-one rugged smartphone with a sleek built-in professional GNSS receiver. Designed for ease-of-use in a wide range of GIS and survey applications, the TDC600 helps you collect and retrieve highly accurate spatial information while staying in touch with the office—all with a accurate spatial information while staying in touch with the office—all with a single device. It's the smart, productive way to collect data and communicate from the field.

Key Features include: With 4GB RAM and 64GB RAM and 64GB RAM and 64GB RAM and 64GB RAM and 64GB RAM and 64GB internal 64GB internal 64GB RAM and 64GB RAM and 64GB RAM and 64GB RAM and 64GB RAM and 64GB RAM and 64GB RAM and

- All-in-one GNSS data collector and smartphone
- Android 10 operating system
- 6-inch-high resolution sunlight-readable display
- Powerful Qualcomm processor with 4GB RAM and 64GB internal storage
- Large capacity, user replaceable all-day battery
- Age of the strip is the process of an any state.
- Google Mobile Services certified with access to Google Play store apps<br>- Google Mobile Services certified with access to Google Play store apps Google Mobile Services ca
- Ultra-rugged design with MIL-STD-810G certification
	- AG LTE, Wi-Fi, Bluetooth connectivity options for voice calls and data
		- Ergonomic, lightweight and slim form factor
- Front-and rear-facing cameras
- Supports the Trimble Catalyst and Trimble Access, third-party or custom-developed field applications

A Quick Start Guide can be found through the link below: https://trl.trimble.com/docushare/dsweb/Get/Document-915727/TrimbleTDC600\_QSG\_118864\_RevA\_ SCREEN.pdf

#### **b. Samsung Galaxy Tab A Tablet**

The white/black 7.0" Tab A 8GB Tablet from Samsung delivers powerful The white/black 7.0" Tab A 8GB Tablet from performance and wireless content sharing in a sleek, modern design. This tablet is powered by a quad-core 1.3 GHz Snapdragon 410 processor and has 1.5GB of RAM. It comes equipped with 8GB of built-in storage, a micro-USB port for data sharing, and a microSDXC card slot that supports up to 200GB of additional storage capacity.  $ty.$ 

For high-speed Internet connectivity, Wi-Fi is built in. Bluetooth 4.0 connectivity is also integrated for wireless pairing with compatible devices, such as headphones and other Bluetooth-enabled accessories.

For more details on the Samsung Galaxy Tab A, follow the link below: For more details on the samsung Galaxy Tab A, follow the link below:<br>https://www.samsung.com/us/mobile/tablets/galaxy-tab-a/samsung-galaxytab-a-7-0-8gb-wi-fi-black-sm-t280nzkaxar/#specs

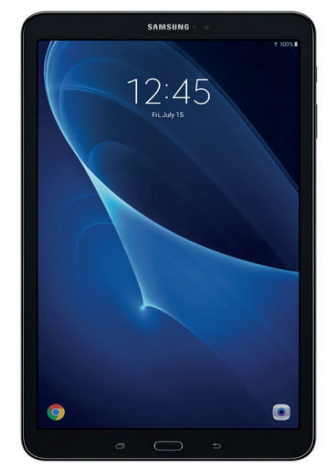

**Figure 3: Samsung Galaxy**  $T_2h \Delta$ 

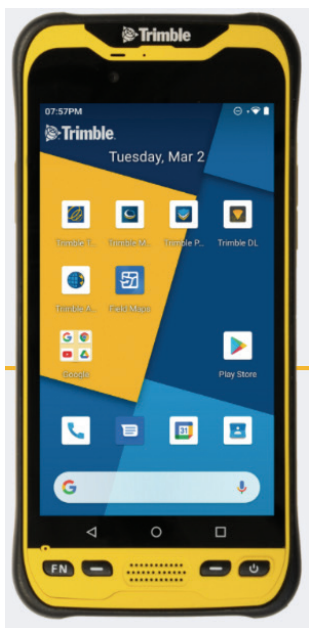

**Figure 2: Trimble TDC600** 

### $2.0$  Setting L 2.0 Setting Up KoBo Forms

### **2.1** Accessing Website will appear OR search "Kobo Toolbox" on the Google Search bar (or current search bar (or current search engine

- 1. Insert the URL http://www.kobotoolbox.org into the Browser, the Kobo Toolbox homepage will appear OR search "Kobo Toolbox" on the Google Search bar (or current search engine). (Figure 4) The Kobo Toolbox *a) Unlimited Use for Humanitarian Organizations* Homepage (Figure 5) offers two options to getting started (i.e. Creating an account or Logging In). These Creating an account or Logging In). These are: are:
	- *b) Researchers, Aid Workers & Everyone Else* a) Unlimited Use for Humanitarian Organizations *a) Unlimited Use for Humanitarian Organizations b) Researchers, Aid Workers & Everyone Else*
	- b) Researchers, Aid Workers & Everyone Else

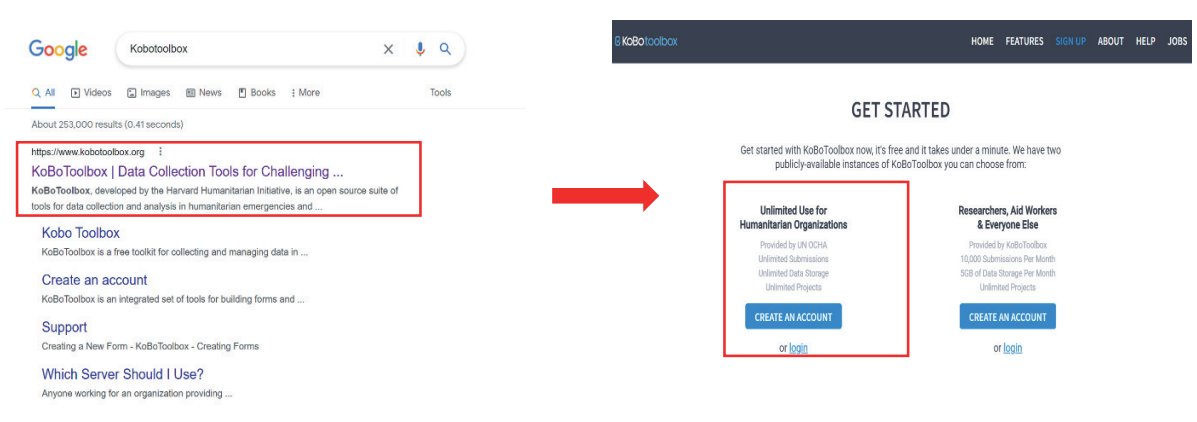

**Figure 4:** Search for KoBoToolbox on *search engine* Google/available search engine *search engine*

*Figure 5: KoBoToolbox Home Page* **Figure 5:** KoBoToolbox Home Page *Figure 5: KoBoToolbox Home Page*

2. Click on "Log in" for *Unlimited Use for Humanitarian Organizations* **2.** Click on"Log in"for Unlimited Use for Humanitarian Organizations 2. Click on "Log in" for *Unlimited Use for Humanitarian Organizations*

### 2.2 Signing In **2.2** Signing In  $2.2$

1. Click on "Login" under option 1; this will take you to the login page *(Figure 6)* whereby you 1. Click on "Login" under option 1; this will take you to the login page (Figure 6) whereby you can login into Data in account with the following details (in order to access menant) in Data Collection Templa<br>hat you have to be in the your respective country's KoBo access to Kopy have are to discuss Note that you have to log in to your respective country's KoBo account. If you have created your own the PCRAFI II account with the following details (in order to access PCRAFI II Data Collection Templates): account, then you can login with your own credentials. *account. If you have created your own account, then you can login with your own credentials.*

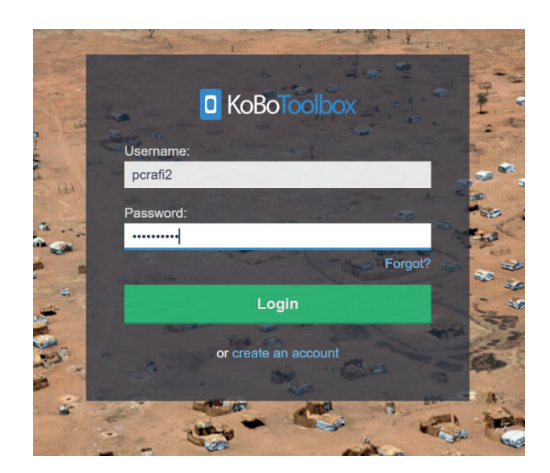

**Figure 6:** KoBoToolbox Login Page

**Username:** pcrafi2 **Password:** pcrafi2020

- **2.** There are five main links at the top (left-right) of the homepage (Figure 7): Projects, Library, Home Page, Search Tab and User details. These links are permanent, allowing you to easily navigate between different interfaces without necessarily returning to the homepage.
	- a. Projects  $\frac{1}{2}$  user can view current projects saved under the account
	- b. Library  $\|\cdot\|$  user can view/edit templates already created under the account
	- c. Home allows user to revert back to Home Page
	- d. Search allows user to search for projects under the account
	- e. User Details user can view/edit account settings, change language, and logout of current account

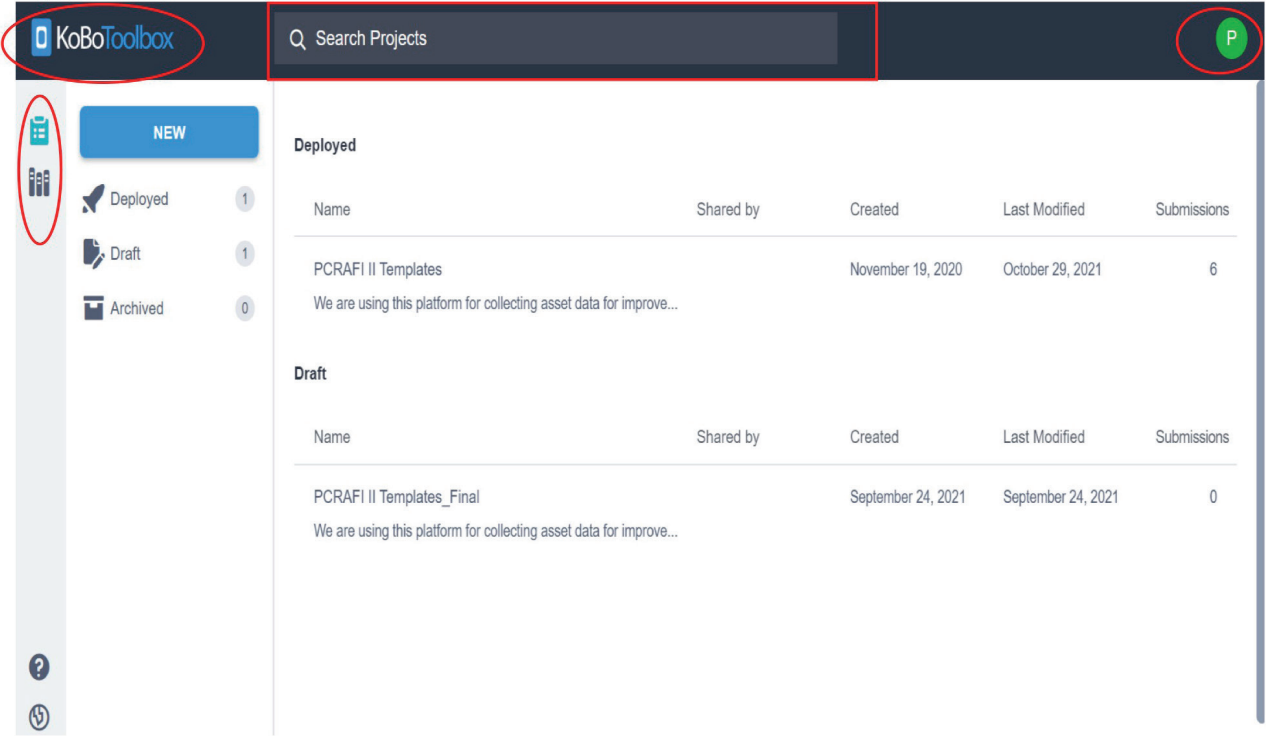

**Figure 7:** KoBoToolbox PCRAFI II account

### **2.3** Selecting Project

- **1.** Click on the "Project" tab to access/view projects under the user account. There are four main tabs that appear on the left corner. These are (Figure 8):
	- a. New to create a new project
	- b. Deployed projects that have been deployed from the Kobo Server (accessible to devices to begin data collection
	- c. Draft projects that have not been deployed yet
	- d. Archived forms that are no longer in use for data collection (prevents using the wrong forms especially in large teams of data collectors)
- **2.** As seen in Figure 8, the right-hand side gives a brief description of the projects that have been deployed and those that are still in its draft stage (yet to be deployed).

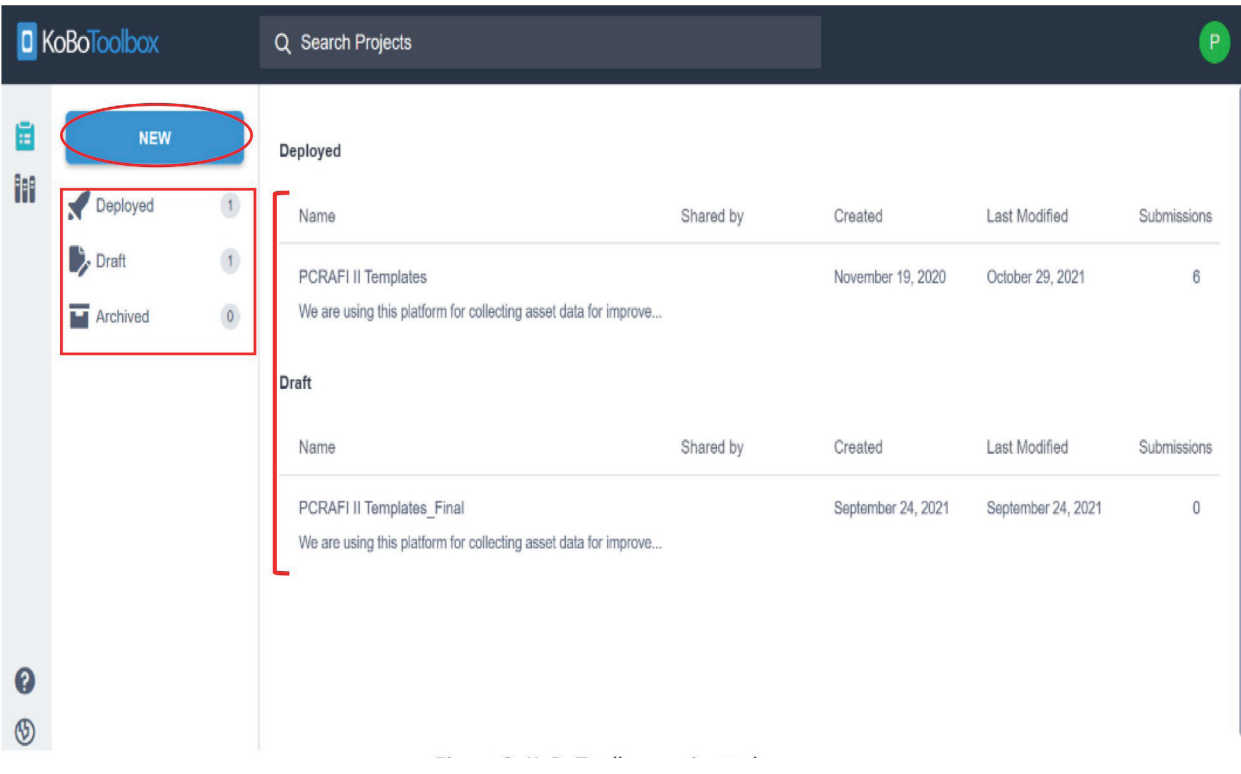

**Figure 8:** KoBoToolbox project tabs

**3.** Click on "PCRAFI II Template" to view/access PCRAFI II Data Collection Templates.

# 3.0 Accessing Kobo Toolbox Application

## **3.1** Samsung Galaxy Tablet A

#### **i. Application Installation**

**1.** For android users; search for "KoBoCollect" under the Google Playstore/Galaxy Store. Download the application. (Figure 9)

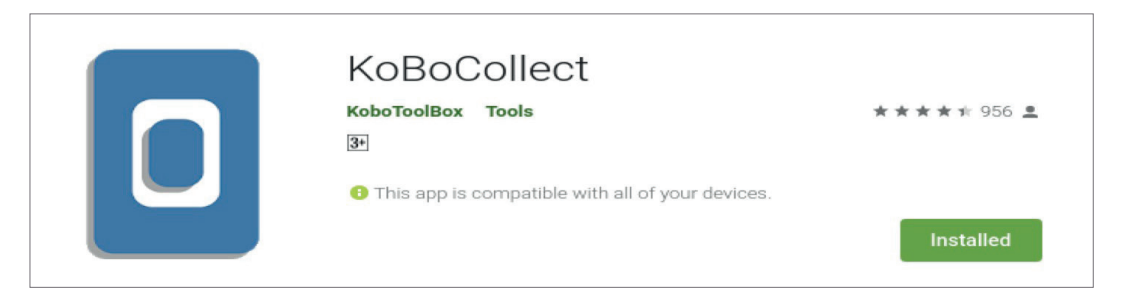

**Figure 9:** KoBoCollect application on Google Playstore

#### **ii. Location Settings**

- **1.** Once the KoBoCollect app has been installed, access the "Settings" tab for the tablet. Click on "Privacy" and switch"Location"On. (Figure 10)
- **2.** By clicking on "Locating Method" the user can also select (Figure 11) from three options available for estimating location:
	- a. GPS and Wi-Fi (preferrable option if Wi-Fi is also available)
	- b. Wi-Fi only
	- c. GPS only

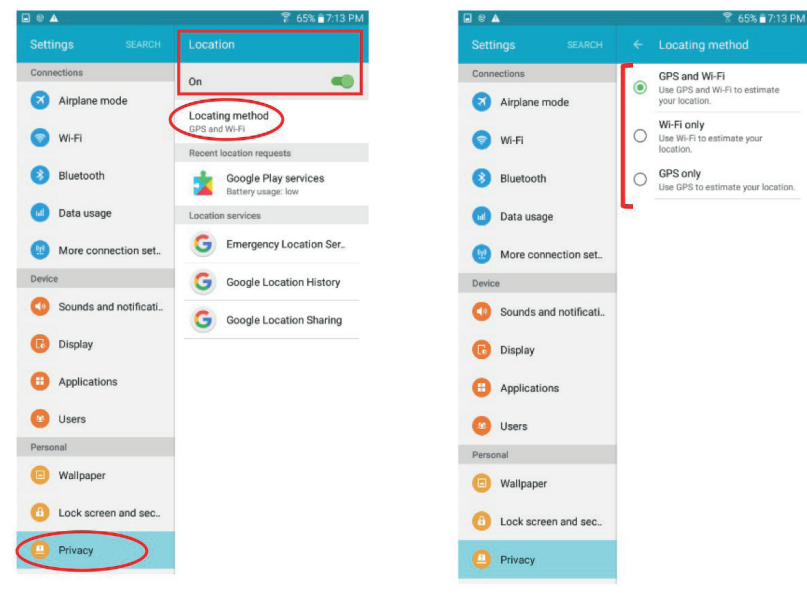

**Figure 10:** Samsung Galaxy Tab A Settings - turning Location"On"

**Figure 11:** Samsung Galaxy Tab A - Selecting Locating Method

#### **iii. Accessing Server (App Server Configuration (PCRAFI II Templates))**

**1.** Once location settings have been adjusted; click on the KoboCollect application. The following interface will appear. (Figure 12) Click on the icon  $\bullet$  on the top right-hand corner of the page, then click on"General Settings"(Figure 13).

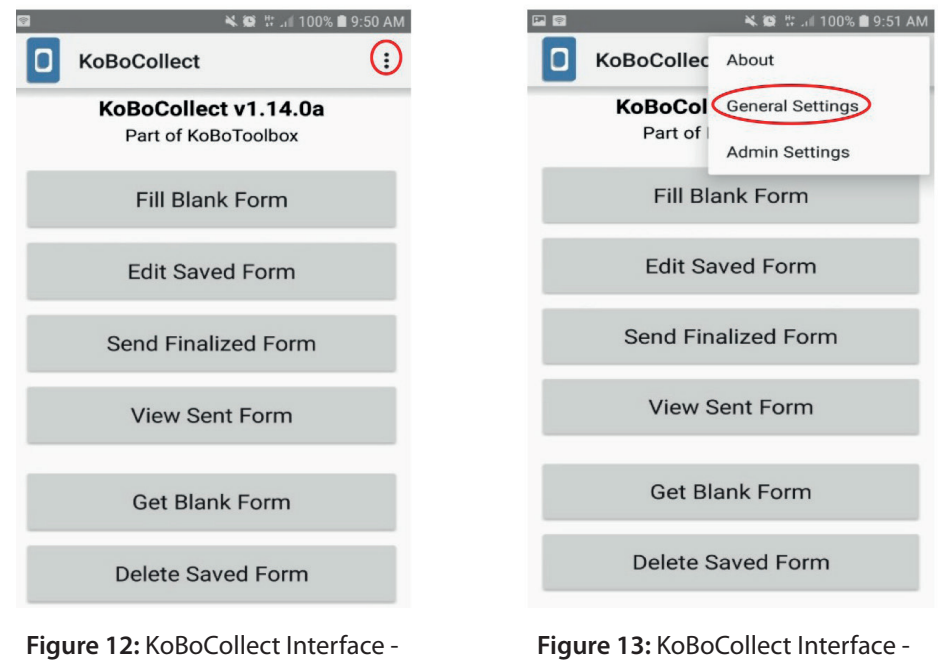

Server Configuration

**Figure 13:** KoBoCollect Interface - Accessing General Settings

2. Once on General Settings, click on "Server Settings" in order to enter details and access PCRAFI II account containing the PCRAFI II data collection templates (Figure 14). Enter username and password (Figure 15).

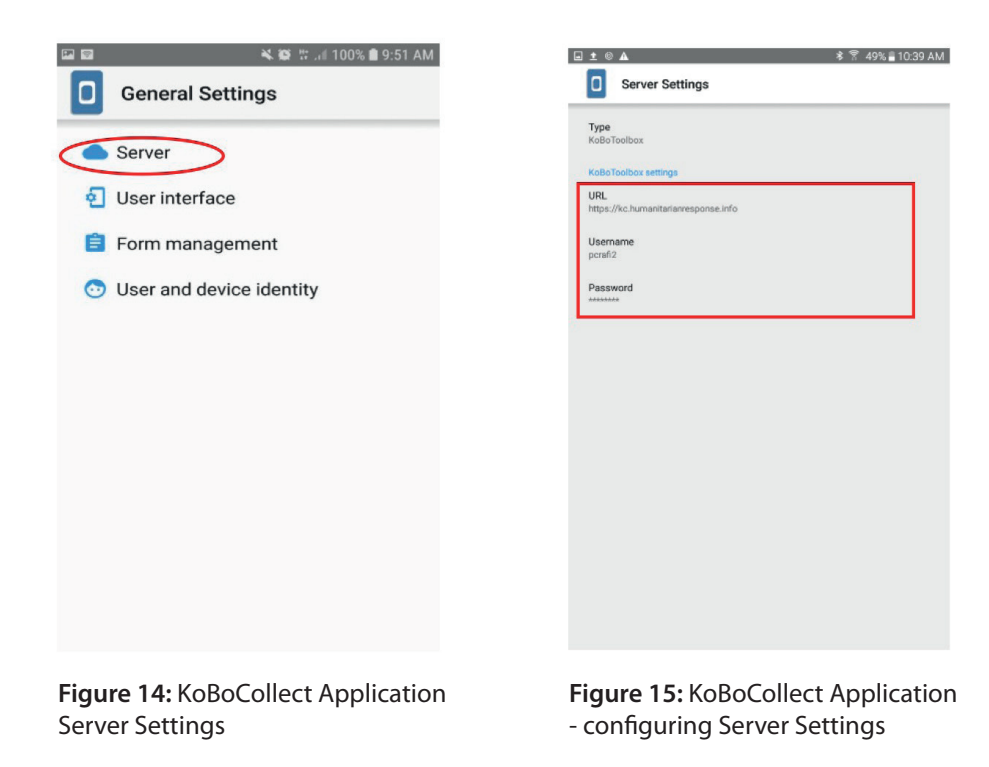

#### **iv. Selecting and Deploying Form(s)**

- **1.** Click on the "Return" button on the device to head back to the Home Page. Once on Home Page (Figure 16), the following tabs will be visible:
	- a. Fill Blank Form allows the user to begin data collection using a blank form of a template/project deployed from the server
	- b. Edit Saved Form allows user to edit form(s) that have been previously saved and not finalized yet
	- c. Send Finalized Form allows user to send/upload finalized forms to the server, in order to view/edit/download data collected on the Kobo Toolbox web platform
	- d. View Sent Form user is able to view forms that have been uploaded to the server
	- e. Get Blank Form allows user to download forms that have been created on the Kobo Toolbox web platform
	- f. Delete Saved Form user is able to delete saved forms

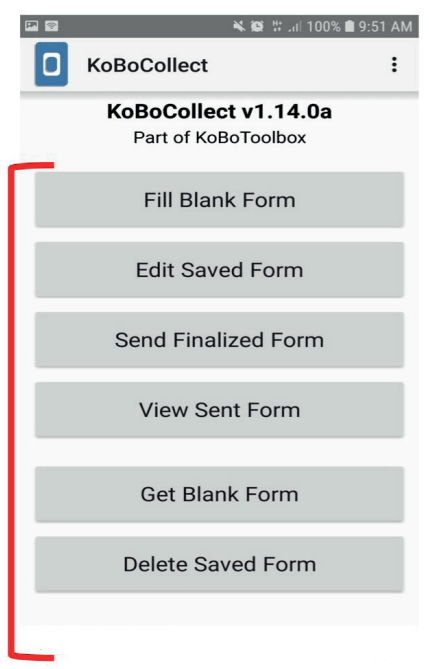

**Figure 16:** KoBoCollect Home Page

**2.** Click on "Get Blank Form" and the following interface will appear (Figure 17). The "PCRAFI II Templates" option should appear.

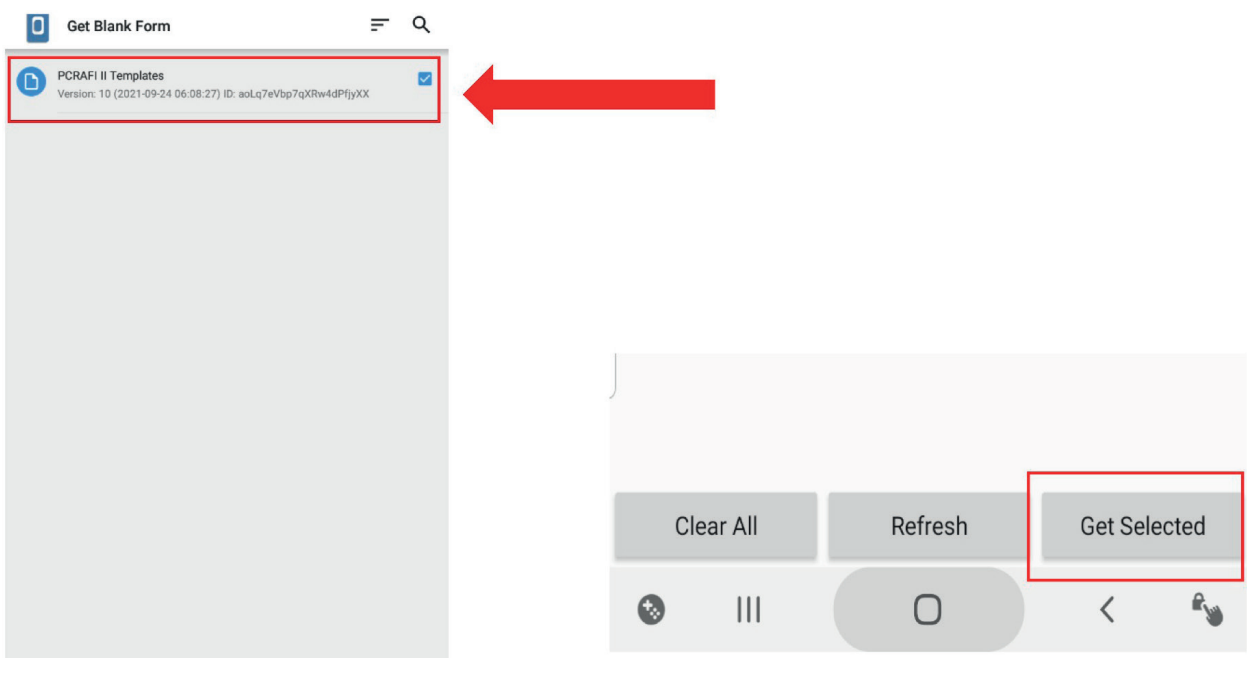

**Figure 17:** KoBoCollect Application - Get Blank Form

**Figure 18:** KoBoCollect Application - Get Blank Form (Get Selected) (appears below page)

- **3.** Tick the box "PCRAFI II Templates" and then click on "Get Selected" at the bottom of the page; in order to get access to PCRAFI II Data Collection Templates from the server. (note: If the template does not appear, click on refresh (bottom of page) or re-deploy PCRAFI II project on Kobo Toolbox web browser)
- **4.** Once this is done a notification of the templates being successfully downloaded should appear (Figures 20-21); you can then click on the "Return" button on the device to head back to the Home Page.

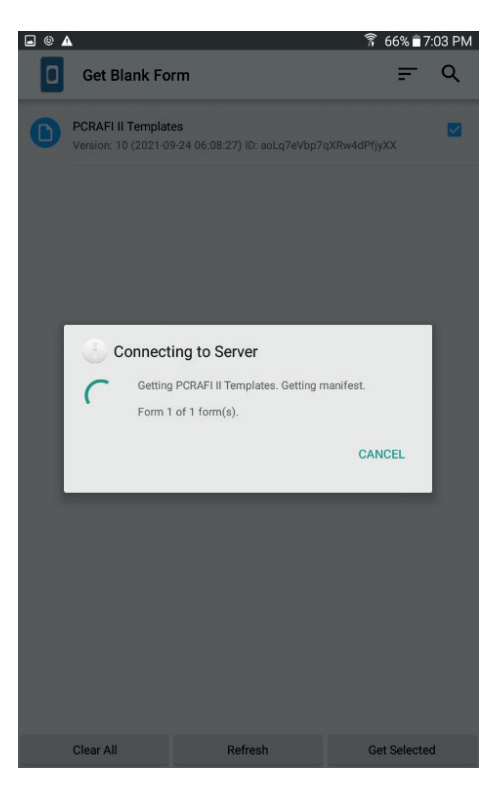

**Figure 19:** KoBoCollect Application - *Figure 19: KoBoCollect Application -* Connecting to Server

## **3.2** Trimble TDC600 3.2 Trimble TDC600 **i. Application Installation**

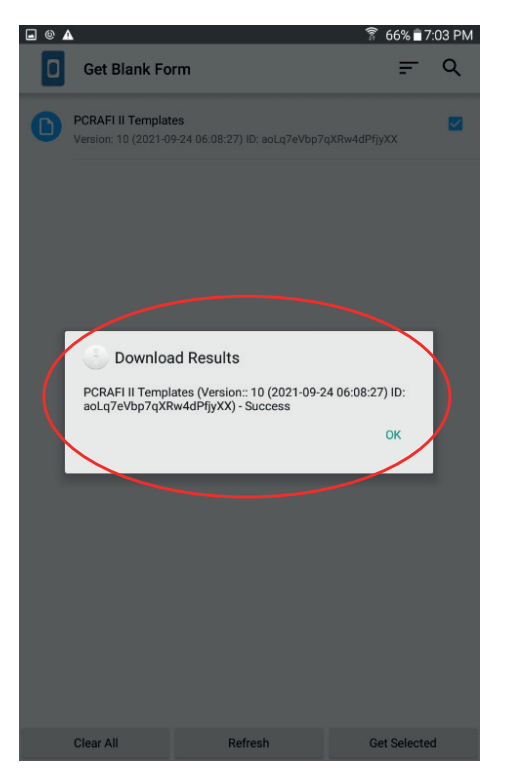

**Figure 20:** KoboCollect Application *Figure 20: KoboCollect Application - Successful*  - Successful download of PCRAFI II **Templates** 

### **i. Application Installation i. Application Installation**

**1.** For android users; search for "KoBoCollect" under the Google Playstore/Galaxy Store. Download the application. (Figure 21 and Figure 22) 1. For android users; search for the Google Playstore, Galaxy Store. Galaxy Store. Galaxy Store. Galaxy Store.<br>Store Calaxy Store. Galaxy Store. Galaxy Store. Galaxy Store. Galaxy Store. Galaxy Store. Galaxy Store. Galaxy Download the application. *(Figure 21 and Figure 22)*

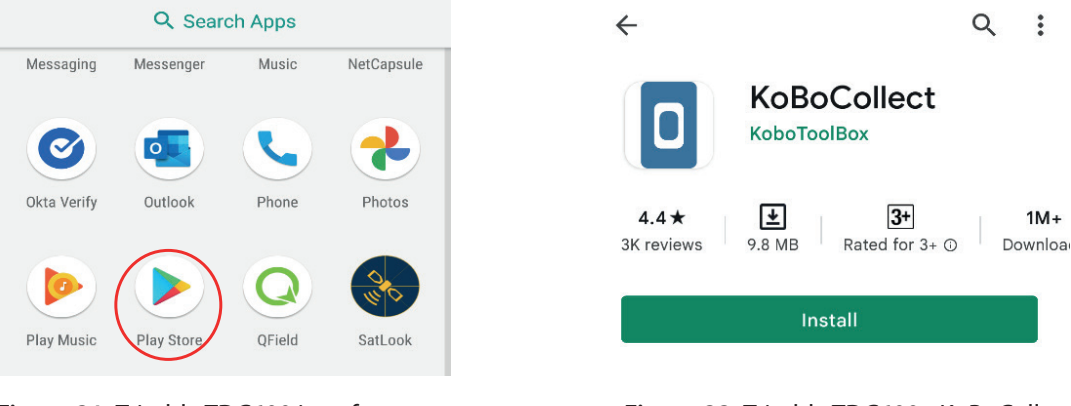

**Figure 21:** Trimble TDC600 interface - *Figure 21: Trimble TDC600 interface*  download from Google Playstore *download from Google Playstore*

**Figure 22:** Trimble TDC600 - KoBoCollect *Figure 22: Trimble TDC600 - KoBoCollect*  Application download *Application download Figure 22: Trimble TDC600 - KoBoCollect* 

#### **ii. Location Settings**

- **ii. Location Settings** "Security & Location". (Figure 23/Figure 24) **ii. Location Settings 1.** Once the KoBoCollect app has been installed, access the "Settings" tab for the TDC600. Click on
	- 1. Once the KoBoCollect app has been installed, access the "Settings" tab for the TDC600. Click  $\frac{1}{2}$   $\frac{1}{2}$  **2.** By clicking on "Security & Location" the user has access to Location settings. (Figure 24) Click on on the security of *becation* are used has access to *becation* settings. (Figure 24) elect on "Location" under sub-tab "Privacy" to access settings for accuracy, GNSS, NMEA, SBAS and GALILEO 2. By clicking on "Security & Location" the user has access to Location settings. (*Figure 24)* Click modes. (Figure 25)
- **3.** Three options will appear when adjusting the "Location mode" (Figure(s) 26-27). These are:
	- a. High accuracy Use GPS, Wi-Fi, Bluetooth, or mobile networks to determine location
	- b. Battery saving Use Wi-Fi, Bluetooth, or mobile networks to determine location
	- c. Device only Use GPS to determine location
- 4. Similarly, the following options appear when the user clicks on "GNSS Mode" (*Figure 28*): **4.** Similarly, the following options appear when the user clicks on"GNSS Mode"(Figure 28):
	- a. GPS + BDS (Chinese Satellite Navigation system)

 $\bigcirc$ 

 $\overline{\vee}$ 

- b. GPS + GLONASS (reconstructed Russian satellite navigation system)
- c. GPS (American Satellite Navigation System)<br>c. GPS (American Satellite Navigation System) c. General Satellite Navigation System)

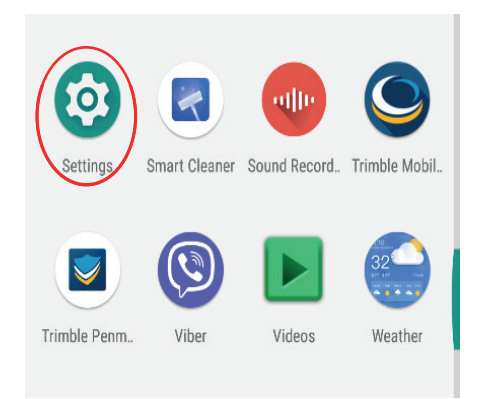

*Figure 23: Accessing "Settings" on*  **Figure 23:** Accessing "Settings" on *Trimble TDC600* Trimble TDC600

Location

On

Mode

High accuracy

NMEA Mode

GALILEO Mode

App-level permissions

**GNSS Mode** GPS + GLONASS

Scanning

 $\leftarrow$ 

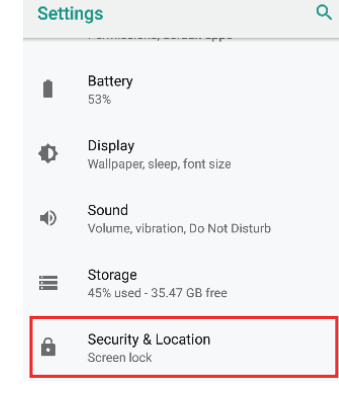

*Figure 24: Trimble TDC600 -* **Figure 24:** Trimble TDC600 - *Security & Location settings* Security & Location settings

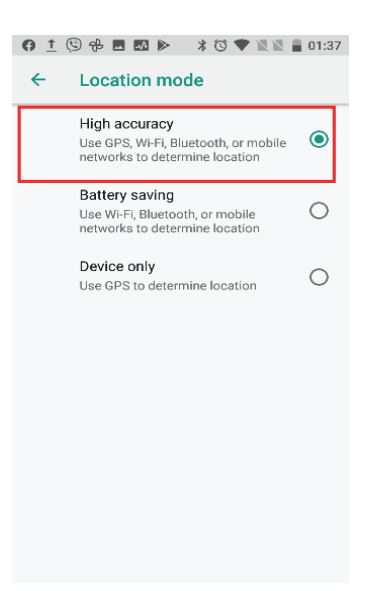

*Figure 27: Trimble TDC600 -* **Figure 27:** Trimble TDC600 mode

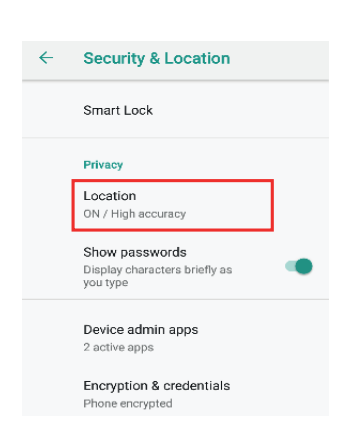

*Figure 25: Trimble TDC600 -* **Figure 25:** Trimble TDC600 - *Location Accuracy settings* Location Accuracy settings

| 01B0B<br><b>*① ▼ ■ 00:54</b>      |  |
|-----------------------------------|--|
| Location<br>$\leftarrow$          |  |
| On                                |  |
| Mode<br><b>High accuracy</b>      |  |
| <b>GNSS Mode</b>                  |  |
| $GPS + BDS$<br>$\circ$            |  |
| $\bullet$<br><b>GPS + GLONASS</b> |  |
| ∩<br>GPS                          |  |
| <b>App-level permissions</b>      |  |
| Scanning                          |  |
| <b>Location services</b>          |  |
| <b>Accelerated Location</b>       |  |

*Selecting Location accuracy mode Figure 28: Trimble TDC600 -* Selecting Location accuracy *GNSS modes* GNSS modes**Figure 28:** Trimble TDC600 -

*Figure 26: Trimble TDC600 -* **Figure 26:** Trimble TDC600 - Location

Augmentation System(SBAS)

*Location Accuracy Mode* Accuracy Mode

#### **iii. Accessing Server**

**1.** Once location settings have been adjusted; click on the KoboCollect application. The following interface will appear. (Figure 29) Click on the icon  $\kappa$  on the top right-hand corner of the page, then click on"Settings"(Figure 30).

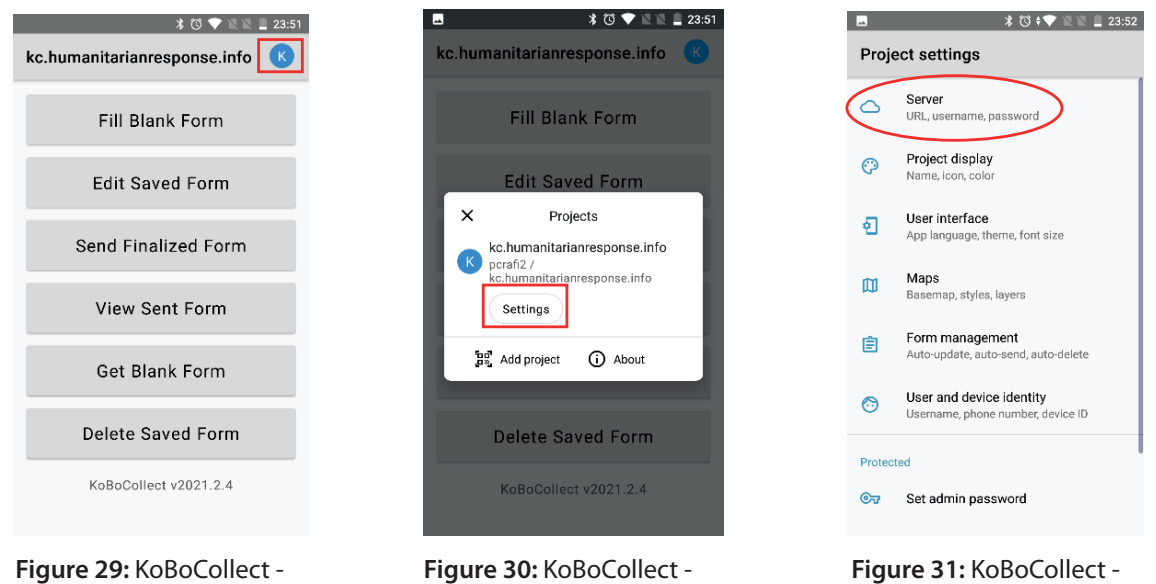

Home interface *Home interface Home interface*

details

Accessing Settings *Accessing Settings Accessing Settings*

Accessing Server Settings *Accessing Server Settings Accessing Server Settings*

2. Once on Project Settings, click on "Server" in order to enter details and access the PCRAFI II account containing the PCRAFI II data collection templates (Figure 31). Enter username and password (Figure(s)<br>- - - - -32-33). password *(Figure(s) 32-33).* password *(Figure(s) 32-33).*

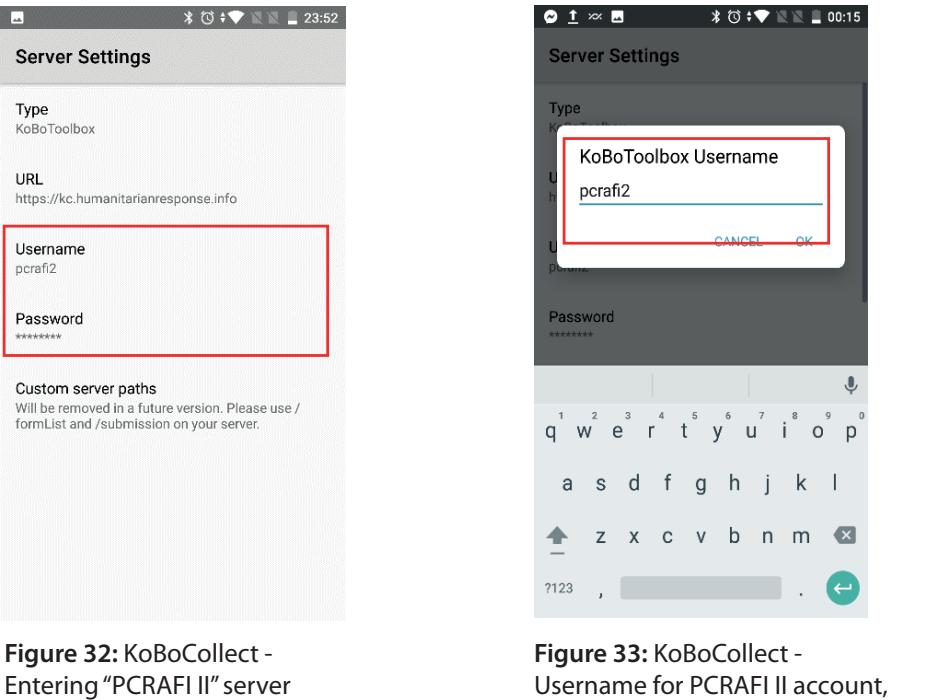

Username for PCRAFI II account, followed by password

#### **iv. Selecting and Deploying Form(s)**

- **1.** Click on the"Return"button on the device to head back to the Home Page.Once on Home Page (Figure 34), the following tabs will be visible:
	- a. Fill Blank Form allows the user to begin data collection using a blank form of a template/project deployed from the server
- b. Edit Saved Form allows user to edit form(s) that have been previously saved and not finalized yet
- c. Send Finalized Form allows user to send/upload finalized forms to the server, in order to view/ edit/download data collected on the Kobo Toolbox web platform to view/edit/download data collected on the Kobo Toolbox web platform edit/download data collected on the Kobo Toolbox web platform
- d. View Sent Form user is able to view forms that have been uploaded to the server d. View Sent Form user is able to view forms that have been uploaded to the server d. View Sent Form – user is able to view forms that have been uploaded to the server
	- e. Get Blank Form allows user to download forms that have been created on the Kobo Toolbox web platform Toolbox web platform to be platformed by the set of the platform of the set of the set of the set of the set of the set of the set <br>The set of the set of the set of the set of the set of the set of the set of the set of the set of the set of <br>
- f. Delete Saved Form user is able to delete saved forms f. Delete Saved Form user is able to delete saved forms f. Delete Saved Form user is able to delete saved forms

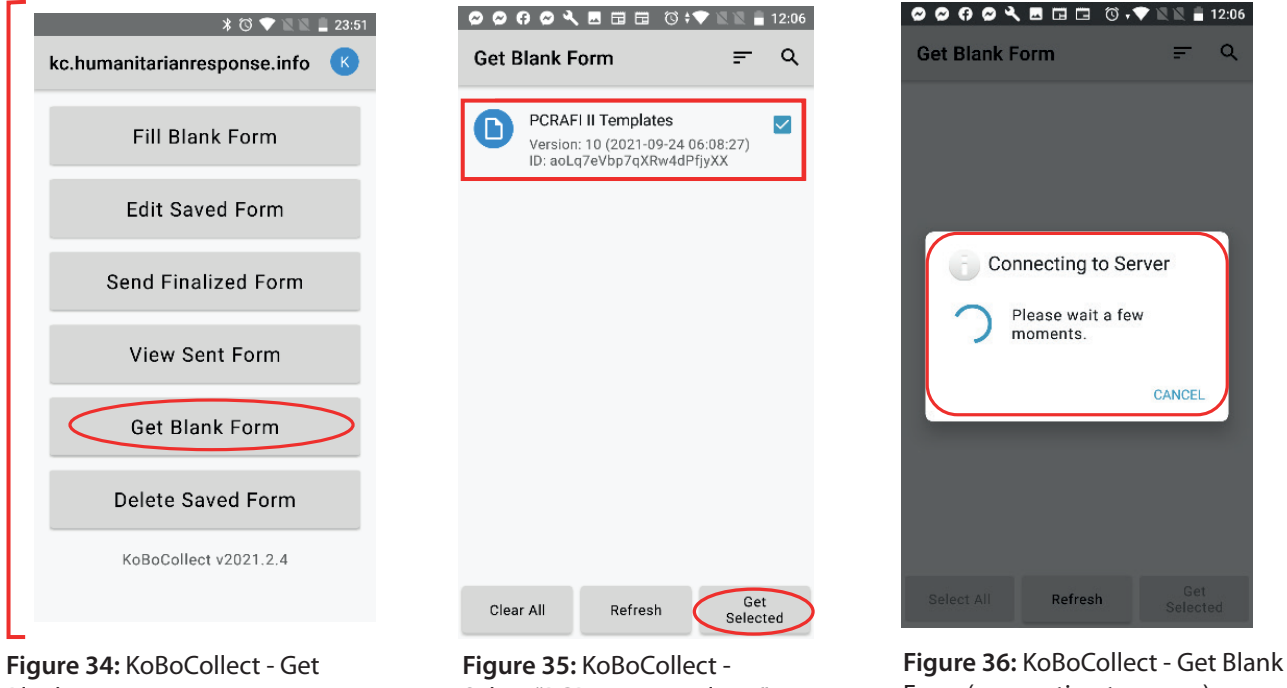

**Figure 34:** KoBoCollect - Get *Figure 34: KoBoCollect - Get Figure 34: KoBoCollect - Get*  Blank Form *Blank Form Blank Form*

*"PCRAFI II Templates" "PCRAFI II Templates"* Select "PCRAFI II Templates"

Form (connecting to server) *Blank Form (connecting to server)*

 $\Omega$ 

- **2.** Click on "Get Blank Form" and the following 2. Click on "Get Blank Form" and the following interface will appear *(Figure(s) 34-35)*. The interface will appear (Figure(s) 34-35). Get Blank Form  $\equiv$  Q merided will appear. (rigare(3) 3133).<br>The "PCRAFI II Templates" option should appear. 3. The box "PCRAFI II Templates" and the bottom of the page of the page of the page of the page of the page; the page of the page; the page; the page; the page; the page; the page; the page; the page; the page; the page; t The PCRAFI II Templates option showed appear.<br>The showld appear
- in order to get access to get access to PCRAFI in order to PCRAFI II Data Collection Templates from the server. (note: If the server. (note: If the server. (note: If the server. (note: If the server. (note: If the server. click on Get selected at the bottom of the<br>page; in order to get access to PCRAFI II program and project on repage; in order to get access to PCRAFI II<br>Data Collection Templates from the server. (note: If the template does not appear,  $\frac{1}{\sqrt{1-\frac{1}{n}}\sqrt{1-\frac{1}{n}}\cos(\theta)}$ click on refresh (bottom of page) or re-<br>  $\frac{10(2021-09-24.06:08:27)10}{\text{aolq7eVbp7qXRw4dPfyXX}}}$ deploy PCRAFI II project on Kobo Toolbox **Colleges** 37, Success deploy PCRAFI II project on Kobo Toolbox web browser) **Express 37** (Figures 37)<br>web browser)
	- **4.** Once this is done a notification of the templates being successfully downloaded should appear (Figures 37); you can then click on the "Return" button on the device to head back to the Home Page.

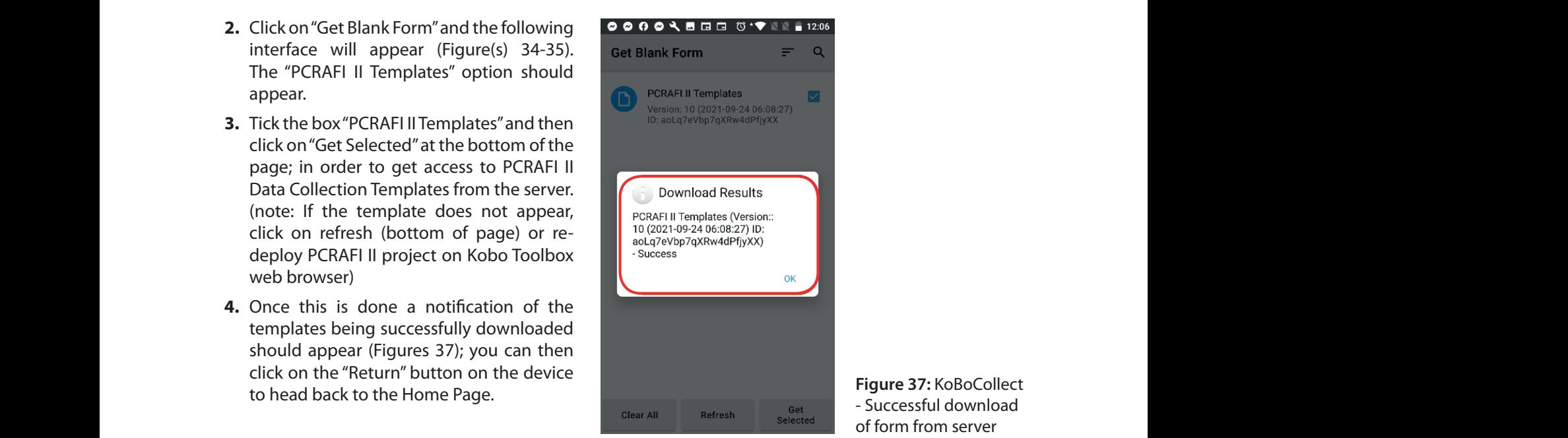

**Figure 37:** KoBoCollect - Successful download of form from server

## 4.0 Data Collection **4.1 Samsung Galaxy Tab A** 4.0 Data

#### **a. Selecting Blank Form**

- **1.** Click on"Fill Blank Form". (Figure 38). 1. Click on "Fill Blank Form". (*Figure 38*).
- **2.** Select"PCRAFI II Templates" and click on "Get Selected" at the bottom of the page. (Figure 39) (Note: 2. Select "PCRAFI II Templates" and click on "Get Selected" at the bottom of the page. (*Figure*  Kobo will automatically open the first template which is the "Building Attribute" template: Collect GPS point – Figure 40)

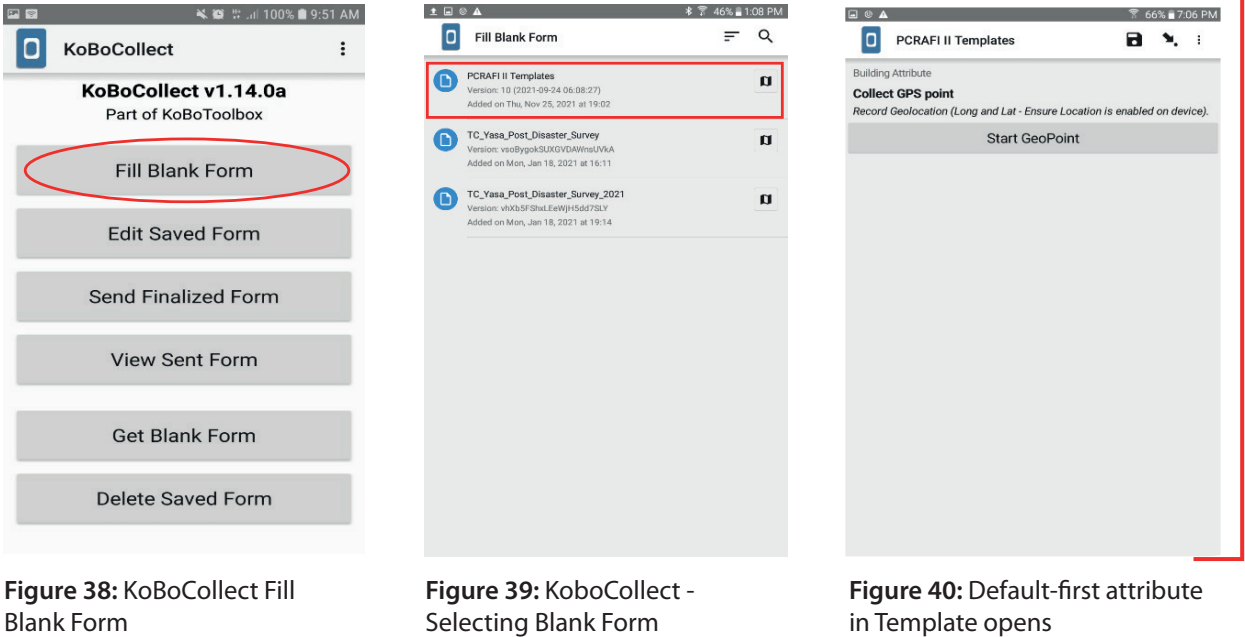

### **b. Collecting GPS Coordinates b. Collecting GPS Coordinates**

Blank Form *Form*

- **1.** The following interface will appear when collecting GPS coordinates (Figure 41). Click on "Start Considered and appear when collecting GPS coordinates (*Figure 41*). Click on "Start GeoPoint" in order to begin collection of GPS points. GeoPoint" in order to begin collection of GPS points.
- **2.** Ensure that you are standing as close as possible to the building/structure whilst avoiding any overhead obstruction. experiment obstruction.<br>20 Surveyor Manual Structure of the control of the control of the control of the control of the control of the
	- **3.** Stand at point for 3-5mins in order to obtain an accurate location. (Figure 42) Once you are satisfied with the accuracy range (<5m), click on"SAVE GEOPOINT".
	- **4.** To edit the location, click on "Change Location" and it will begin processing the location again. Repeat Steps 2-3 (Figure 43).

#### **c. Capturing Photos**

- **1.** Take a photo of the building/structure at an angle that it covers the asset. The photo needs to be clear enough to be able to see the condition and various components of the building/structure
- **2.** There are two options available for capturing/inserting photos. As seen in Figure 44, the first option is to "Take Picture". The second is to "Choose Image", to choose an existing photo that is in the device.
- **3.** Once the photo has been captured/chosen, a preview of the image will appear at the bottom. (Figure 45)

C

in Template opens *Template opens*

#### Data Collection Repeat Steps 2-3 (*Figure 43*).

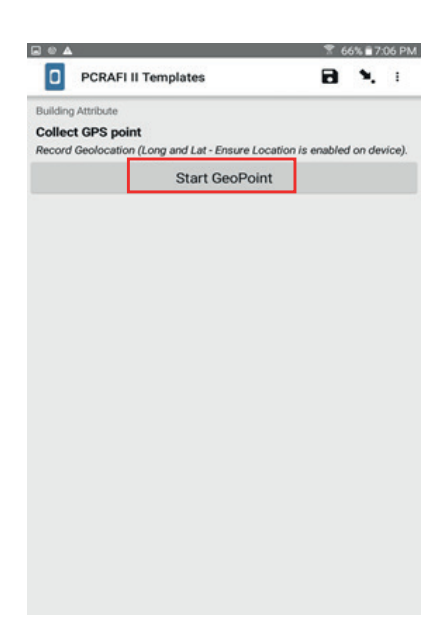

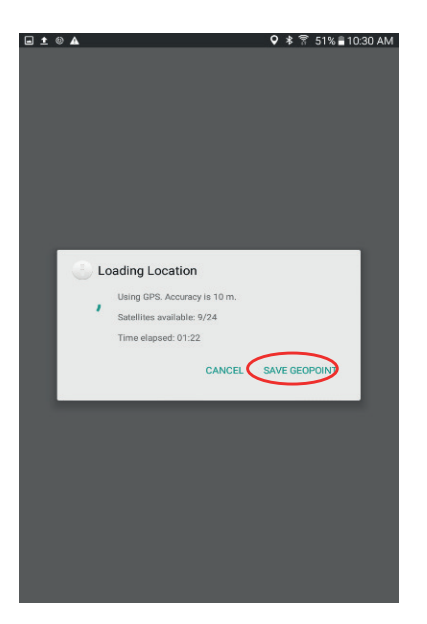

**Figure 41:** KoBoCollect App – *Figure 41: KoBoCollect App –* Collecting GPS Points *Collecting GPS Points*

**Figure 42:** KoBoCollect App – *Figure 42: KoBoCollect App –* Saving GeoPoint *Saving GeoPoint*

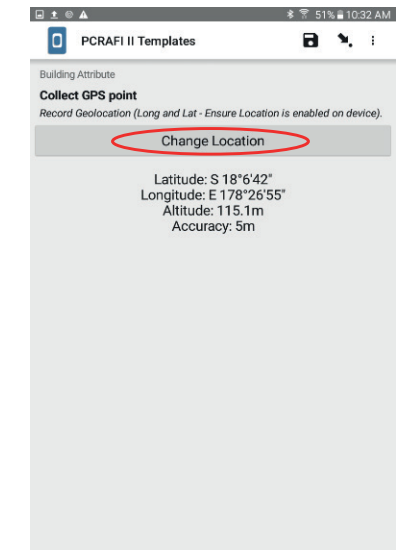

**Figure 43:** KoBoCollect App - *Figure 43: KoBoCollect App -* Change Location *Change Location*

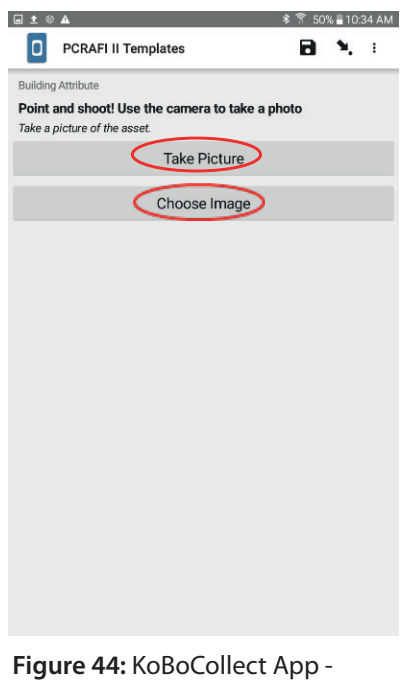

Taking a picture/Choosing a *a picture/Choosing a photo* photo

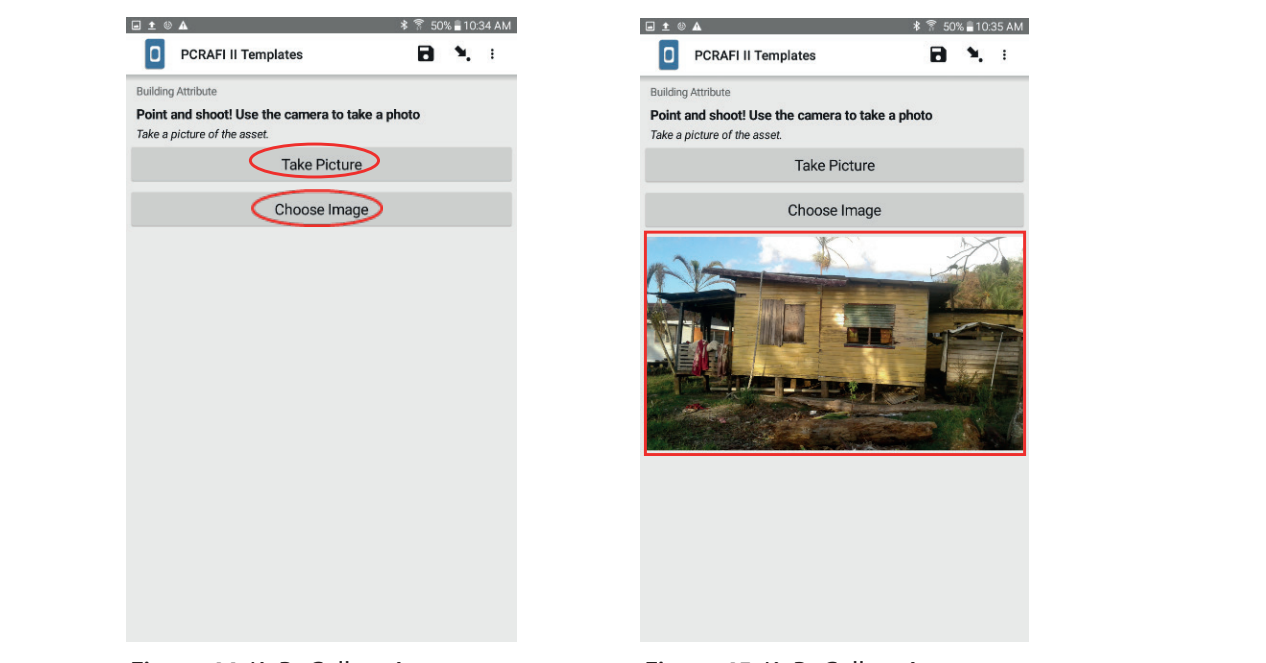

**Figure 45:** KoBoCollect App - *Figure 45: KoBoCollect App - Photo*  Photo Preview *Preview*

#### **d. Manoeuvring Through the Templates d. Manoeuvring Through the Templates**

- **1.** Once the templates have been accessed, the following menu will appear on the top (Figure 46).
- **2.** The : icon allows the user to visit the "General Settings" menu; whereby the user can edit Server, User Interface, Maps, Form Management, and User and Device Identity settings.
- **3.** The **n** (Save) icon allows the user to save the data collected at any point of the data collection Server, USER Interface, Management, Management, and Device Identity settings. The USER and Device Identity settings. The USER Identity settings of the USER Identity settings. The USER Identity settings. The USER Identity s process.
- **4.** The **1** allows the user to view the rest of the attributes/questions included in the current template. (e.g., Figure 47) Kobo also allows the user to skip directly to the beginning or ending of the template by clicking on the "Go To Start" and"Go To End"tabs at the bottom of the page. (Figure 47)
	- **5.** To move onto the next question/access the previous question within a template, the user can also swipe either left or right (Figure 48)

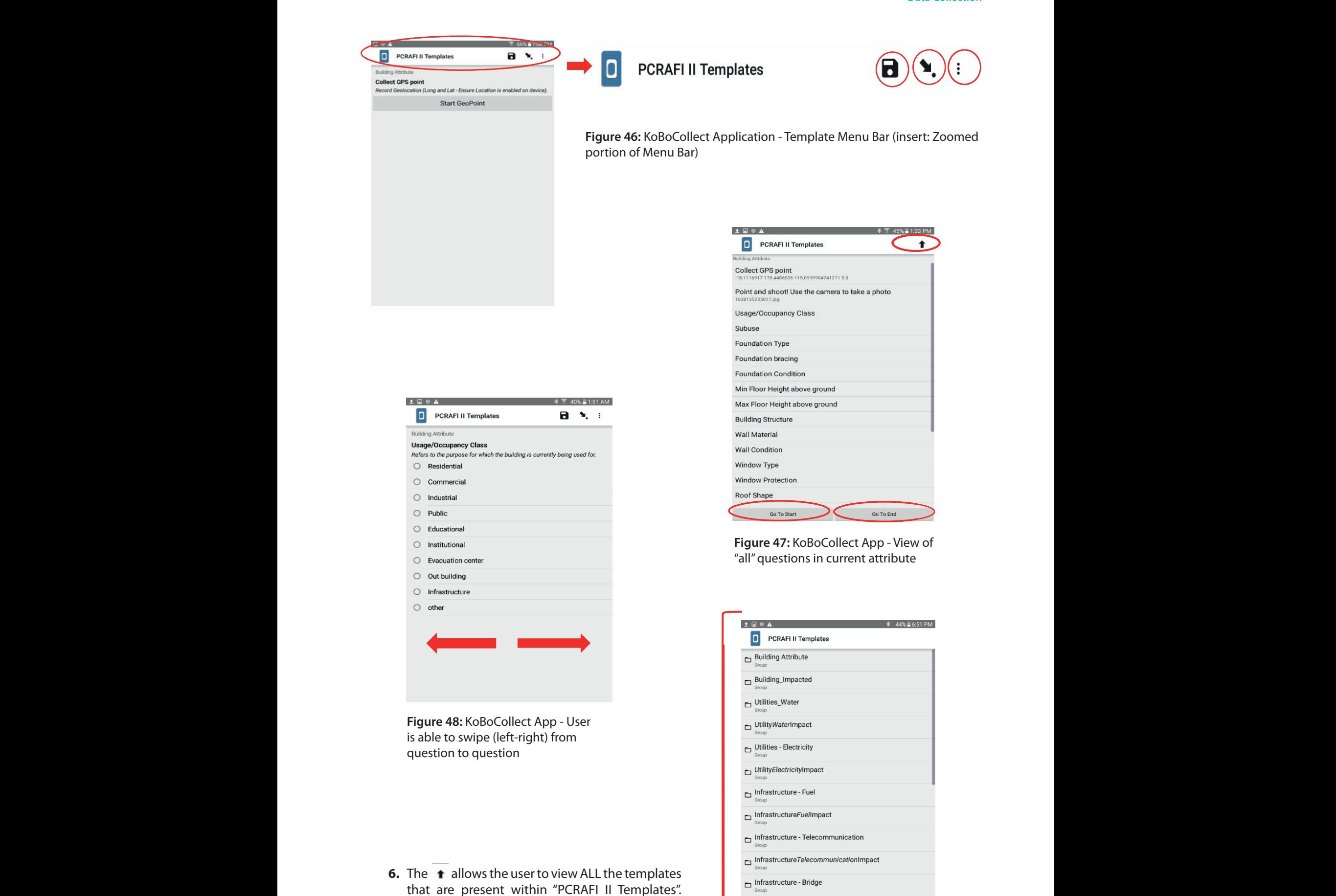

(Figure(s) 47 & 49)

*Figure 49: KoBoCollect App - Overview of*  **Figure 49:** KoBoCollect App - Overview *"all" templates within PCRAFI II Template* of "all" templates within PCRAFI II Template

Go To End

InfrastructureBridgeImpact Go To Start

#### **e. Form Completion**

- **1.** Once data collection is completed; in order to complete the form, the user can save the form and exit. This can be done by clicking on the"Go To End"tab, or by manually swiping through all the templates. (Figure 50)
- **2.** Once at the end, the following interface will appear. (Figure 51) At this point, the user is able to rename the form is not the form as finalized the form filled and mark the form as finalized.  $\overline{a}$  for the form  $\overline{a}$  is not time to  $\overline{a}$  satisfied. on the Home Page, whereby it can be edited on the device. (*Figure 52*)
- **3.** Once the form is marked as finalized, it will be found under the"Send Finalized Form"tab on the Home Page; in addition to this the user will not be able to edit it on the device. If this option is not ticked, the form will be found under the "Edit Saved Form" on the Home Page, whereby it can be edited on the device. (Figure 52) he form is marked as finalized, it will be found under the "Send Finalized F 4. Click on "Save Form and Exit" **g.** The Form to Server the Server of Serverse Servers Server Server Server Server Server Server Server Server Server<br>More relatively server Server Server Server Server Server Server Server Server Server Server Server Serv
- **4.** Click on "Save Form and Exit" Click on "Send Finalized Form" (*Figure 51*). Select name of form filled (e.g., PCRAFI II Templates) and

#### f. Sending Form to Server **Exercise 2** Click on "Send Finalized Form" (*Figure 51*). Select name of form filled (e.g., PCRAFI II Templates) and

Click on "Send Finalized Form" (Figure 51). Select name of form filled (e.g., PCRAFI II Templates) and then click on "Send Selected". (Figure 53) The following message will appear once the form has been successfully sent/uploaded to the server. (Figure 54)Thi

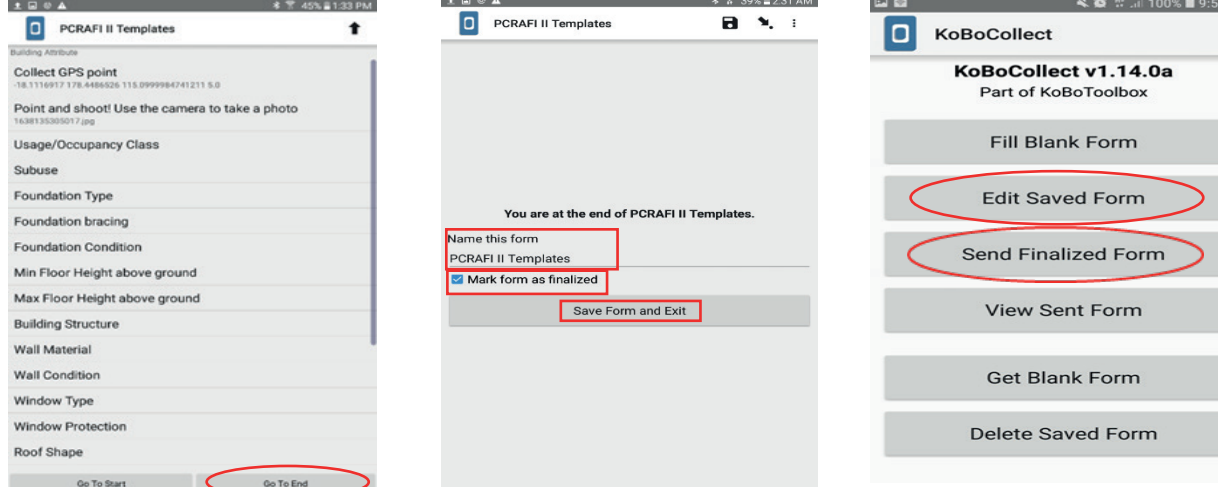

*Figure 50: KoBoCollect App - Figure 50: KoBoCollect App -* **Figure 50:** KoBoCollect App - *Completing the Form Completing the Form* Completing the Form

*Figure 51: KoBoCollect App - Saving*  **Figure 51: KoBoCollect App -***Form and exiting data collection* Saving Form and exiting data collection

*Figure 52: KoBoCollect App - Accessing Saved and Finalized Forms Figure 52: KoBoCollect App - Accessing*  **Figure 52:** KoBoCollect App - *Saved and Finalized Forms* Accessing Saved and Finalized Forms

 $1AM$  $\ddot{\phantom{a}}$ 

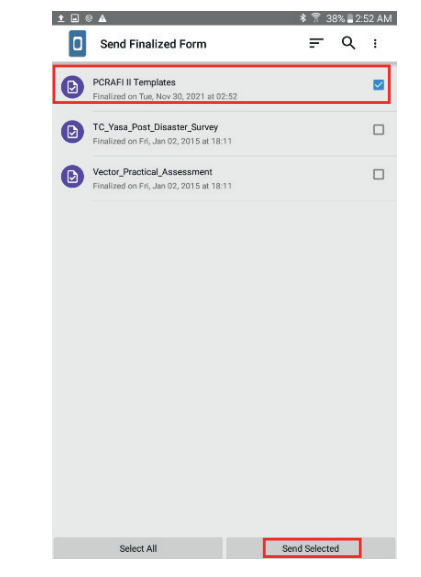

**Figure 53: KoBoCollect Ap** *Selecting Finalized form to*  - Selecting Finalized form to *upload to Server* upload to Server *Figure 54: KoBoCollect App - Message appears once successfully uploaded* **Figure 53:** KoBoCollect App **Figure 54:** KoBoCollect App

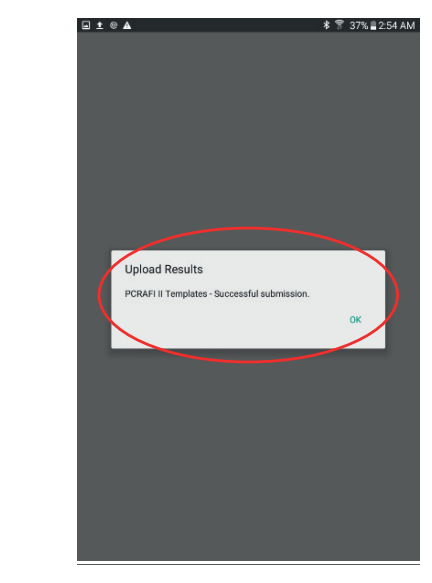

- Message appears once successfully uploaded

### $\frac{1}{2}$ **A. Selecting Blank Form 4.2** Trimble TDC600

#### **a. Selecting Blank Form**

- **1.** Click on "Fill Blank Form". (Figure 55).
- 2. Select "PCRAFI II Templates" and click on "Get Selected" at the bottom of the page. (*Figure*  **2.** Select"PCRAFI II Templates" and click on "Get Selected" at the bottom of the page. (Figure 56) (Note: Kobo will automatically open the first template which is the "Building Attribute" template: Collect GPS point – Figure 57)

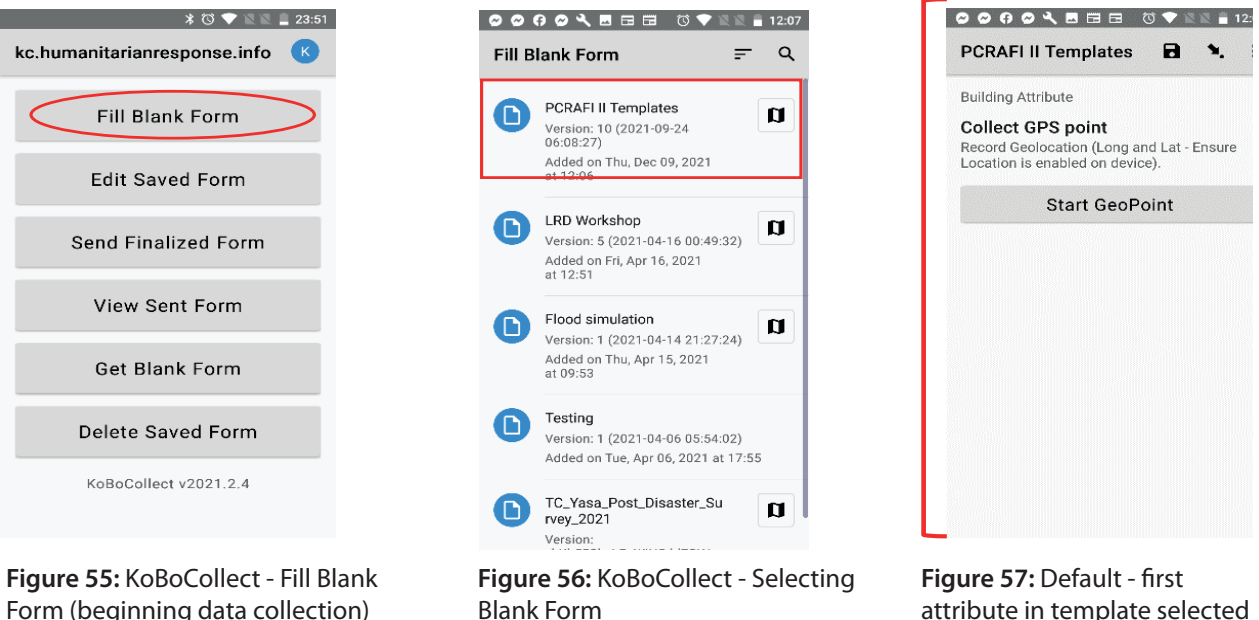

*Form (beginning data collection)* Form (beginning data collection)

### *attribute in template selected*  attribute in template selected *opens* opens

#### **b. Collecting GPS Coordinates**

- **1.** The following interface will appear when collecting GPS coordinates (Figure 58). Click on "Start GeoPoint" in order to begin collection of GPS points.
	- **2.** Ensure that you are standing as close as possible to the building/structure whilst avoiding any overhead obstruction.
	- **3.** Stand at point for 3-5mins in order to obtain an accurate location. (Figure 59) Once you are satisfied with the accuracy range (<5m), click on "SAVE GEOPOINT".
	- 3. Stand at point for 3-5mins in order to obtain an accurate location. *(Figure 59)* Once you are **4.** To edit the location, click on "Change Location" and it will begin processing the location again. Repeat Steps 2-3 (Figure 60).  $\mathcal{L}_{\mathcal{A}}$ . To each  $\mathcal{A}_{\mathcal{A}}$  on  $\mathcal{A}_{\mathcal{A}}$  and it will be gin processing the location processing the location of location  $\mathcal{A}_{\mathcal{A}}$ Steps 2-3 (Figure 60).

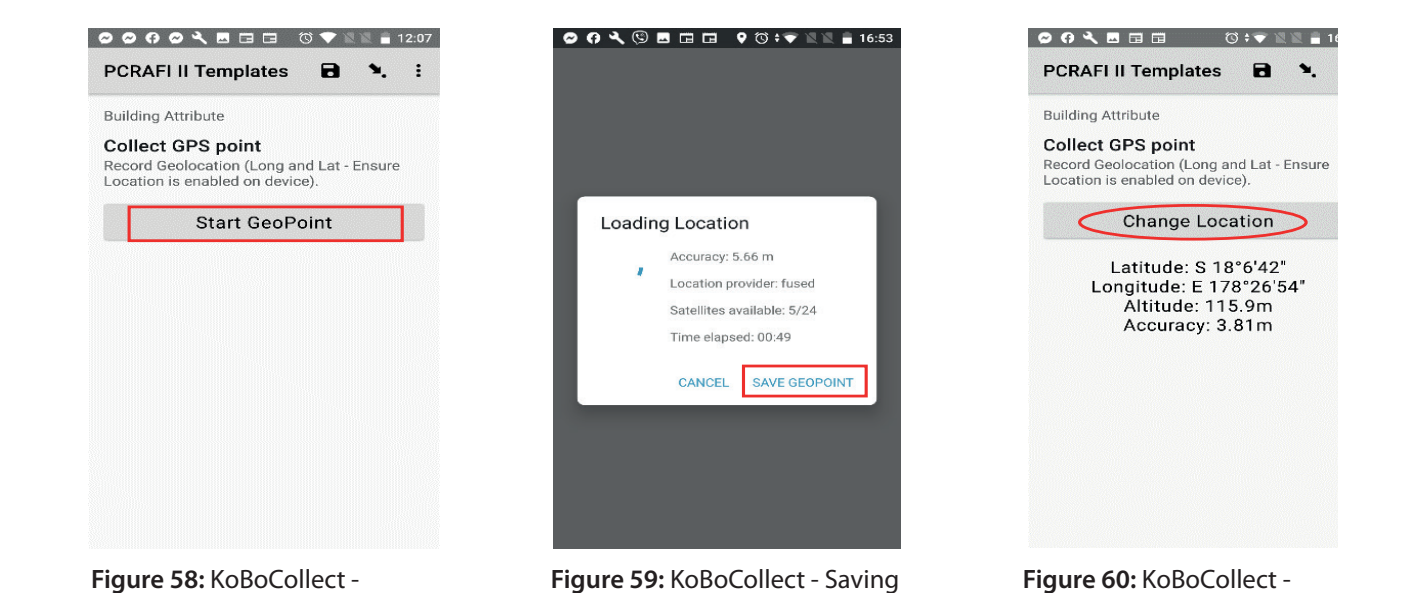

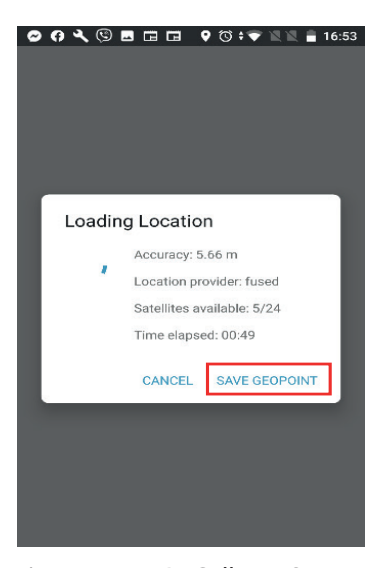

**COAMER OFFICIAL PCRAFI II Templates**  $\blacksquare$ **Building Attribute Collect GPS point** Record Geolocation (Long and Lat - Ensure<br>Location is enabled on device). Change Location Latitude: S 18°6'42" Longitude: E 178°26'54" Altitude: 115 9m Accuracy: 3.81m

*Figure 58: KoBoCollect -* **Figure 58:** KoBoCollect - *Collecting GPS points* Collecting GPS points

*GeoPoint* GeoPoint

*Figure 60: KoBoCollect - Editing*  **Figure 60:** KoBoCollect - *Location once saved* Editing Location once saved

#### **c. Capturing Photos**  $1.5 \text{ m}$ to be condition be conditioned to be able to see the condition and various components of the condition and various components of the condition and various components of the condition  $\alpha$

- **1.** Take a photo of the building/structure at an angle that it covers the asset. The photo needs to be clear enough to be able to see the condition and various components of the building/structure
	- 2. There are two options available for capturing/inserting photos. As seen in Figure 61, the first option is to "Take Picture". The second is to "Choose Image", to choose an existing photo that is in the device.
- **3.** Once the photo has been captured/chosen, a preview of the image will appear at the bottom. (Figure 63) bottom. *(Figure 63)*

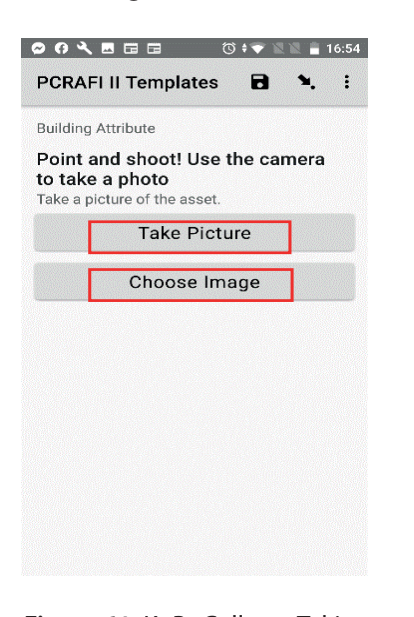

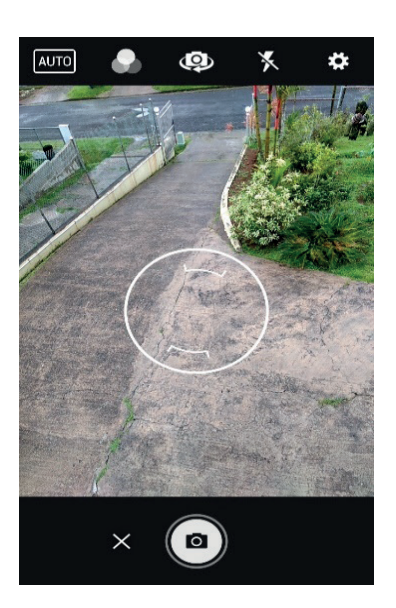

**Figure 61:** KoBoCollect - Taking **Preview Preview Preview Preview Preview** Preview Preview a picture/Choosing a photo

*Capturing a photo* **Figure 62:** KoBoCollect - Capturing a photo

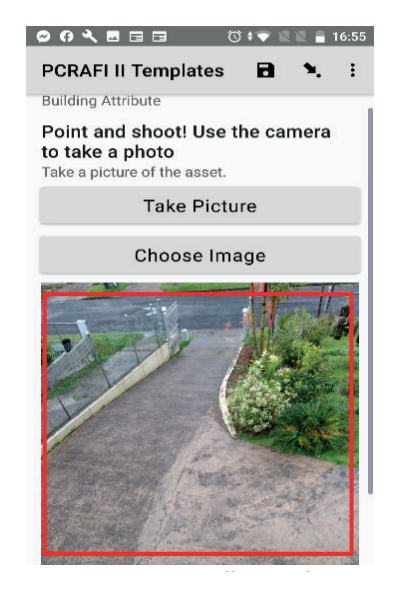

**Figure 63:** KoBoCollect - Photo Preview

#### **d. Manoeuvring Through the Templates**

- **1.** Once the templates have been accessed, the following menu will appear on the top (Figure 64). 1. Once the templates have been accessed, the following menu will appear on the top (*Figure*
- **2.** The: icon allows the user to visit the "General Settings" menu; whereby the user can edit Server, User Interface, Maps, Form Management, and User and Device Identity settings.

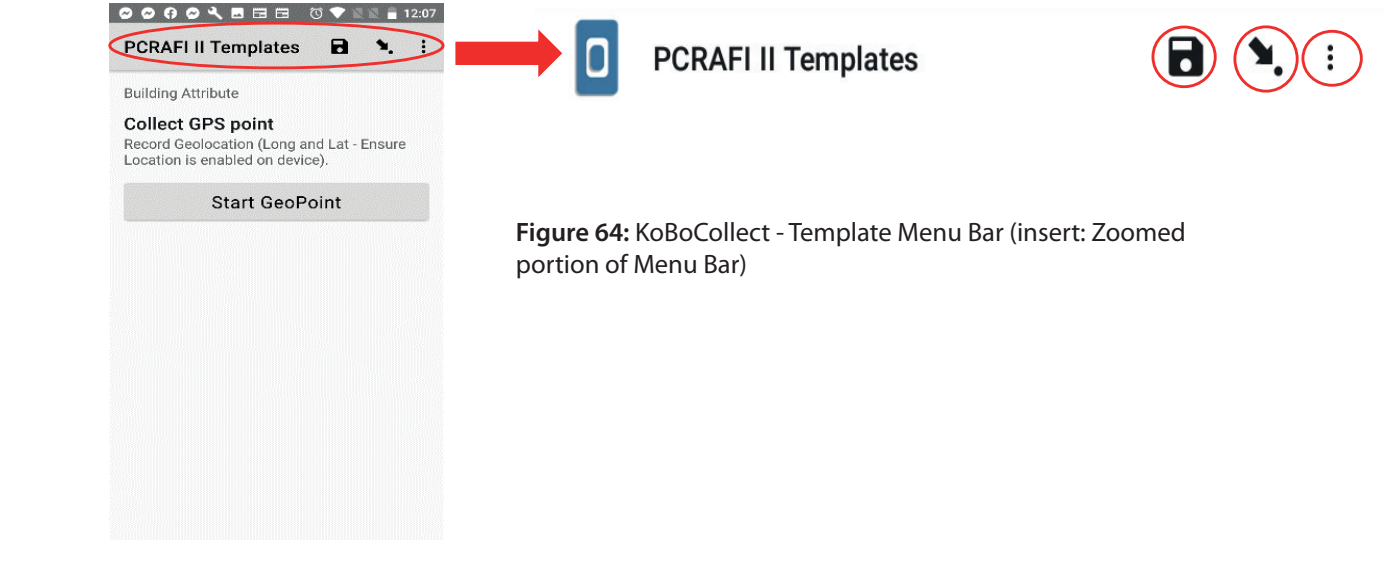

- **3.** The **n** (Save) icon allows the user to save the data collected at any point of the data collection process. process.
- eg. Figure 65) Kobo also allows the user to skip directly to the beginning or ending of the template by clicking on the "Go To Start" and "Go To End" tabs at the bottom of the page. (Figure 65) **4.** The  $\bullet$ , allows the user to view the rest of the attributes/questions included in the current template.
- **5.** To move onto the next question/access the previous question within a template, the user can also swipe either left or right (Figure 66)
- **6.** The **a** allows the user to view ALL the templates that are present within "PCRAFI II Templates". (Figure(s) 65 & 67)

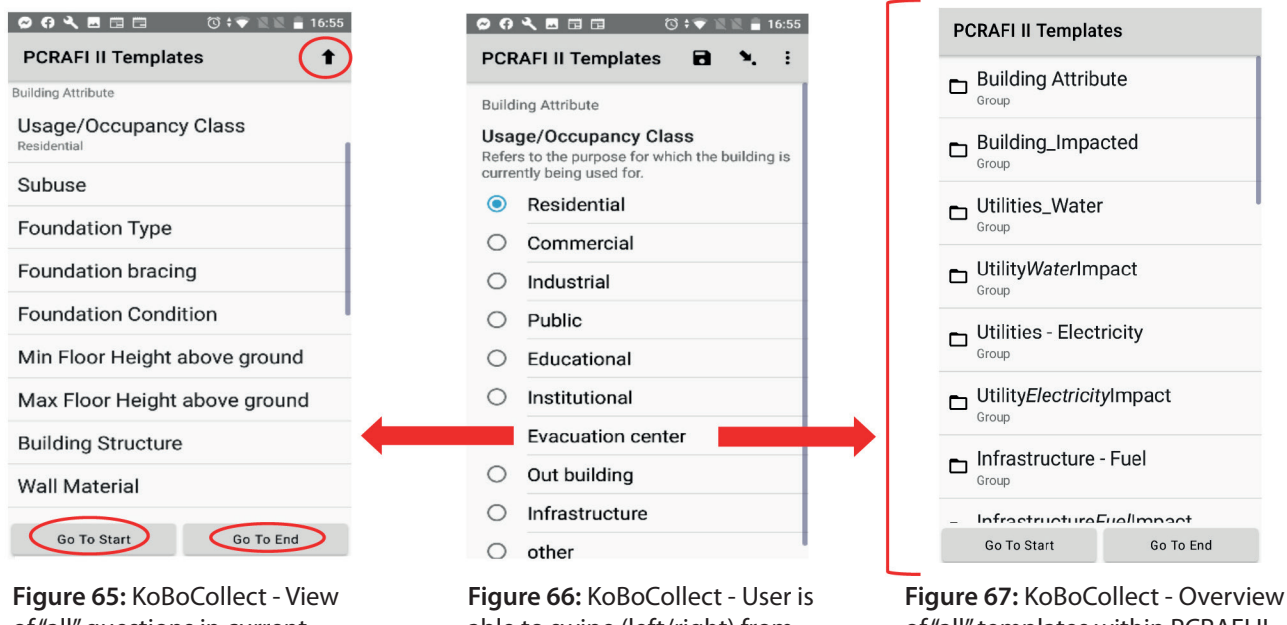

of "all" questions in current attribute

able to swipe (left/right) from question to question

of "all" templates within PCRAFI II **Template** 

#### **e. Form Completion**

- **1.** Once data collection is completed; in order to complete the form, the user can save the form and exit. This can be done by clicking on the"Go To End"tab, or by manually swiping through all the templates. (Figure 68)
- **2.** Once at the end, the following interface will appear. (Figure 69) At this point, the user is able to rename the form filled and mark the form as finalized.
- **3.** Once the form is marked as finalized, it will be found under the"Send Finalized Form"tab on the Home Page; in addition to this the user will not be able to edit it on the device. If this option is not ticked, the form will be found under the "Edit Saved Form" on the Home Page, whereby it can be edited on the device. (Figure (s) 69-70)

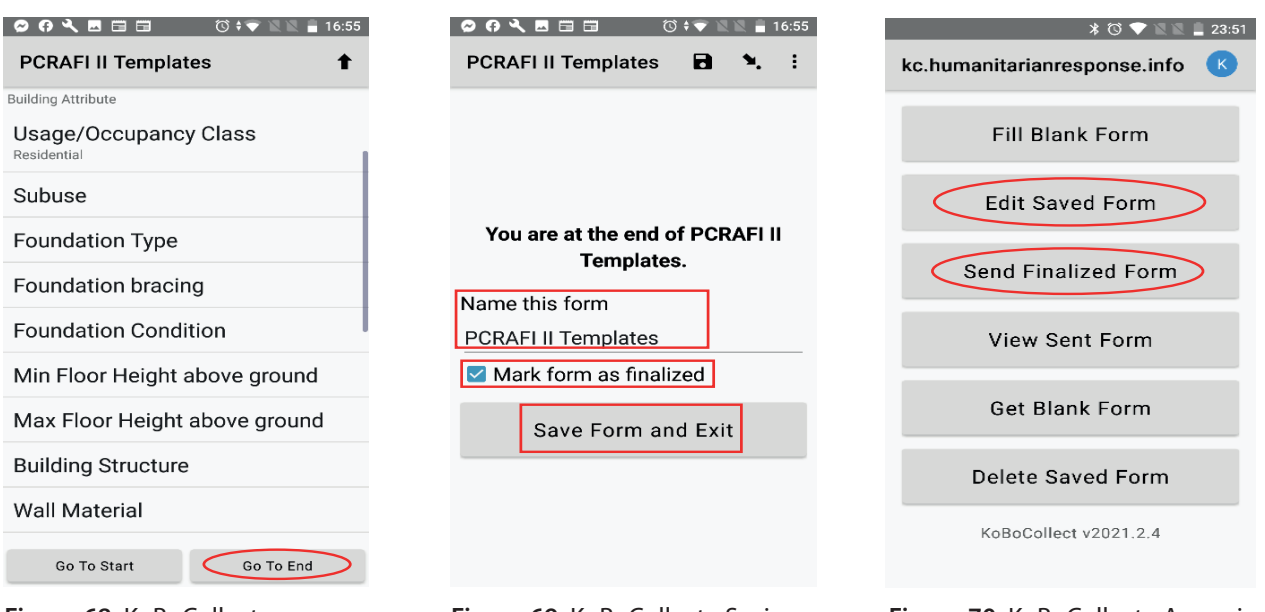

**Figure 68:** KoBoCollect - *Figure 68: KoBoCollect - Completing*  Completing the Form *the Form*

**Figure 69:** KoBoCollect - Saving *Figure 69: KoBoCollect - Saving Form*  Form and exiting data collection *and exiting data collection*

**Figure 70:** KoBoCollect - Accessing *Figure 70: KoBoCollect - Accessing*  Saved and Finalized Forms *Saved and Finalized Forms*

- **4.** Click on "Save Form and Exit". See the form filled (eg. PCRAFI II Templates) and form filled (eg. PCRAFI II
	- **5.** Click on "Send Finalized Form" (Figure 70). Select name of form filled (eg. PCRAFI II Templates) and then click on "Send Selected". (Figure 71) The following message will appear once the form has been successfully sent/uploaded to the server. (Figure 72)

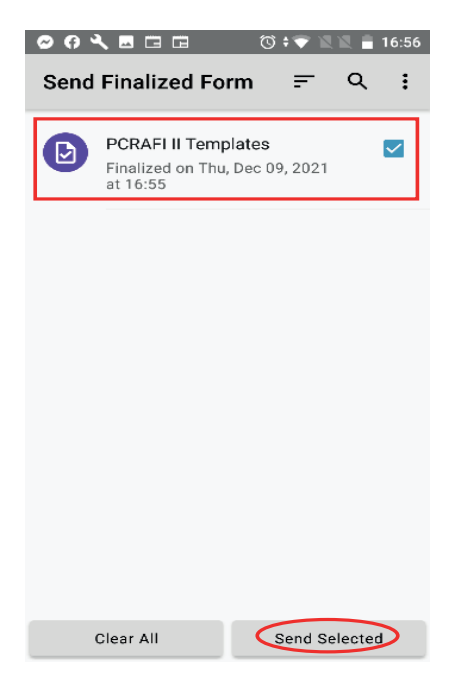

**Figure 71:** KoBoCollect - Selecting *Figure 71: KoBoCollect -* Finalized form to upload to Server *Selecting Finalized form to* 

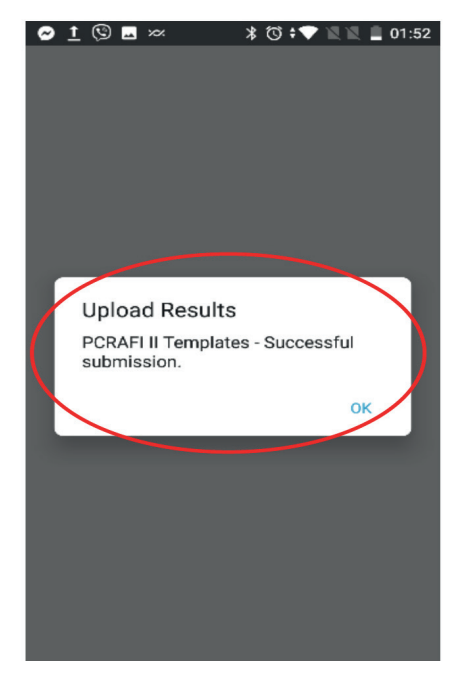

**Figure 72:** KoBoCollect - Message that *Figure 72: KoBoCollect - Message*  appears once successfully uploaded *that appears once successfully*  Finalized form to server

# 5.0 Accessing & Reviewing Data Collected (Web Platform)

### 5.1 Understanding KoBo Webform Interface **5.1** Understanding Ko

- **1.** Re-open (http://www.kobotoolbox.org) the Kobo Toolbox homepage and sign in.
- **2.** Click on the template most recently filled. (e.g. PCRAFI II Templates) (Figure 38) (Note the increase in submissions) 2. Click on the template most recently filled. (e.g. PCRAFI II Templates) (*Figure 38*) (Note the

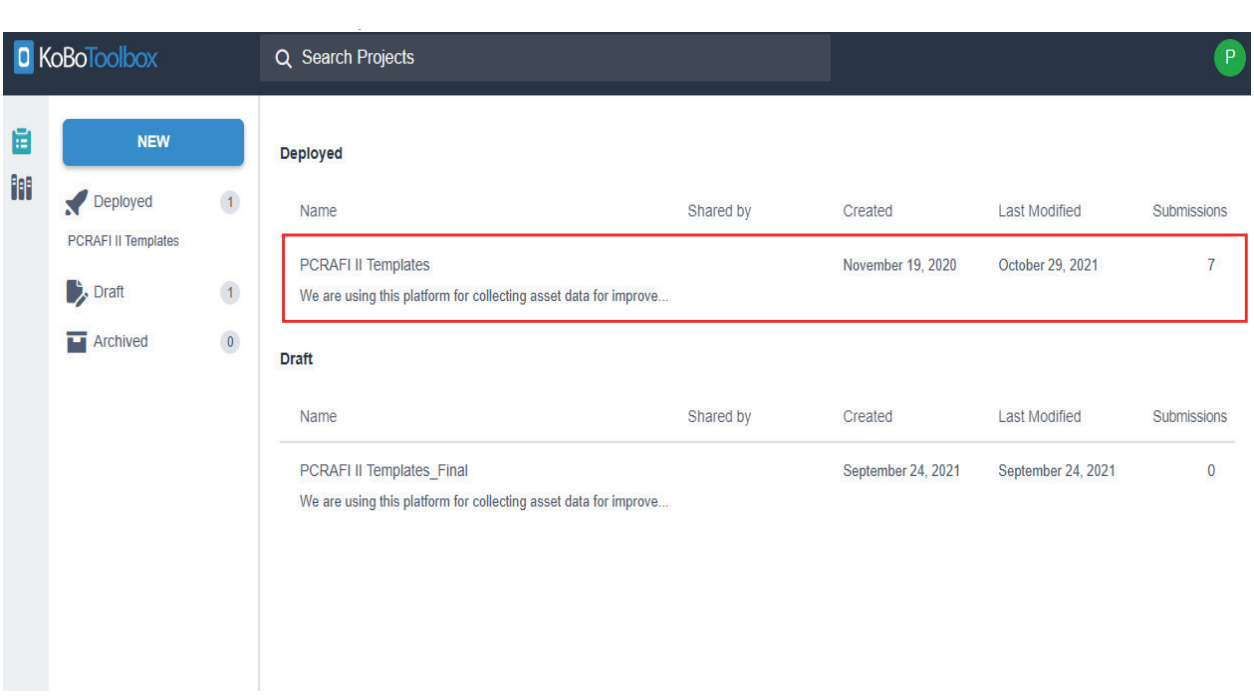

**Figure 73:** Viewing forms that have been sent back to the server on KoBoToolbox web platform *Figure 73: Viewing forms that have been sent back to the server on KoBoToolbox web platform*

- **3.** The following interface will appear (Figure 39). Four main tabs will appear on the top of the page:
- a. Summary gives a visual display of all the information related to the user's project. Depending on the page: type of user (project owner/user with restricted permission, etc), different information will be shown to the user.
	- b. Form includes last modified, last submission, and number of questions
	- c. Data useful links to information related to submitted data different information related to submitted data
	- d. Settings allows the user view/edit settings for the entire project (ie. Name, sharing capabilities,<br>madia etc) c. **Data** – useful links to information related to submitted the submitted data submitted to submit the submitted data of  $\alpha$ media, etc)
- **4.** Additionally, on the right of the page the user has access to Quick Links, these include:
	- a. Collect data
	- b. Share project
- $\epsilon$  Editform c. Edit form
	- d. Preview form
- **5.** Below these are also quick links to the "Data" tab found above. These include:
	- a. Table allows user to view/edit attribute table of data collected
	- b. Reports provides an automated report on raw data submitted to the project (will still require data cleaning prior to using graphs/figures, etc)
	- c. Gallery allows user to view photos that have been recorded/submitted to the project
	- d. Downloads allows the user to download/export the data collected in different data types (eg. CSV,  $XLS$ , GeoJSON, KML, etc) allows the user to visualize the collected for the projected for the projected for the project
	- e. Map allows the user to visualize the coordinates collected for the project on a base map. The user is also able to toggle which GeoPoint question to view, overlay with uploaded data and even edit colour set for disaggregated map markers – this can be done under Map Settings

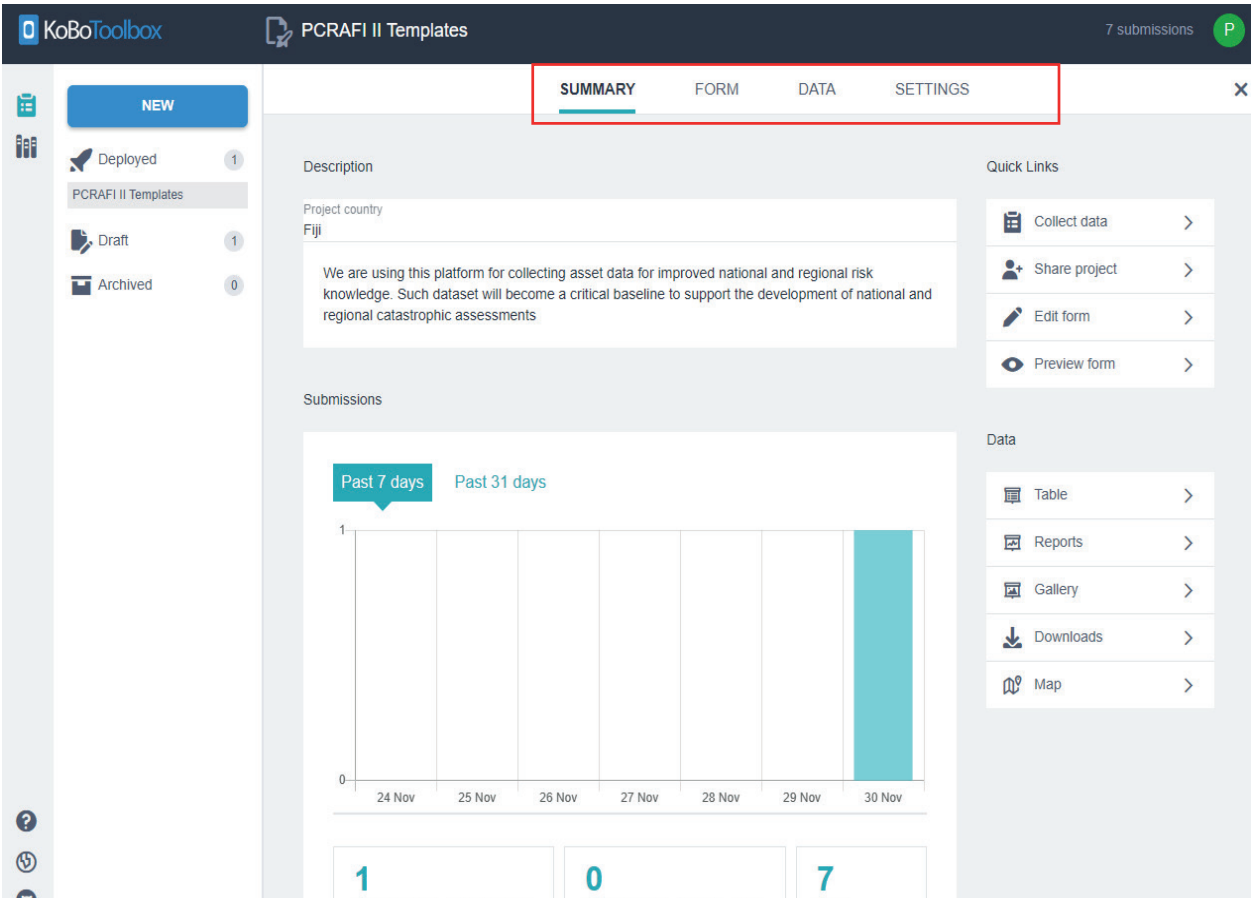

*Figure 74: Summary view of the forms uploaded for PCRAFI II Template* **Figure 74:** Summary view of the forms uploaded for PCRAFI II Template

#### 5.2 **5.2** Data Validation

The Validator has to go through each of the submission and check if all the attributes entered meet The Validator has to go through each of the submission and check if all the attributes entered meet the required standard i.e., all field filled out correctly or if there's secondary inform that needs to be entered into the form. The following steps outlines the validation process.

- a. Select "Edit" to view and make changes to the form in web view (refer to Figure 77).
- b. Check all attributes if all data is correct including GPS Point. Adjust GPS point if not in the correct location. To adjust GPS Point for an asset simply click on the pin, drag, and drop in that in the feature (refer to Figure 78). When moving GPS points for buildings, the points must be adjusted in correlation with the building ID i.e., the building footprint ID & Asset ID.
- c. Once adjusted the form can be "approved" and ready for integration. The same can be repeated for all other attributes. If any data has been incorrectly captured the validator will need to select "not **approved**" or "**on hold**" pending confirmation from the surveyor (refer to Figure 79).

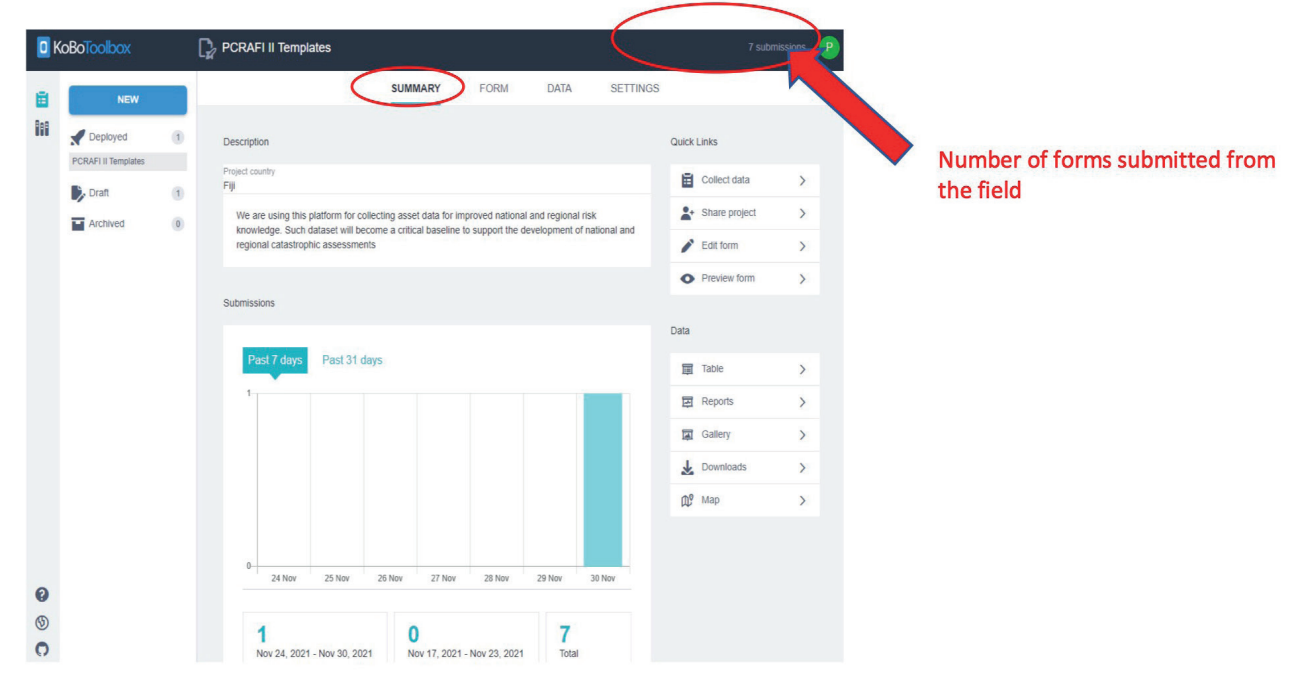

**Figure 75:** KoBoToolbox - interface of guide showing number of forms submitted

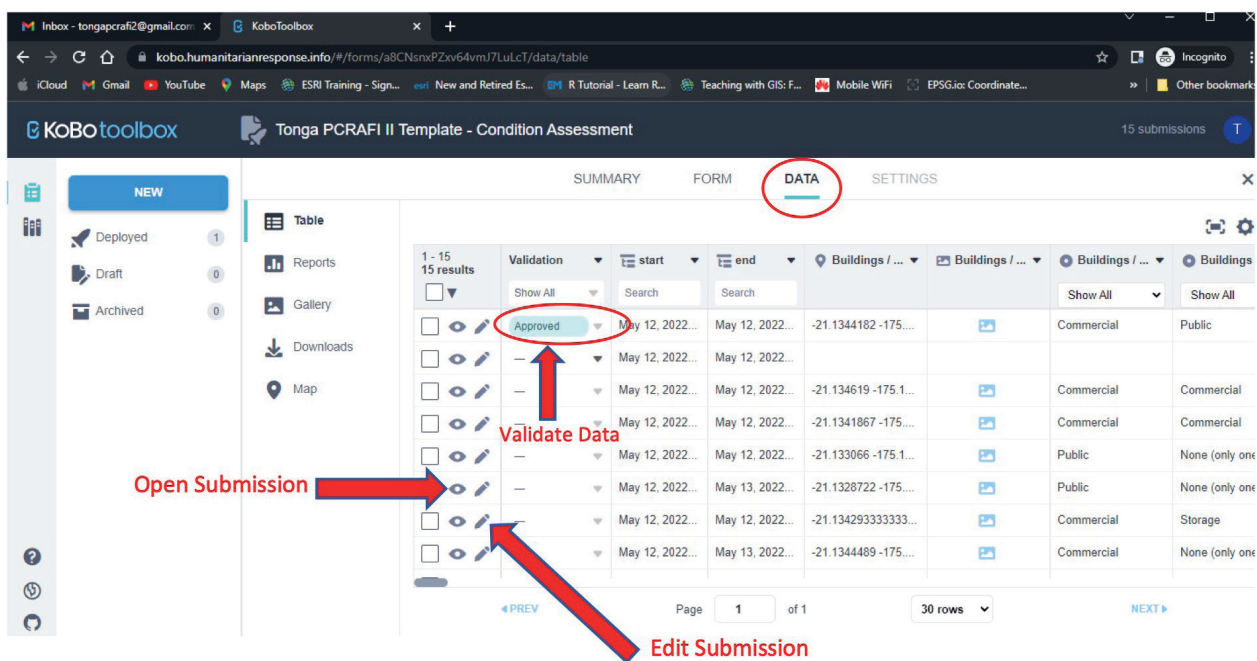

Figure 76: Options where the Validator can open the form to view, edit and approve submissions

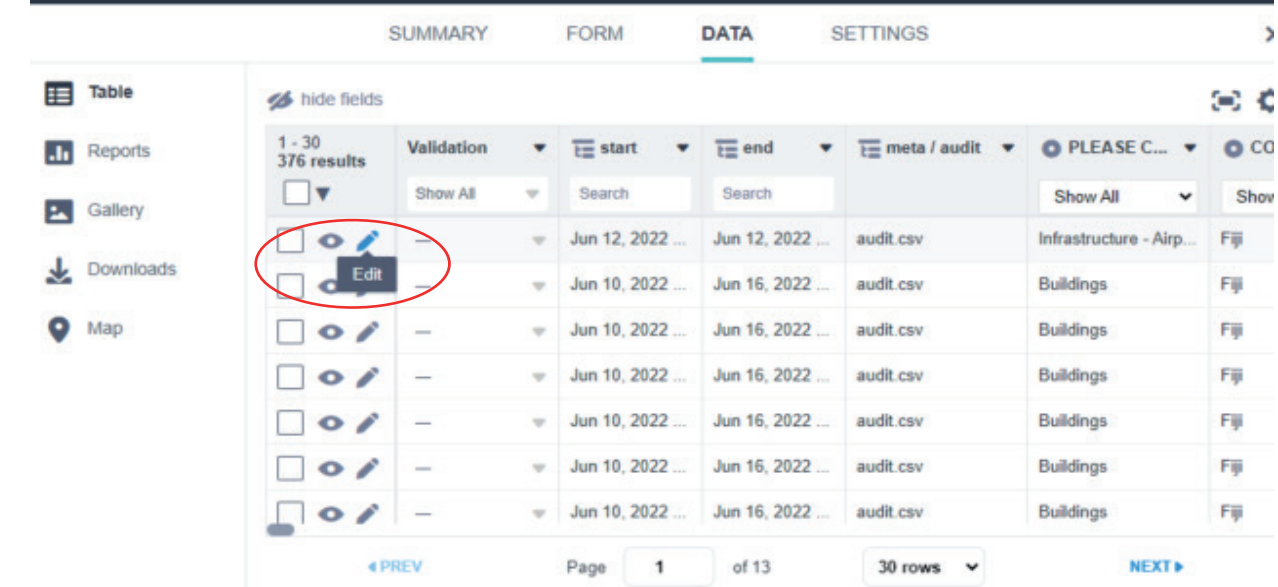

*Figure 77: Click "edit" to view and validate the submitted forms* **Figure 77:** Click "edit" to view and validate the submitted forms

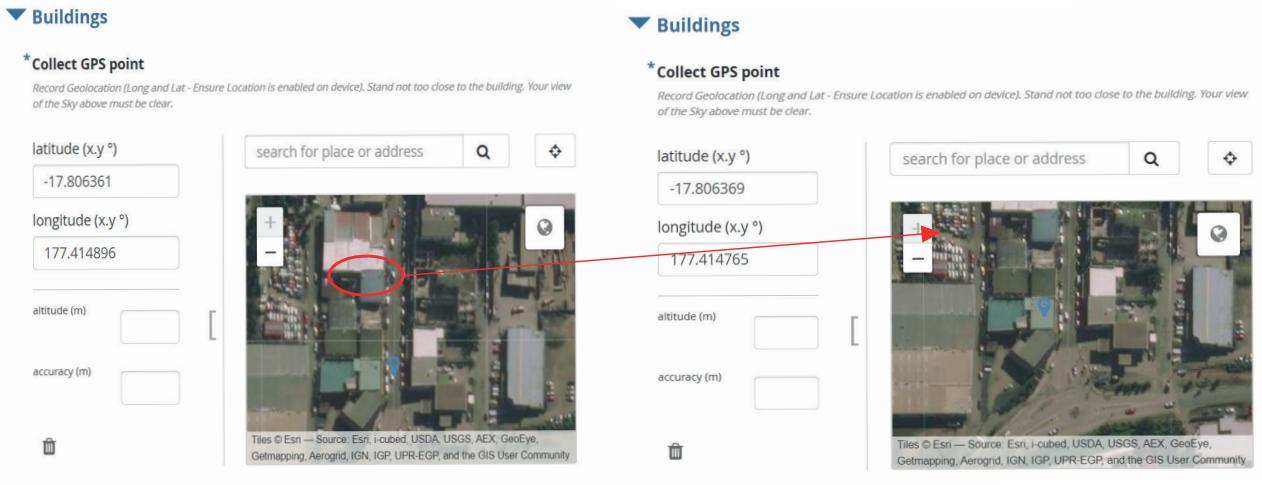

**Figure 78:** Adjusting GPS points

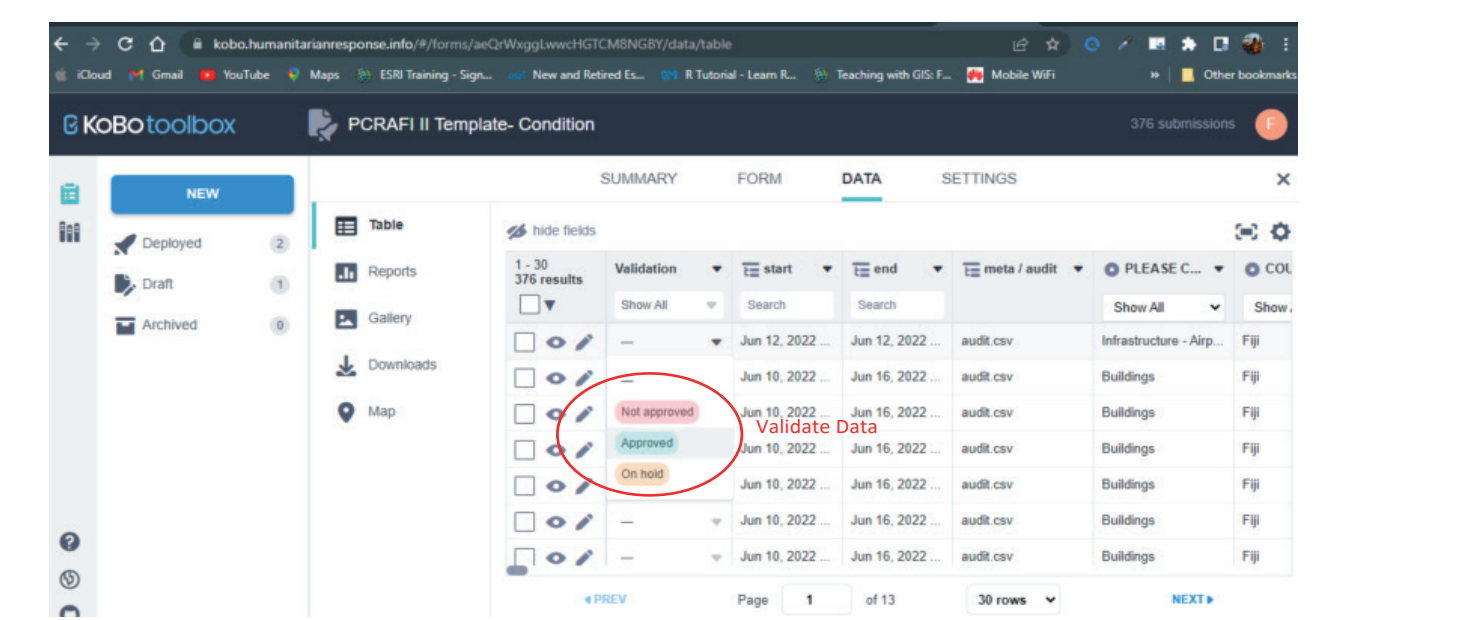

*Figure 79: Validator can approve, put on hold, or not approve the data submitted*  **Figure 79:** Validator can approve, put on hold, or not approve the data submitted

# 6.0 Downloading data and Integrating with QGIS

### **6.1** Downloading data

- **1.** Click on the "Downloads" tab on the right side of the page OR the "DATA" tab on the top of the page to download/export data. (Figure 80)
- 2. Once on the "Download" page, select export type and value and header format. "Advanced options" is also available if user would like to select certain templates/questions to download/export and also determine the types of columns the data is to be downloaded/exported in. (Figure 81)
- **3.** Click on the "EXPORT" tab to begin exporting of data. Once exporting is complete, click on the "Download" tab. (Figure 81) Please note that any export stuck in the "Pending"state for longer than an hour will likely never succeed; if you encounter such an export, please feel free to delete it and create a new export.

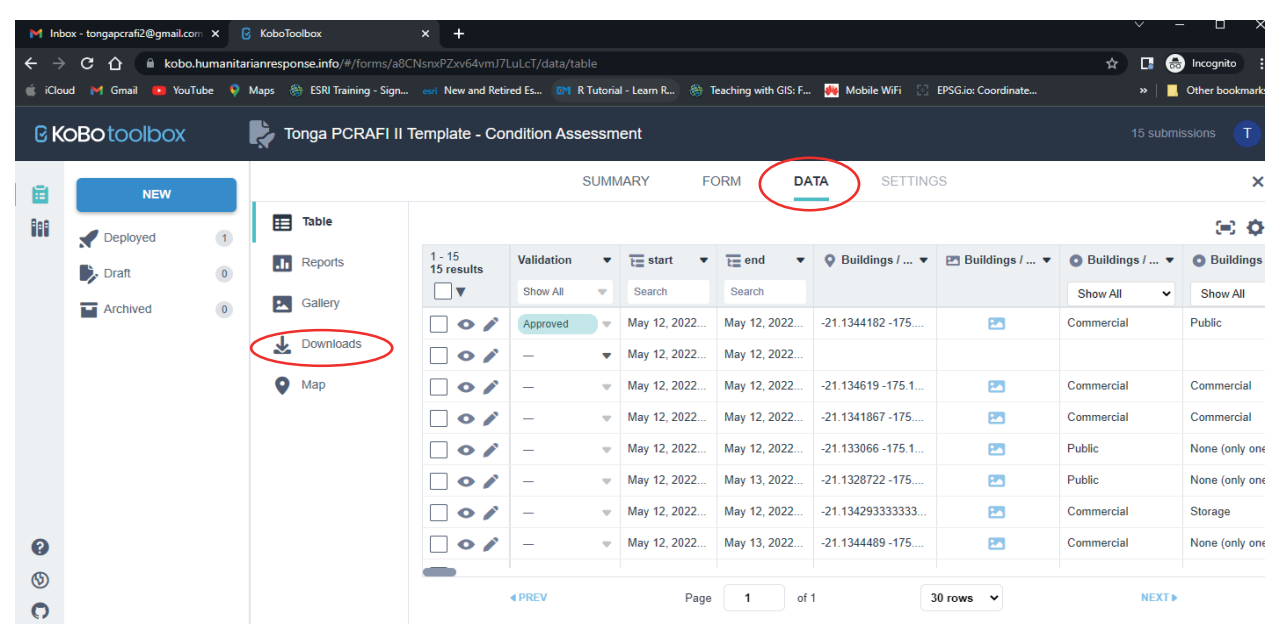

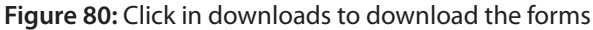

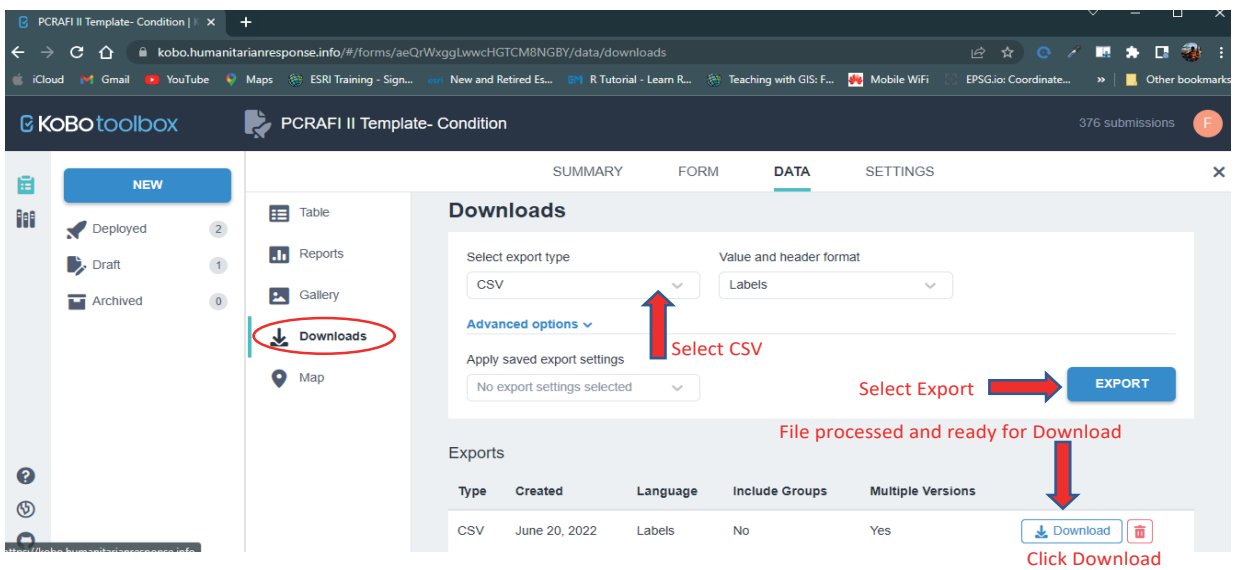

**Figure 81:** Downloads options to choose from

## **6.2** Data Processing 6.2 Data Processing

The following process outlines the necessary steps taken to clean and organize the downloaded data from The following process outlines the necessary steps taken to clean and organize the downloaded data KoBoToolbox for projects that has 2 or more forms. If this is the case, the datasets will need to be merged into the original form or the initial deployed form. This process is done using excel (xls) format. die ong

(Note that if the project has one form, it can be loaded directly to any GIS software for data cleaning & organizing) *& organizing)* 

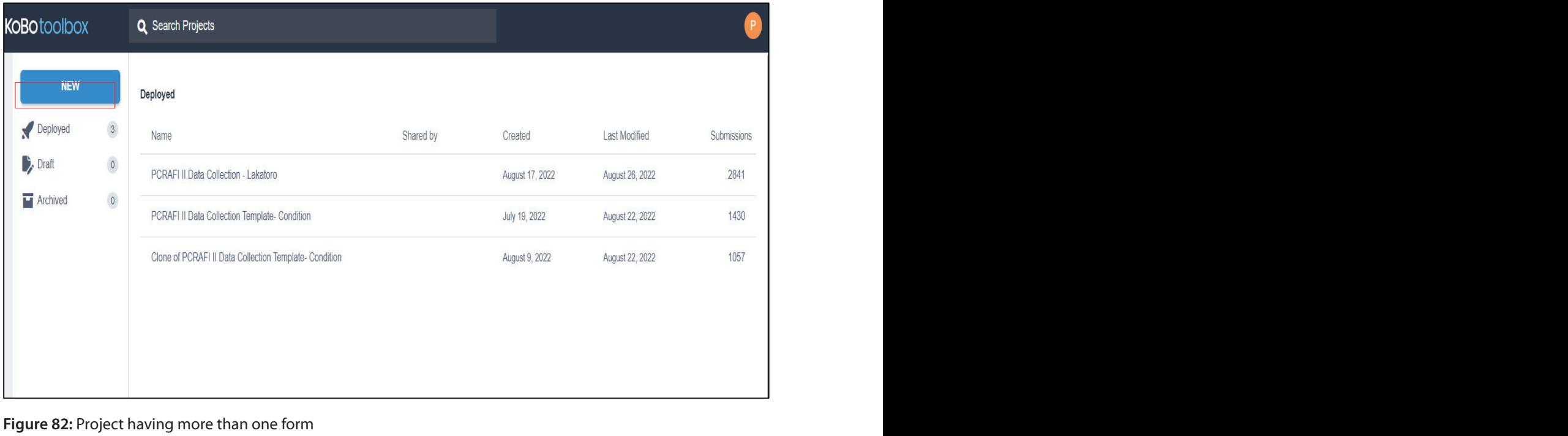

**Figure 82:** Project having more than one form

A. To ensure data is merged correctly each of the form's header will need to be compared against each other to ensure data is merged conectly each of the forms header will heed to be compared against each other to identify any differences between the forms. Copy all the headers from each form and paste 'transpose' on a blank workbook or sheet as shown below. and paste 'transpose' on a blank workbook or sheet as shown below.

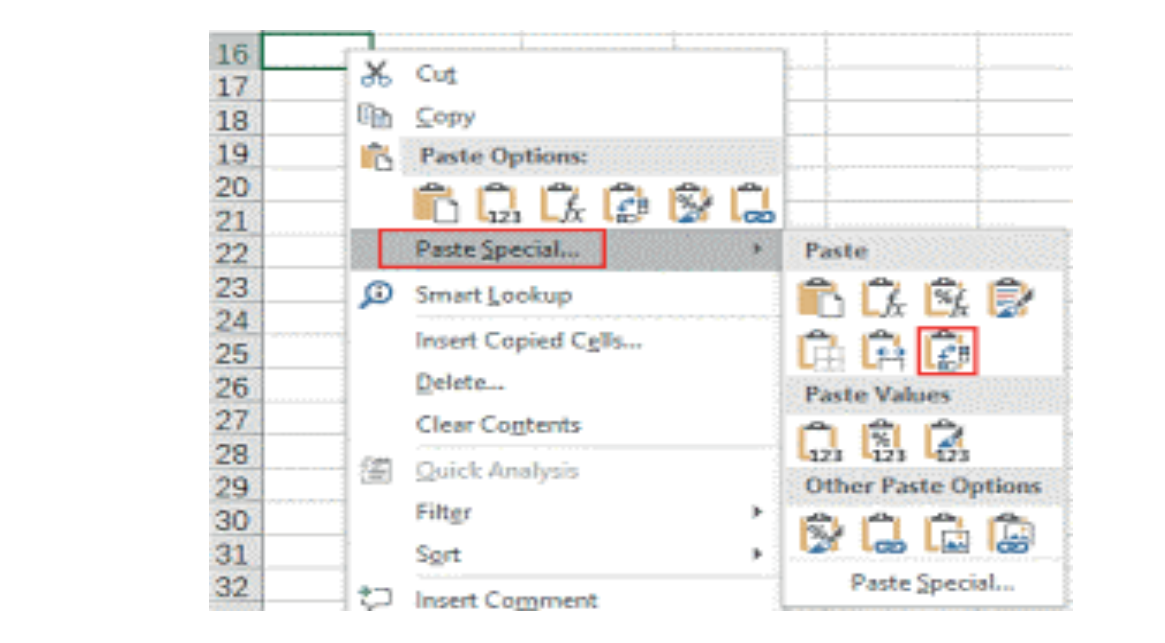

**Figure 83:** Headers copied and pasted in workbook(excel)

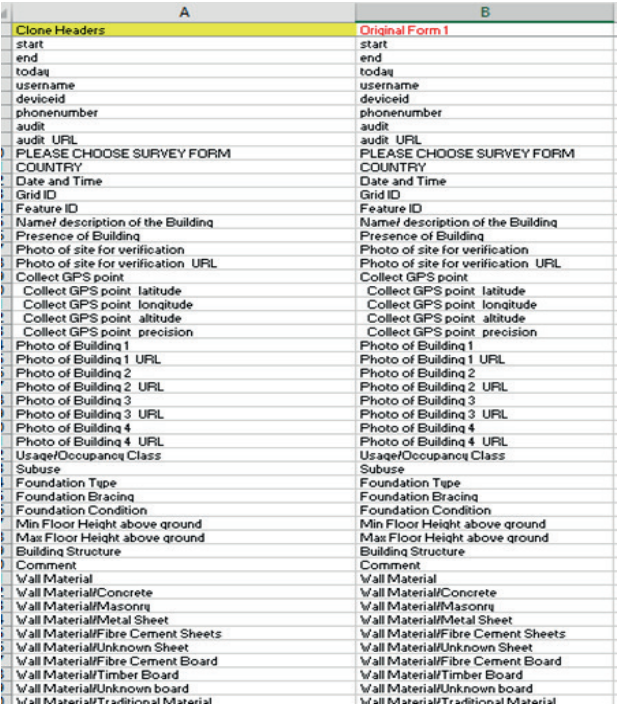

**B.** To run a check for both fields, enter "if then else statement" to compare e.g., below in the formula tab. The check will identify different headers and return the text "New" if not the same.

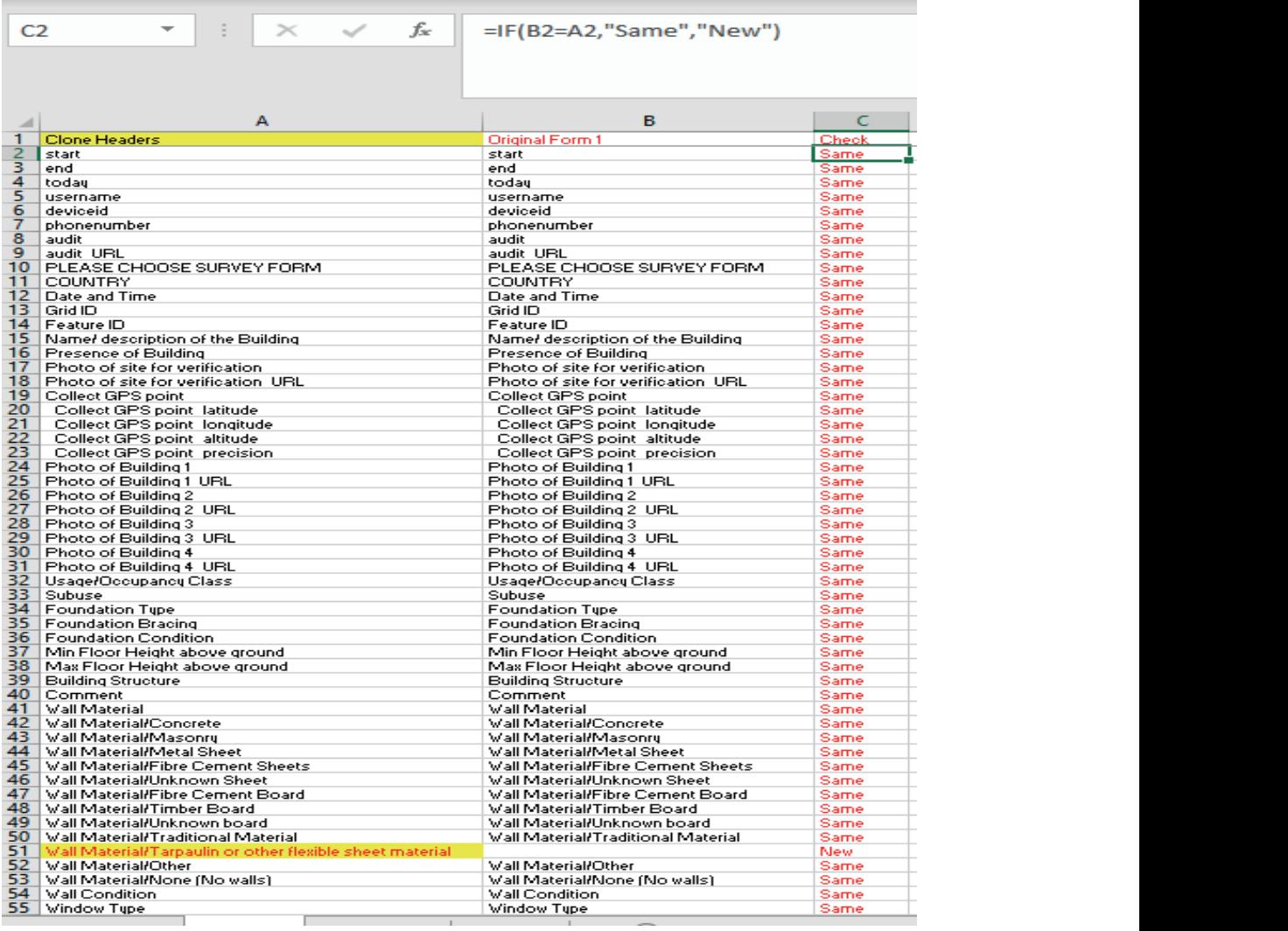

**Figure 84:** Expression return output as either"New"or"Same" as shown in the third column *Figure 84: Expression return output as either "New" or "Same" as shown in the third column*

**C.** The additional fields that were created for clone 2 will need to be inserted and copied on to the original Fire additional fields that were created for clone 2 will fieed to be firstified and copied on to the original<br>form or 1st form. As shown below the clone form had 5 new fields when compared to the first form. These 5 new fields will need to be copied back to the original form to merge the clone data to the first form

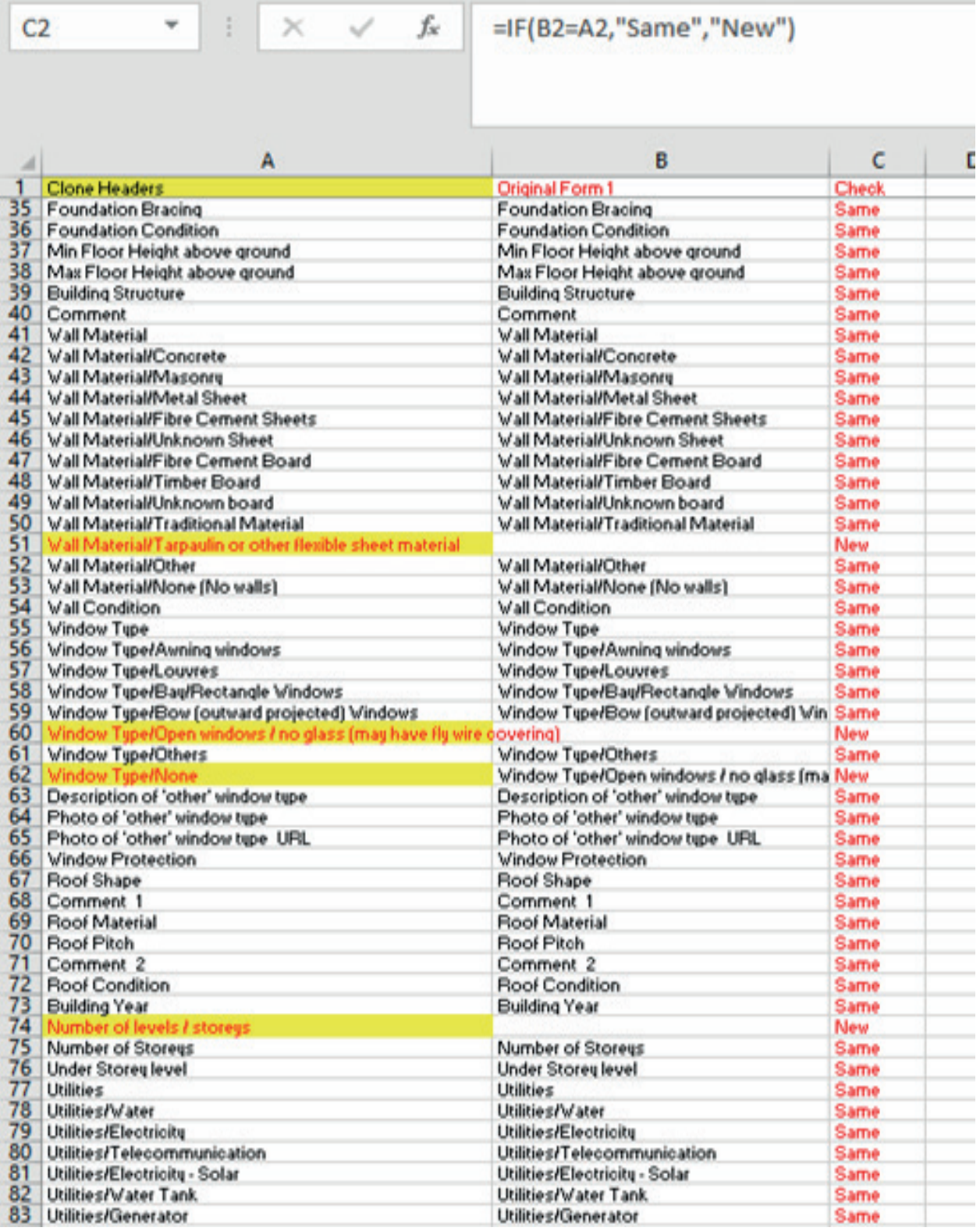

**Figure 85:** Five new fields returned highlighted in yellow

After sorting the 2nd form with the 1st form, then repeat the same to the 3rd form with the 1st form. Any *Figure 85: Five new fields returned highlighted in yellow* new fields or changes to the order of the attributes will need to be adjusted and included in the first form as shown below.

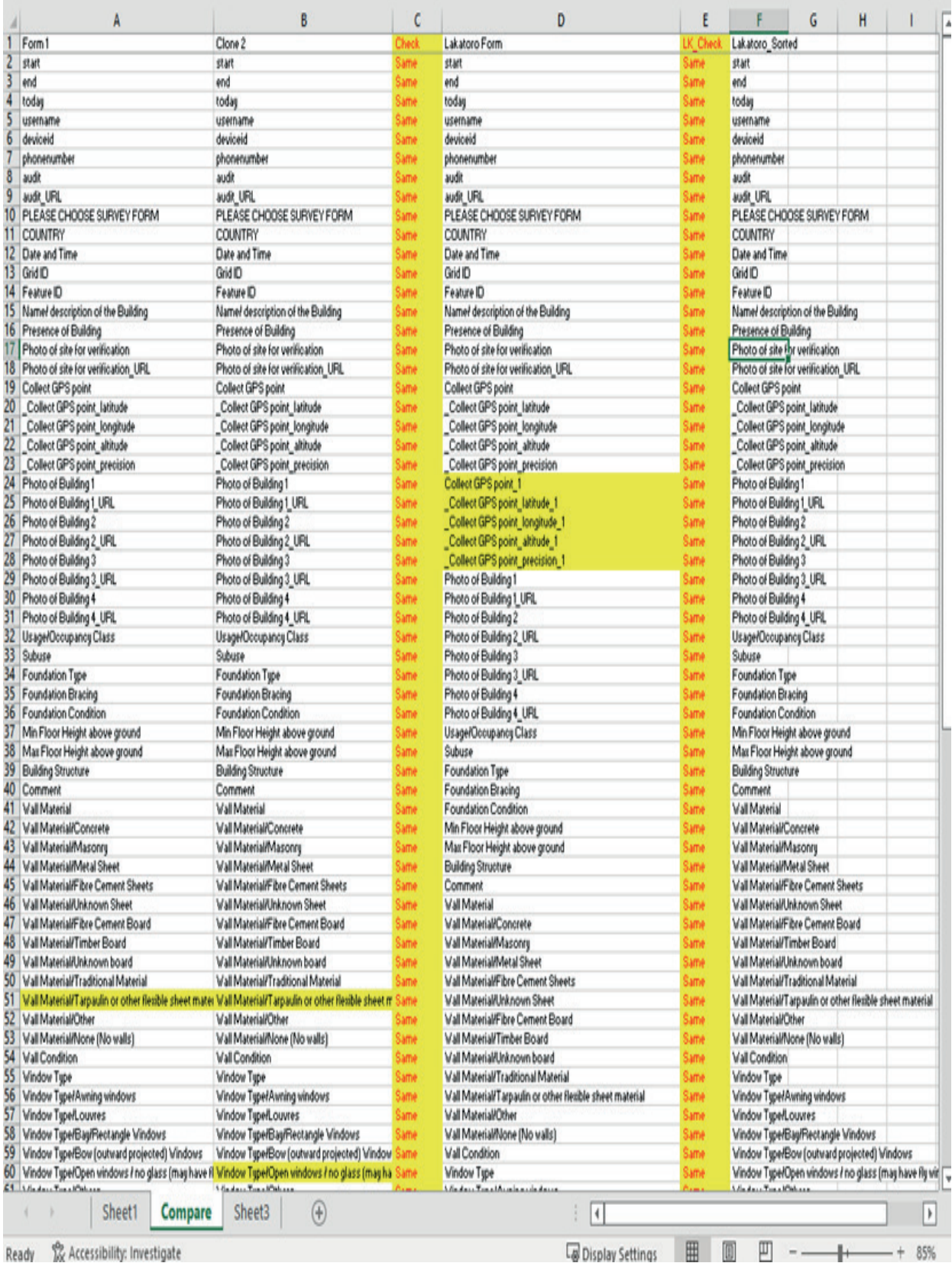

**Figure 86:** New field captured in the first form

Copy all the adjusted data from Form 2 and Form 3 and so forth to Form 1. **Ensure the data copied is done**  on the last row from the dataset for each Form. Check all the fields to ensure the copied data is in line with on the last row from the dataset for each Form. Check all the fields to ensure the copied data is in line with the respective headers

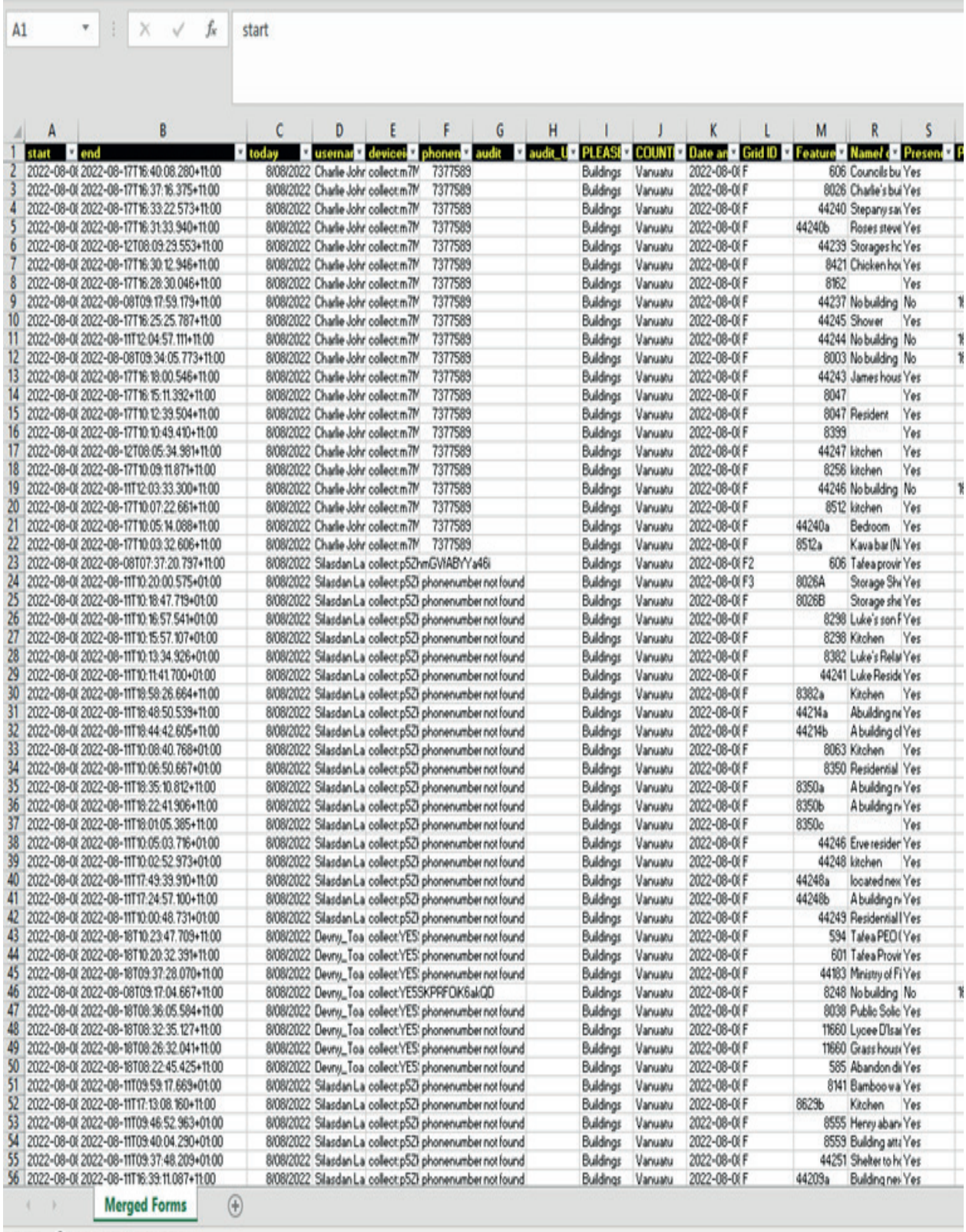

Ready To Accessibility: Investigate

#### **Figure 87:** Ensure that fields are in their correct headers

Once the data is merged then insert 3 columns after the Feature ID field. If the project has only one form, then no need to go through the previous steps of merging forms. Label the 3 columns as

a. "Duplicate Check" - use count if function, select the whole column for range and select the feature id value for criteria

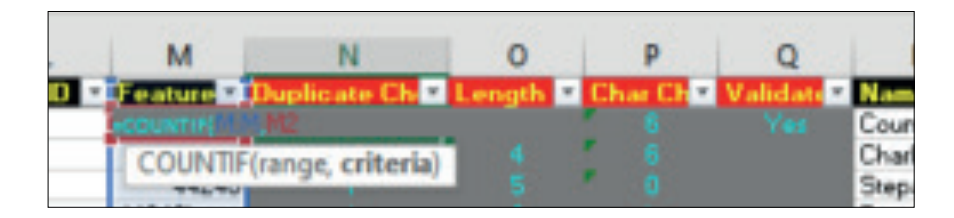

b. "Length Check" - to check the length of the id. The maximum length of the feature or buildings ids was 5 digits so anything above 5 could be a potential data entry error

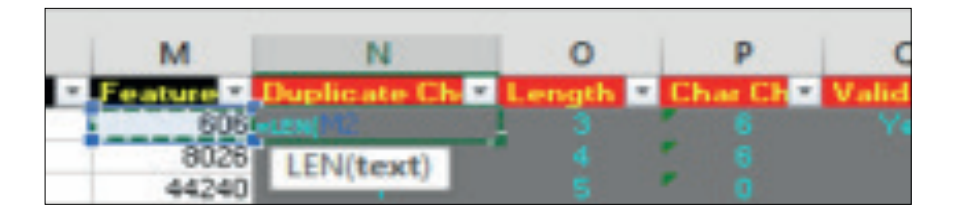

c. "Character Check" - checks the feature id last character. Identifying those building id that has been allocated to more than one building and using alphabets to separate them

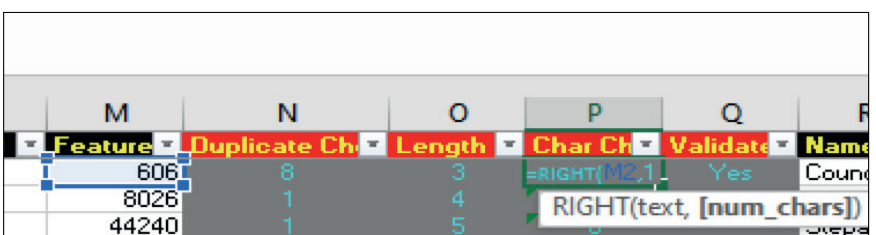

Once the formulas have been created on the first row then it will need to be copied or drag down to the last row of the dataset for all three columns.

When completed the final validation will be done after going through the three columns:

- i. Removing Duplicates
- ii. Checking the feature id character lengths
- iii. Splitting/ Digitizing new building footprints and assigning new Ids to those Id's ending with an alphabet character

Note that the excel files (xls) have to be saved as csv files in order to be loaded in QGIS or Arc Map/Pro.

### **6.3** Data Integration

KoBo Toolbox has several file formats options that data collected can be downloaded and analyse in different software according to the user need. The following steps shows how data downloaded in CSV file can be imported into QGIS for further data processing.

**i.** Open QGIS & Add Delimited Text Layer i. Open QGIS & Add Delimited Text Layer

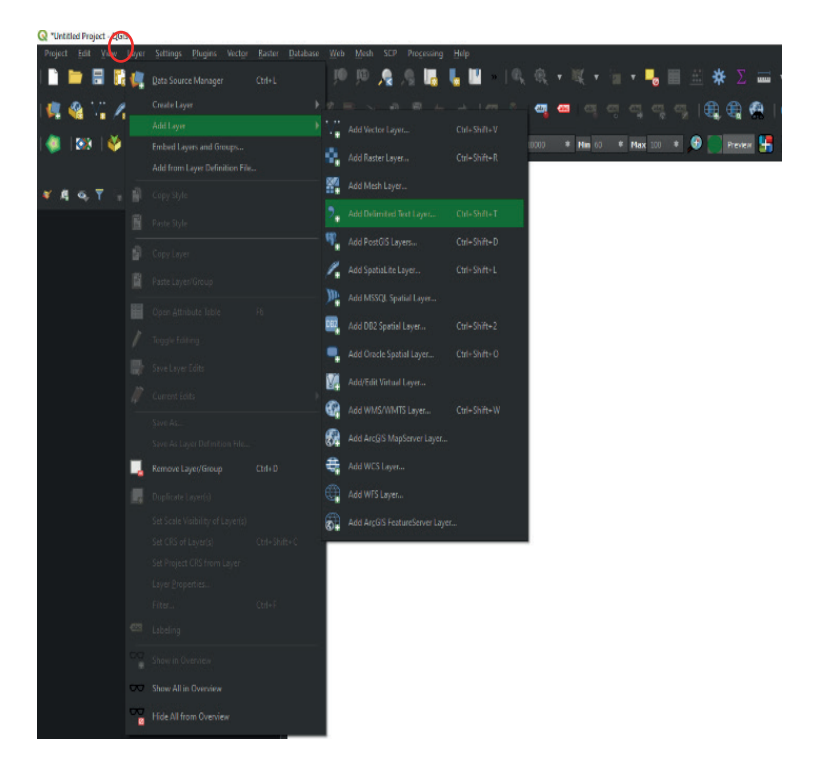

*Figure 88: To import layer into QGIS click layer then add delimited text layer* **Figure 88:** To import layer into QGIS click layer then add delimited text layer

| Untitled Project - QGIS                                                                                                    |                                                                                                    |                                        |                                                    | D.                                      |  |
|----------------------------------------------------------------------------------------------------|----------------------------------------------------------------------------------------------------|----------------------------------------|----------------------------------------------------|-----------------------------------------|--|
| N.<br><b>B</b>                                                                                                    | Project Edit View Layer Settings Plugins Vector Baster Database Web Mesh SCP Processing Help<br>急 众 瞩 唱 图 □ 问 问 ▼ Ⅳ ▼ 图 ▼ ■ 图 图 ※ 区 画 ▼ 尹 興 ▼<br>国。<br>$\begin{array}{c} 0 & 0 \\ \end{array}$<br>IO. |                                        |                                                    |                                         |  |
|                                                                                                    |                                                                                                    |                                        |                                                    |                                         |  |
| \, ⁄, ≒                                                                                                    | → 及▼或■ A ■ ■ ⑤ →  ∞ ◎ ● ● ◎ ◎ ◎ ◎ ◎ Ⅰ① ① ● ●  ● ▶                                                                                                    |                                        | ÷Ю                                                 |                                         |  |
| M                                                                                                    | ▼ GS GS ● C ROI LE HD O Dest 0.02000 → Plans DO → DO → DO C Rever HD S O TO → S 200 → DB DE HD I → DD I → DD E HD<br>$\bullet$ $\Box$ RG8 -                                                           |                                        |                                                    |                                         |  |
| Layers<br>9.7.7.7.7.                                                                                                    |                                                                                                    |                                        |                                                    | Browser<br><b>BCTHO</b>                 |  |
|                                                                                                    |                                                                                                    | Q Data Source Manager   Delimited Text |                                                    |                                         |  |
| Choose a Delimited Text File to Open                                                                                                    |                                                                                                    | <b>Browser</b><br>X                    | File name                                          |                                         |  |
| $\blacktriangleright$ This PC $\blacktriangleright$ Downloads $\blacktriangleright$<br>$\vee$ 0<br>C Search Downloads                                                                   |                                                                                                    | <b>Vector</b>                          | Layer name                                         | <b>Contract UTF-8</b>                   |  |
|                                                                                                    |                                                                                                    | <b>CH</b> , Raster                     | <b>File Format</b>                                 |                                         |  |
| New folder<br>Organise *                                                                                                    | $\mathbb{H}$ . Then<br>$\left( 2 \right)$                                                                                                    | 요 <u>?</u> Mesh                        | CSV (comma separated values)                       |                                         |  |
| This PC                                                                                                    | Name                                                                                                    | Delimited Text                         | Tab<br>Regular expression delimiter<br>Semicolon   | Space<br>Colon<br>Comma<br>Others       |  |
| 3D Objects                                                                                                    | [3] PCRAFI II Template- Condition - all versions - labels - 2022-06-20-03-57                                                                                                    | GeoPackage                             | Quite IT<br>Custom delimiters                      | Escape                                  |  |
| Desktop                                                                                                    | [3] PCRAFI_II_Template-_Condition_-_all_versions_-_labels_-_2022-06-20-03-20-                                                                                                    | Spatialite                             | <b>Record and Fields Options</b>                   |                                         |  |
| Documents                                                                                                    | [3] PCRAFI II Template- Condition - all versions - labels - 2022-06-20-01-12-                                                                                                    | <b>W</b> e PostgreSQL                  |                                                    |                                         |  |
| Downloads                                                                                                    | [3] PCRAFI_II_Template-_Condition_-_all_versions_-_labels_-_2022-06-20-01-03-                                                                                                    | <b>WE MSSOL</b>                        | Number of header lines to discard 0                | Decimal separator is comma              |  |
| $M$ Music                                                                                                    | PCRAFI_II_Template-_Condition_-_all_versions_-_labels_-_2022-06-20-00-27-                                                                                                    | <b>Q</b> Oracle                        | First record has field names<br>Detect field types | Trim fields<br>Discard empty fields     |  |
| $=$ Pictures                                                                                                    | [3] PCRAFI II Template- Condition - all versions - labels - 2022-06-20-00-22-                                                                                                    | DB2 DB2                                |                                                    |                                         |  |
| Videos                                                                                                    | [3] PCRAFI_II_Template-_Condition_-_all_versions_-_labels_-_2022-06-19-22-02-<br>8 PCRAFI II Template- Condition - all versions - labels - 2022-06-19-21-52 M                                         | Virtual Layer                          | <b>Geometry Definition</b>                         |                                         |  |
| $\overline{1}$<br>3,635                                                                                                    | $\vee$ $\vee$                                                                                                    | <b>R</b> WINS/WINTS                    | X field<br>Point coordinates                       | $v = 2$ field                           |  |
|                                                                                                    |                                                                                                    | <b>ë </b> wcs                          | Y field<br>Well known text (WKT)                   | v Mfeld<br>$\mathbf{v}$                 |  |
| Text files (* tyt *.csv *.dat *.wkt) ~<br>File name: PCRAFI II Template- Condition - all ~<br>WFS / OGC API -<br>Part Features<br>DMS coordinates<br>No geometry (attribute only table) |                                                                                                    |                                        |                                                    |                                         |  |
|                                                                                                    | Open<br>Cancel                                                                                                    | ArcGIS Map Server                      | Geometry CRS EPSG: 4326 - WGS 84                   | $\mathbf{q}_2$<br>$\mathbf{v}$          |  |
|                                                                                                    |                                                                                                    | ArcGIS Feature Server                  | Please select an input file                        |                                         |  |
|                                                                                                    |                                                                                                    |                                        |                                                    | Close Add Help                          |  |
|                                                                                                    |                                                                                                    |                                        |                                                    |                                         |  |
|                                                                                                    |                                                                                                    |                                        |                                                    |                                         |  |
|                                                                                                    |                                                                                                    |                                        |                                                    | Browser<br>Processing Toolbox           |  |
| (DH/H) steat (applied                                                                                                    |                                                                                                    |                                        |                                                    | $\bullet$ Render<br><b>WE EPSG:4326</b> |  |

**Figure 89:** Select and open the data file

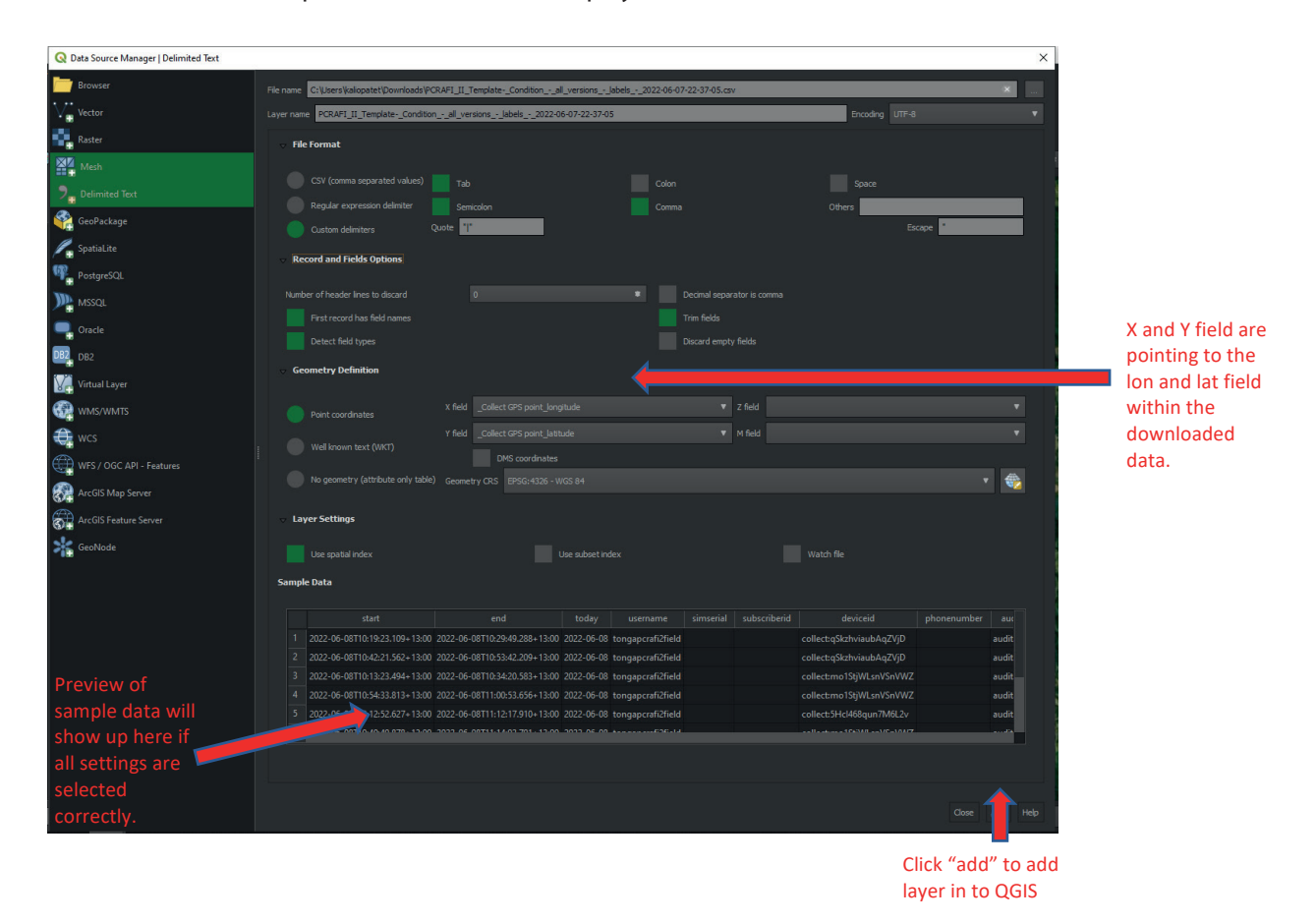

**ii.** Ensure the below options are selected to display data

**iii.** Once the layer has been added to QGIS, it can now be exported into a shapefile for further processing.

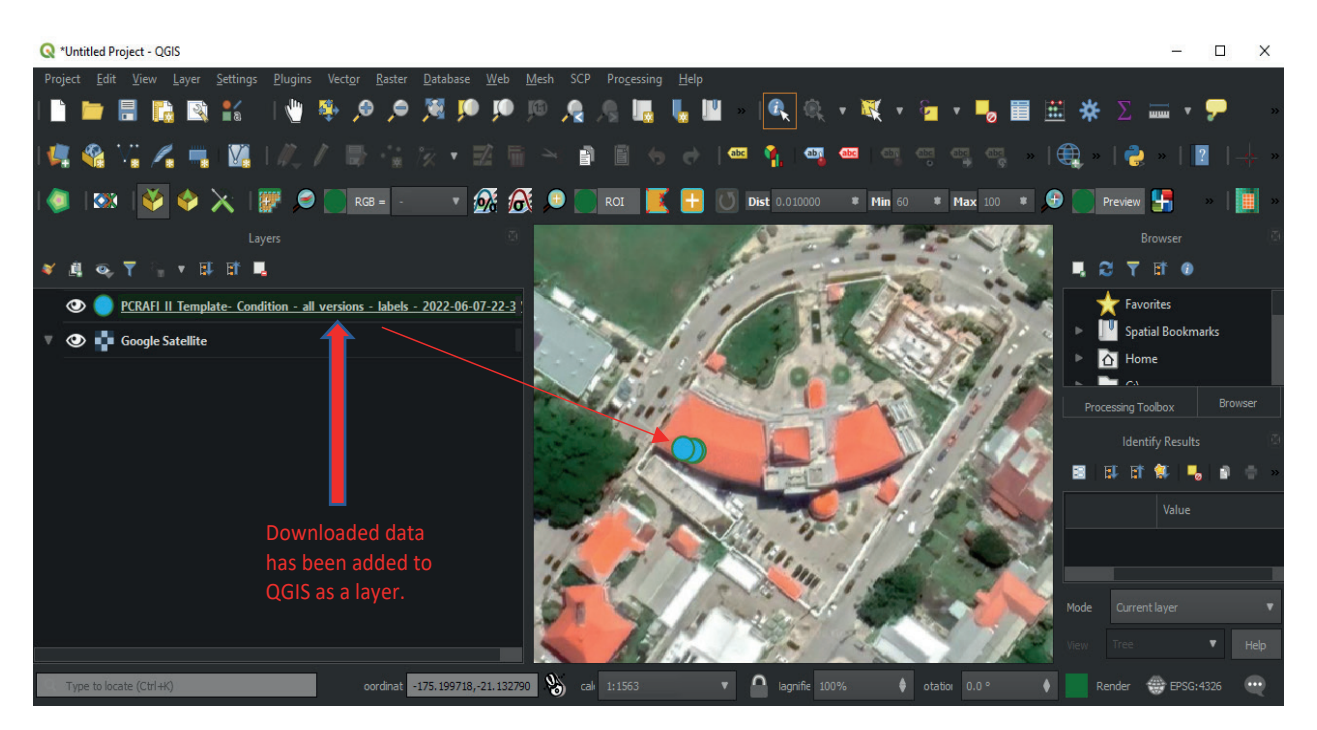

#### **6.4** Data Validation on QGIS (GPS) c. It is pointed and the building for building for building footprint point point point point point point point

Due to low accuracy when collecting GPS points using mobile apps, sometimes the point will not be in the exact position of a particular feature. That is why this may have to be corrected manually in QGIS or other GIS software (this can also be done in KoBo Toolbox when validating through the map viewer). For those attributes that require a more precise validation and adjustment, QGIS provides the flexibility and functions to validate the collected data. For example, for building data the collected GPS points will need to be moved within the building footprint polygon  $\blacksquare$ 

- **i.** The first step requires the GPS points to be labelled using the value "Feature ID". The points will be overlayed with a basemap and Building Footprint Polygon
- ii. Second is enable toggle editing for the building layer to move a point to its matching building footprint using label "Feature ID" as a reference unique ID
- **iii.** On "Edit" tab select Move Feature(s) then click on the point to move and drop it within the building footprint.
- **iv.** After adjusting position of the point then save the changes
- **v.** The same process will be repeated for all points that are not located within the building footprint.

The following pictures below is an example of a building point labelled 14877 which has been moved from within building footprint id 14887.

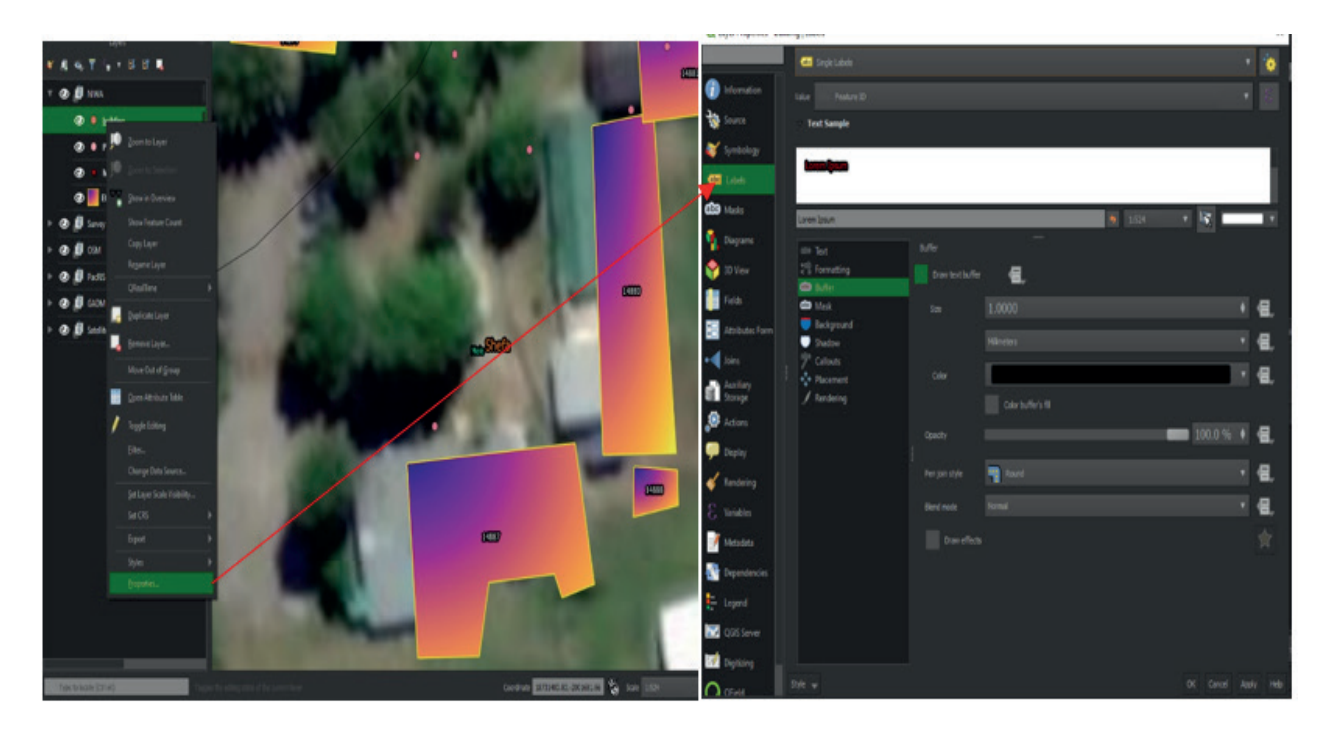

**Figure 90:** Label GPS point using Feature ID value

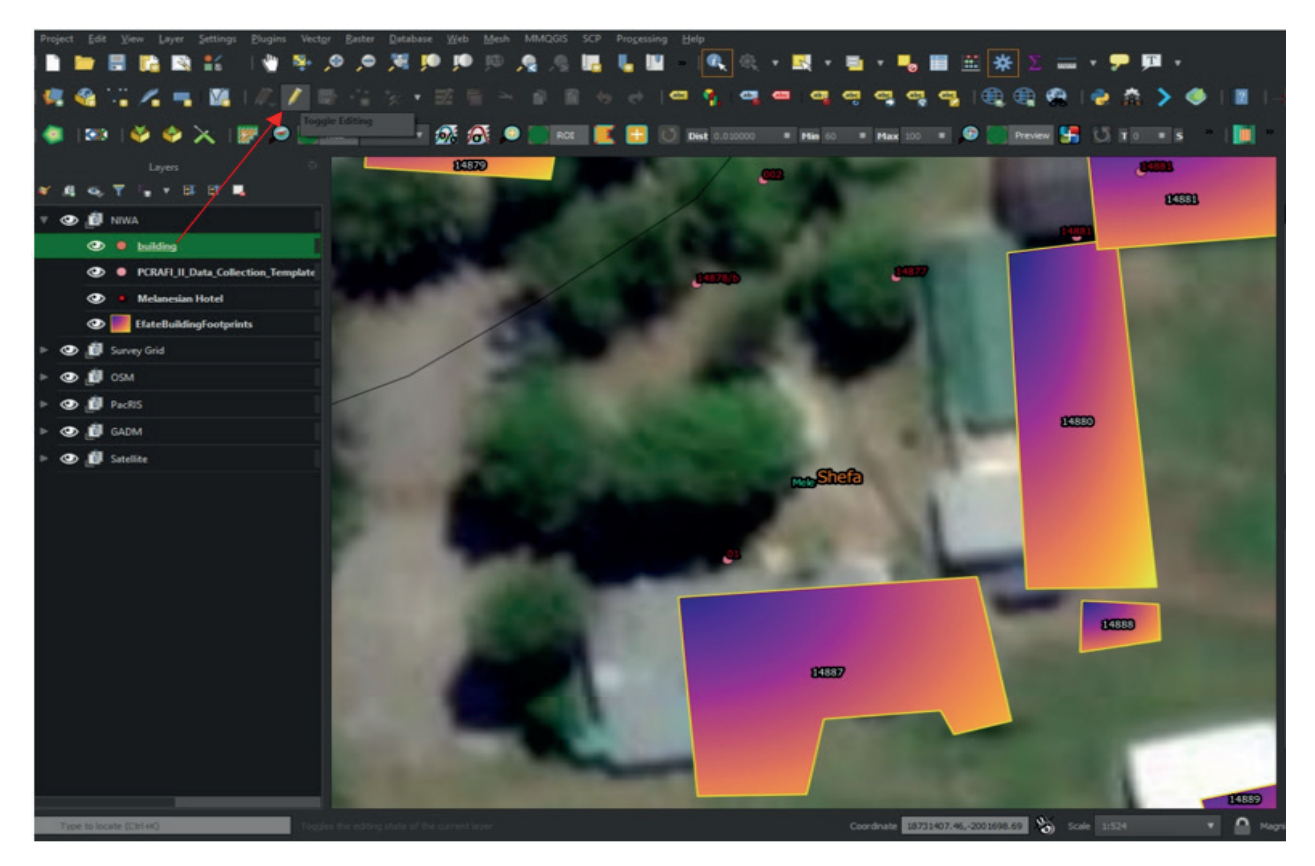

**Figure 91:** Toggle editing for building layer to move the feature/point

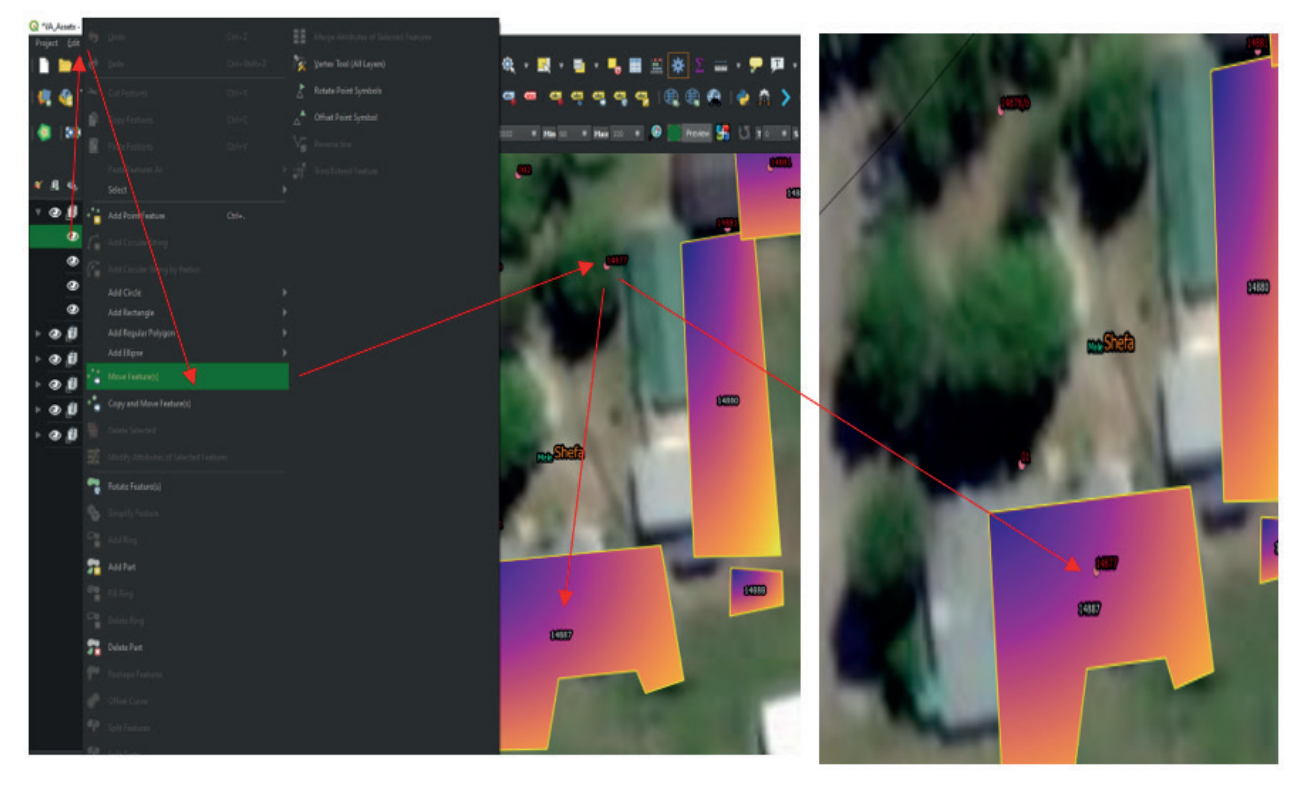

**Figure 92:** Moving the GPS point into the correct building footprint

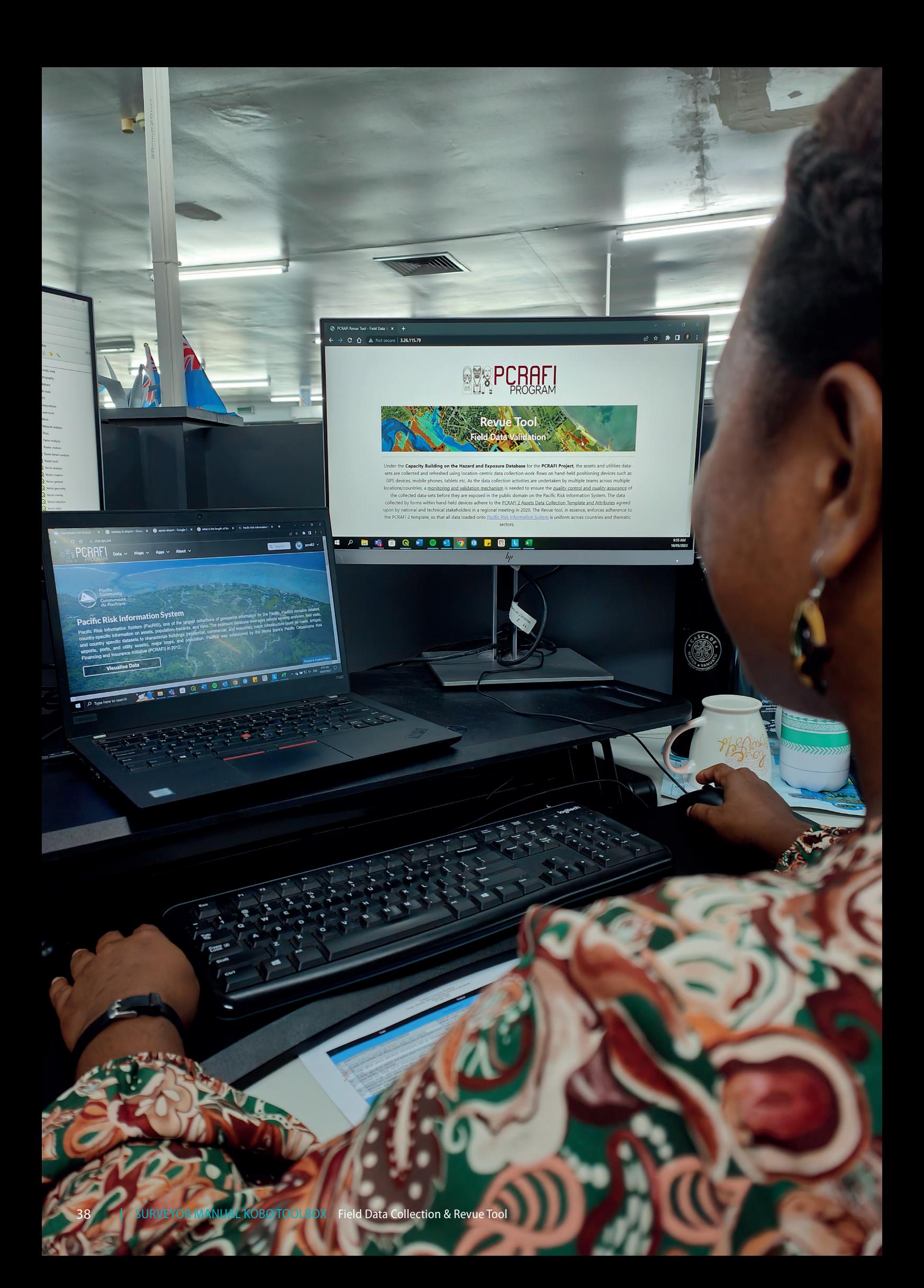

# **PART II** REVUE TOOL

- **A.** 7.0 How to use the Revue Tool
- **B.** 8.0 Flow Diagram of a Summary of the Revue Process

## 7.0 How to use the Revue Tool

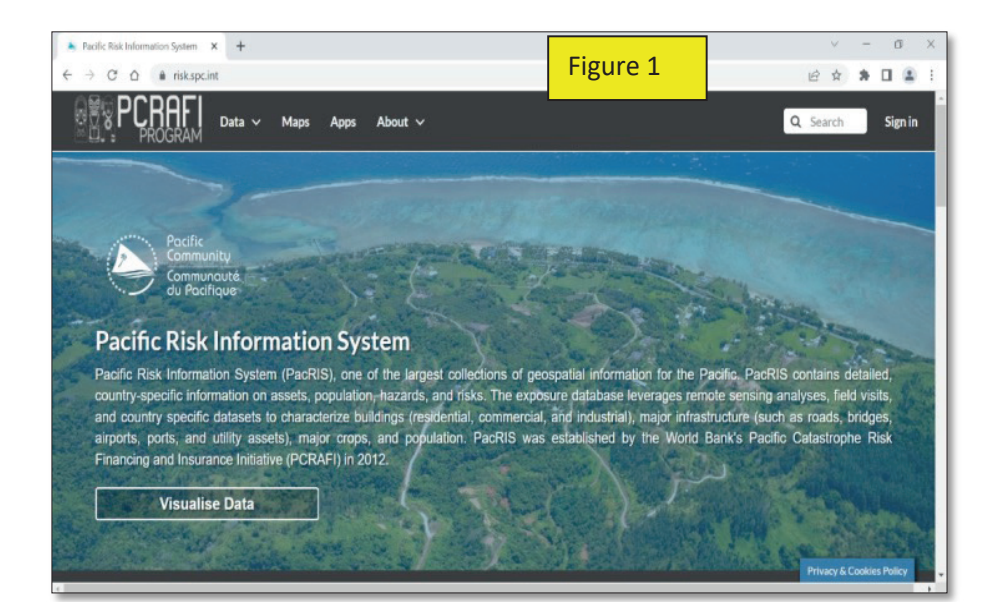

1. Type "pacris" into google and click on the option with the title "Pacific Risk Information System". You should land at this page shown here in Figure 1.

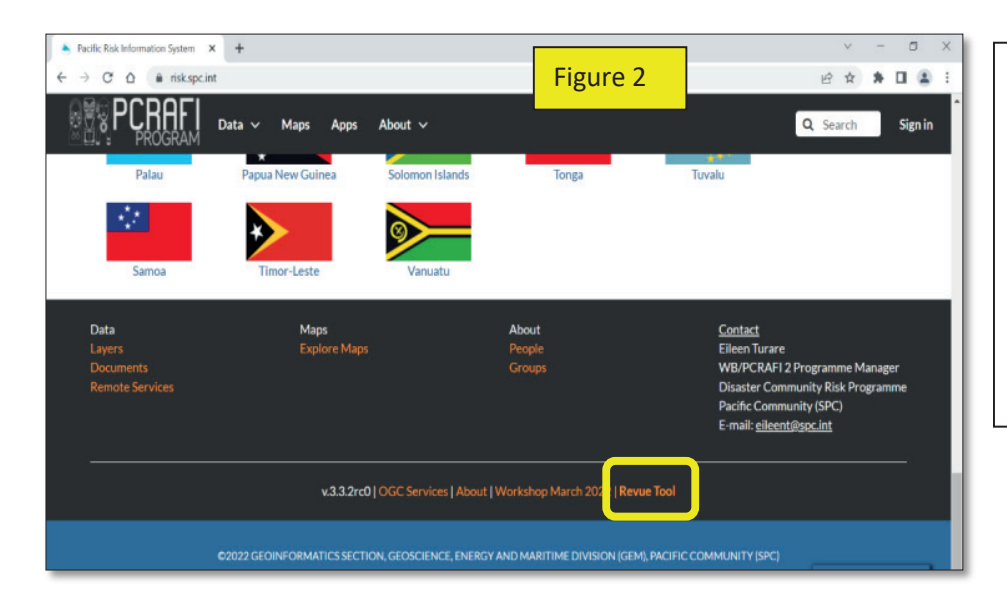

2. Scroll to the bottom of the PacRIS home page and click on the Revue Tool Option as shown here in the yellow rectangle in Figure 2.

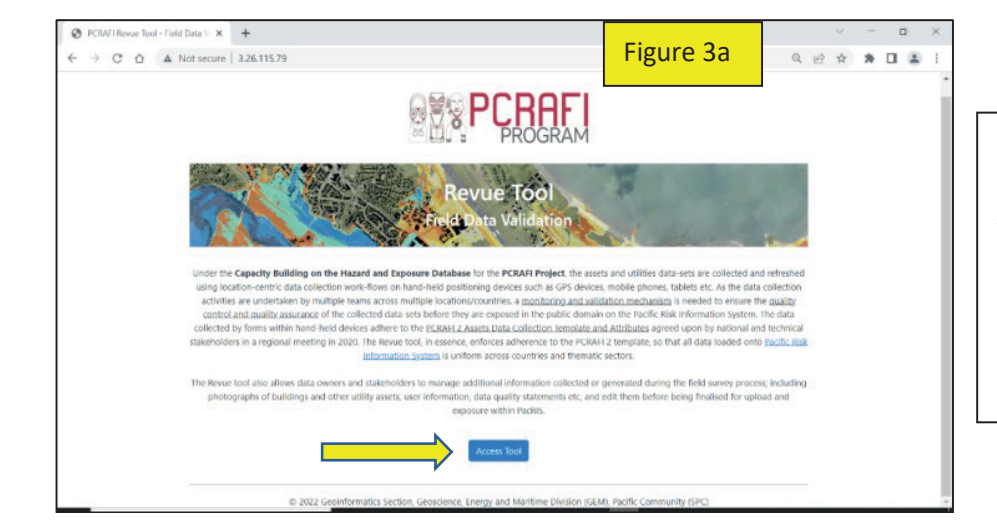

3. Once on the Revue Tool page click on the Access Tool tab (Figure 3a) that will take you to the Login page as shown in Figure 4 below.

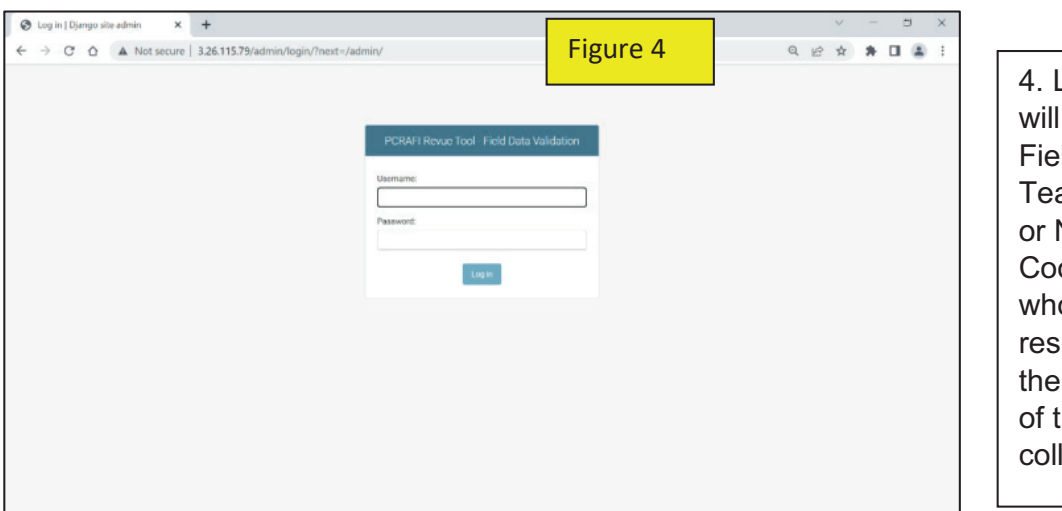

4. Login details be sent to Id Survey am Leaders National odinators o will be ponsible for validation the field data lected.

5. At this stage, all the data collected from the field and into the Kobo server will have already been uploaded into the Revue tool by SPC staff from the back end. By the time Field Survey Team Leaders get to the window below as shown in **Figure 5a**, all they would need to do is click on the relevant heading as indicated under the Revue Menu (and in the red rectangle) to go in and verify the data by clicking on the Change option of the particular building or asset ID from the uploaded data list. .

**Figure 5b** shows an example where field test data for Tonga has already been uploaded in Revue for building data collected.

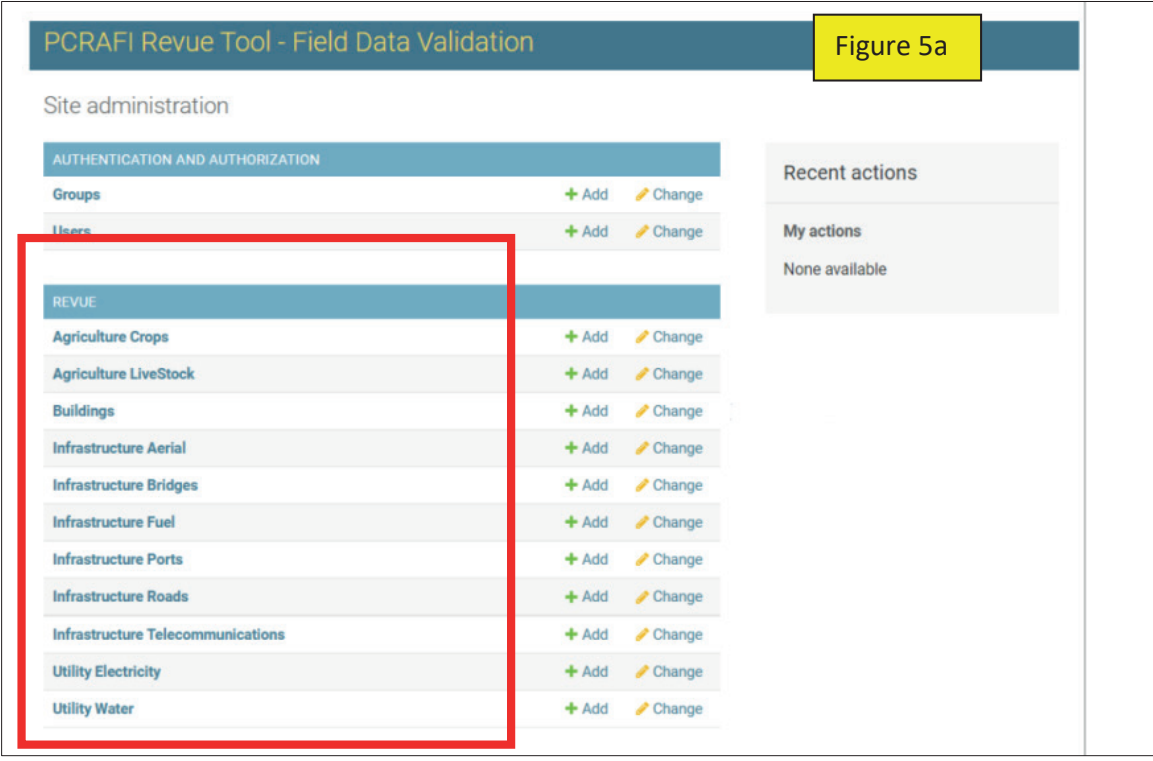

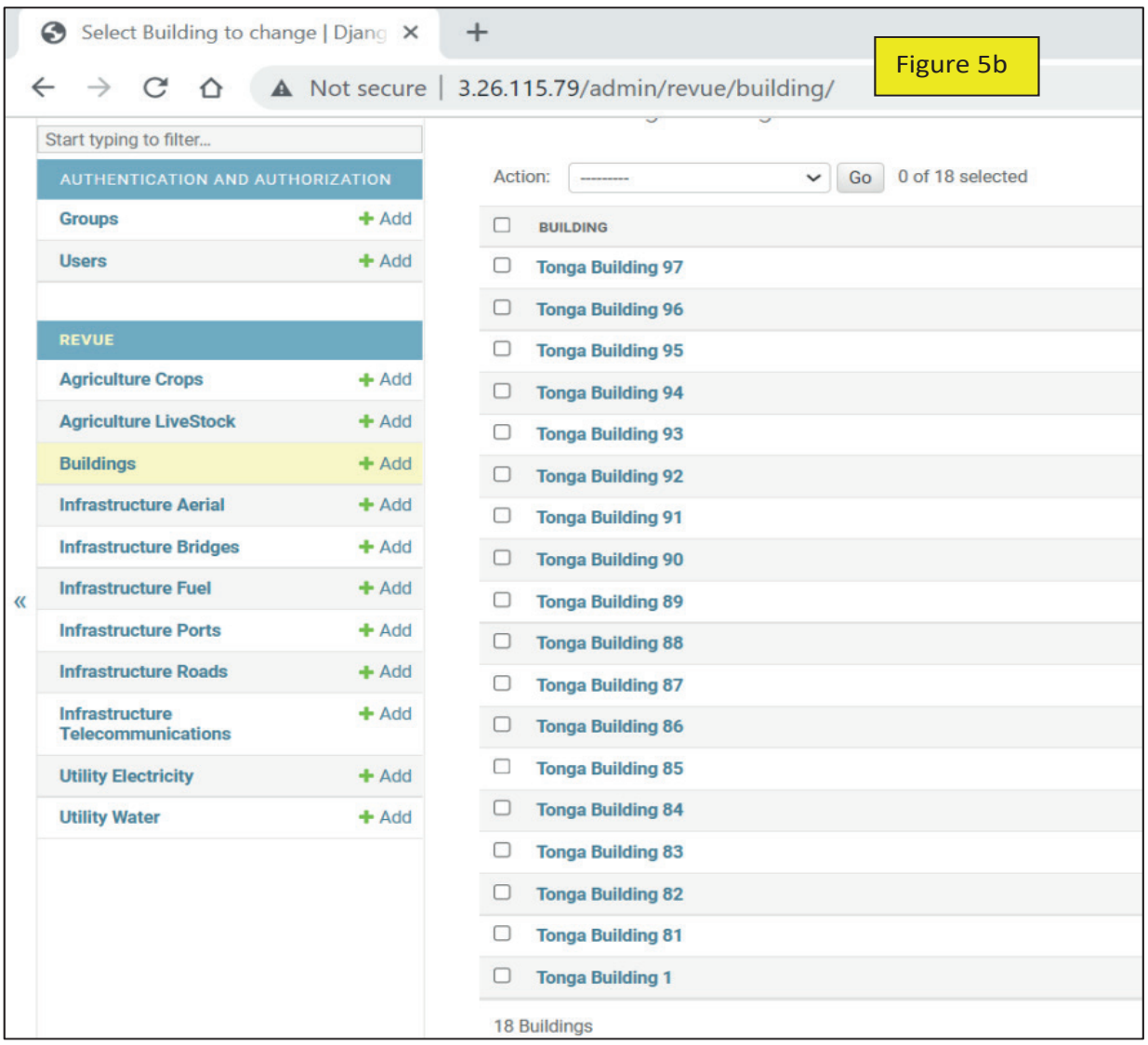

**6.** To validate the data collected for a particular building or asset attribute, the Field Surveyor Team Leader, will need to go through to ensure the location is correct in the map (**Figure 6a**) as well as verify the information for the building (or asset attributes) is correct as shown by the fields in Figure 6b. The fields in Revue are the same as those from the data collection template. Figure 6b also shows where in Revue (in the purple box) can the photos for the asset ca be viewed in order to assist in the validation process.

Once all data has been validated by the Field Survey Team Leader, they will then be able to check the box titled "Validated" (see Red box in Figure 6a) and then press submit at the end of the page. This will then enable SPC staff to go ahead and publish the data into PacRIS.

This process will need to be repeated at the end of each day that data is collected especially where there is no access to internet in the field and data is uploaded back in the office.

If Field Teams have access to internet in the field, SPC will also have access to the Kobo server where data is being uploaded to and can also monitor this real time via an extension in Kobo linked to Power BI. From the data collection page in Power BI, the page can be set to be be refreshed automatically every few seconds allowing validation in near real time to be done. This allows SPC staff to liaise with Field Survey Team Leader on the ground to correct any major anamoly that has been identified from data uploaded.

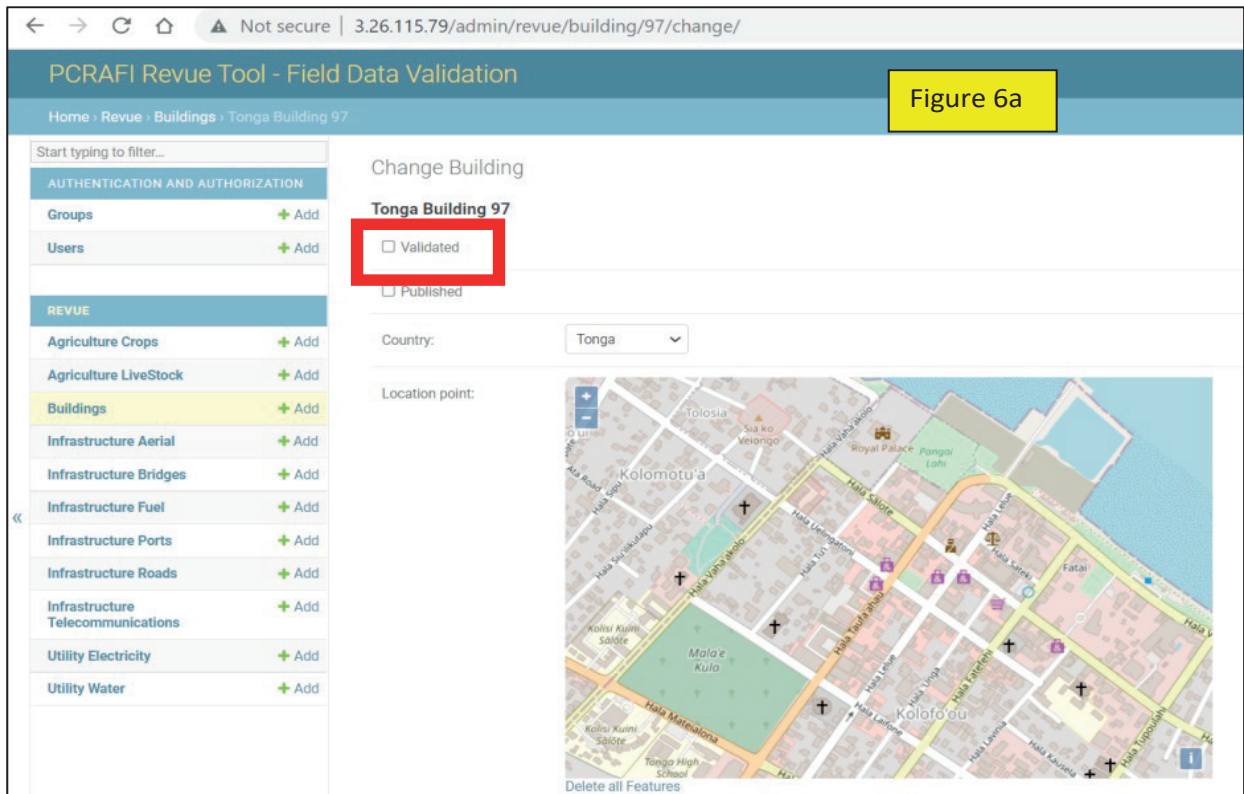

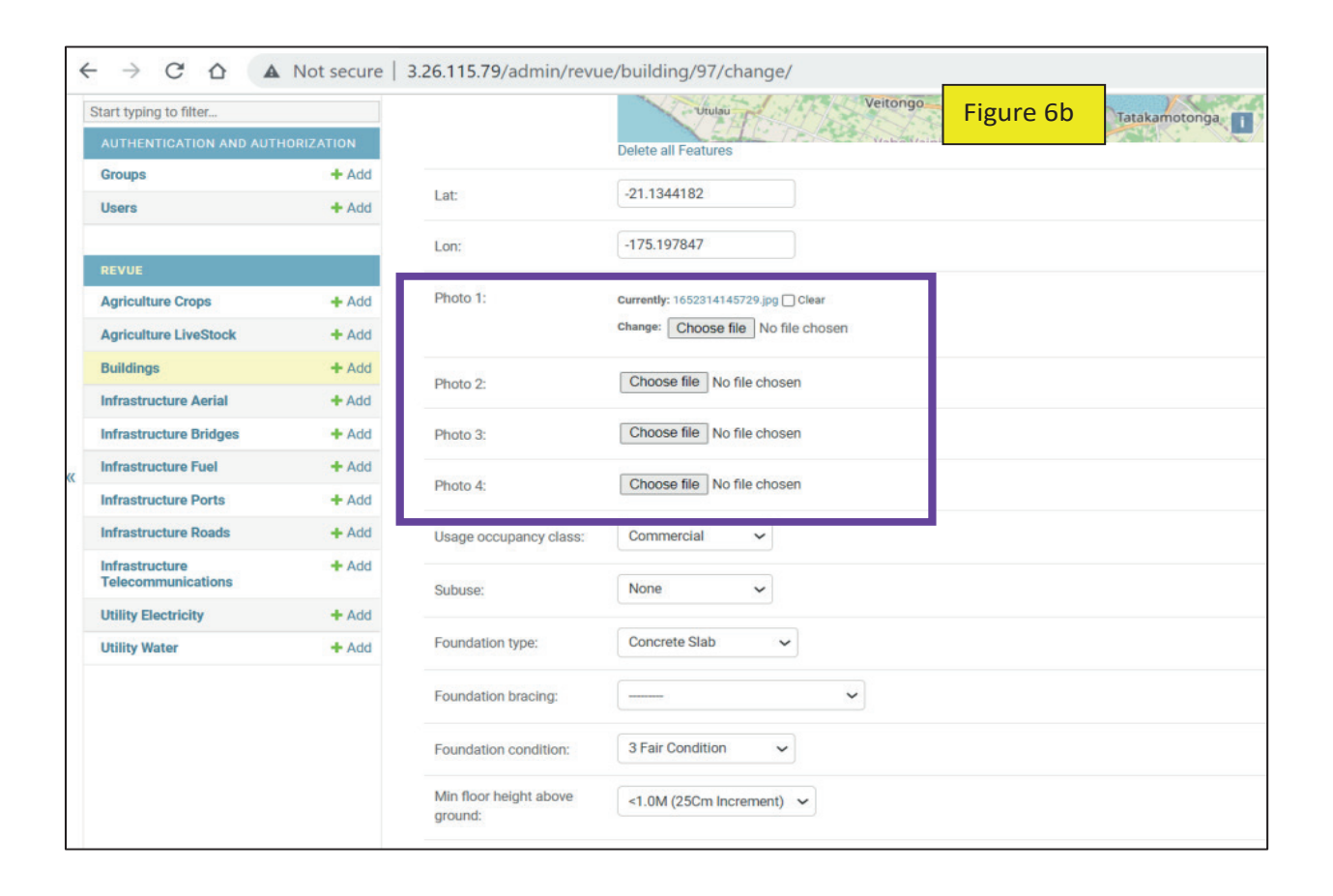

## 8.0 Flow Diagram of a Summary of the Revue Process

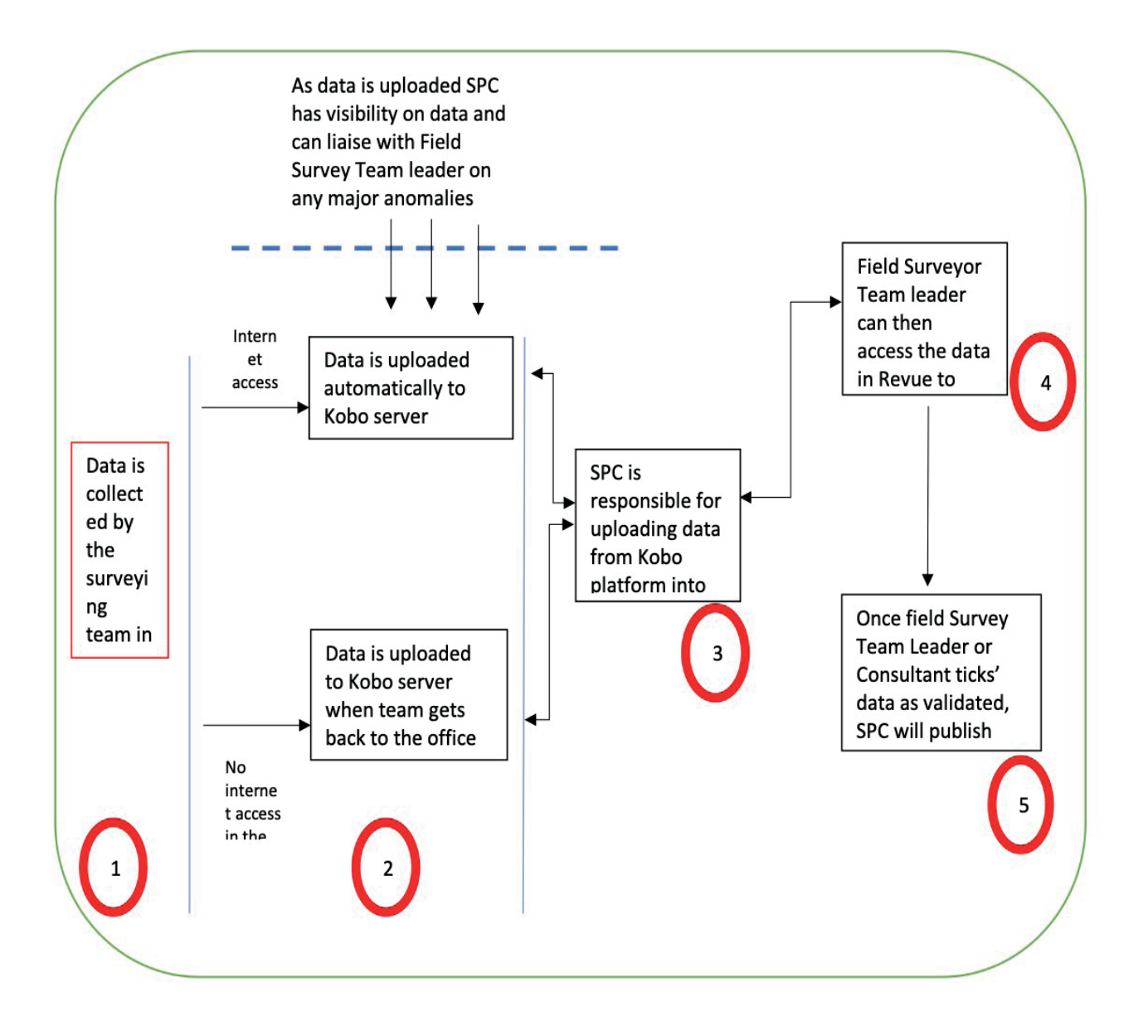

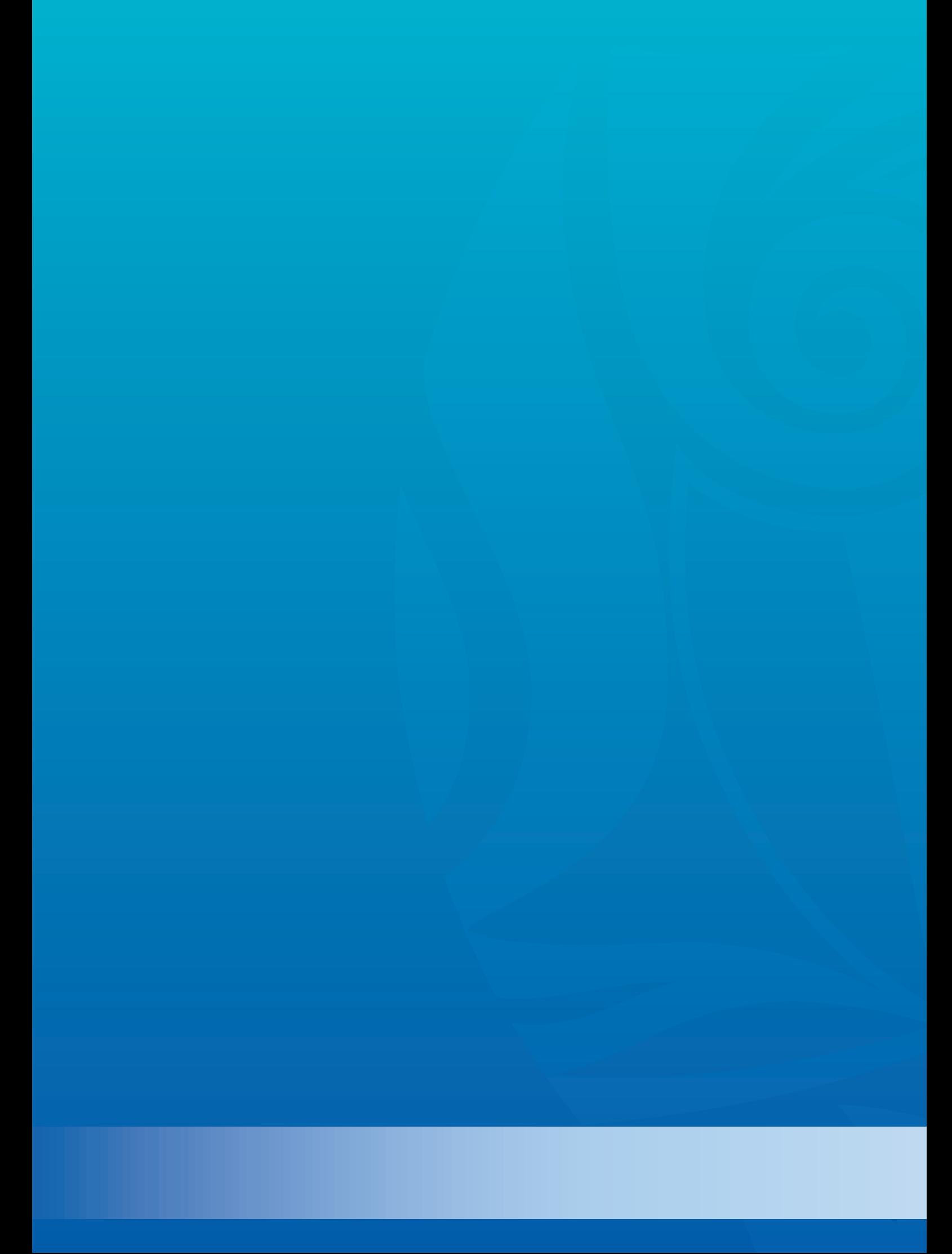